# **Betriebsanleitung**

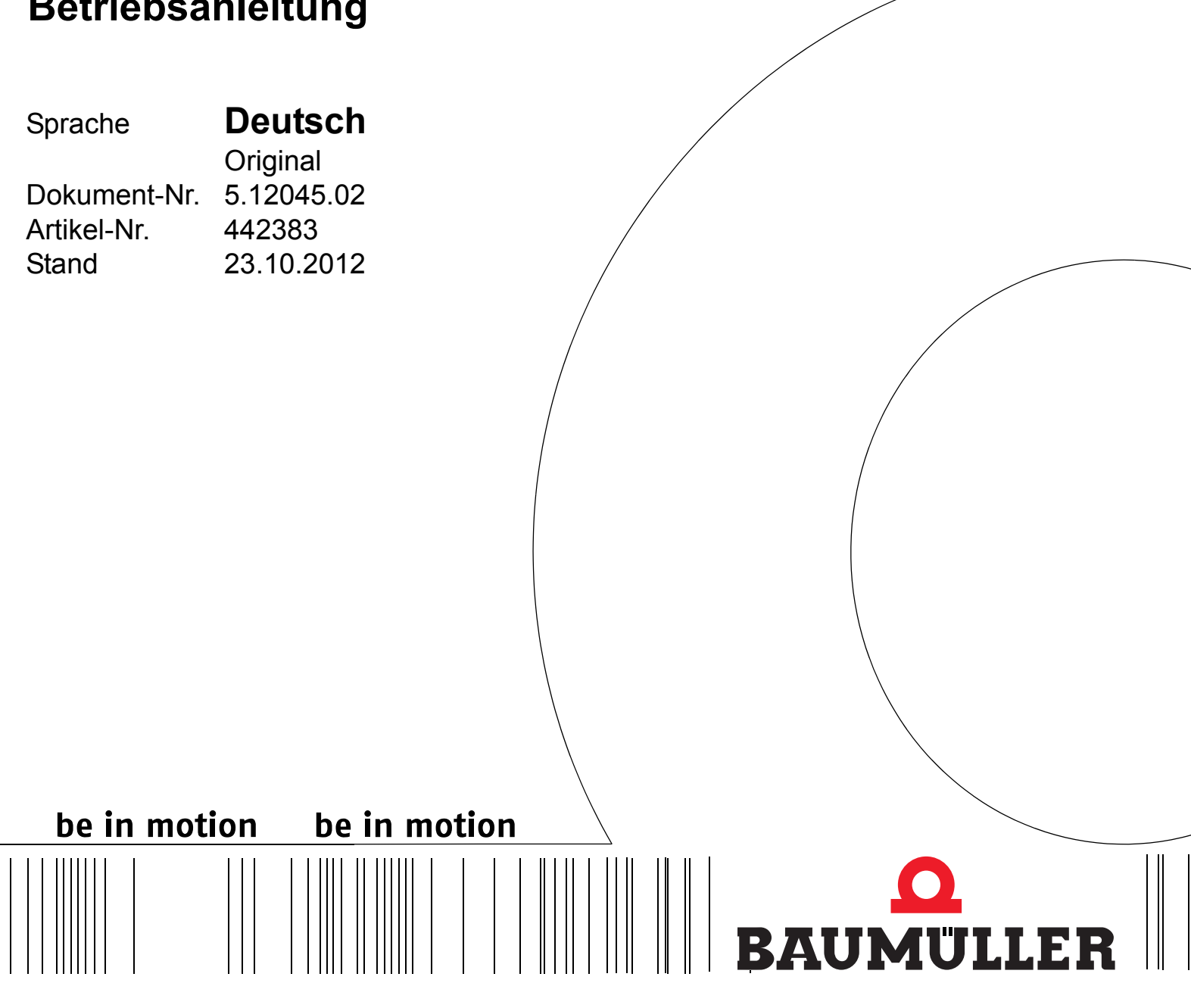

**Steuerungssystem PCC-03**

**BMP-PAN-03 BMP-BOX-03**

 $C<sub>f</sub>$ 

**Vor Beginn aller Arbeiten Betriebsanleitung lesen!**

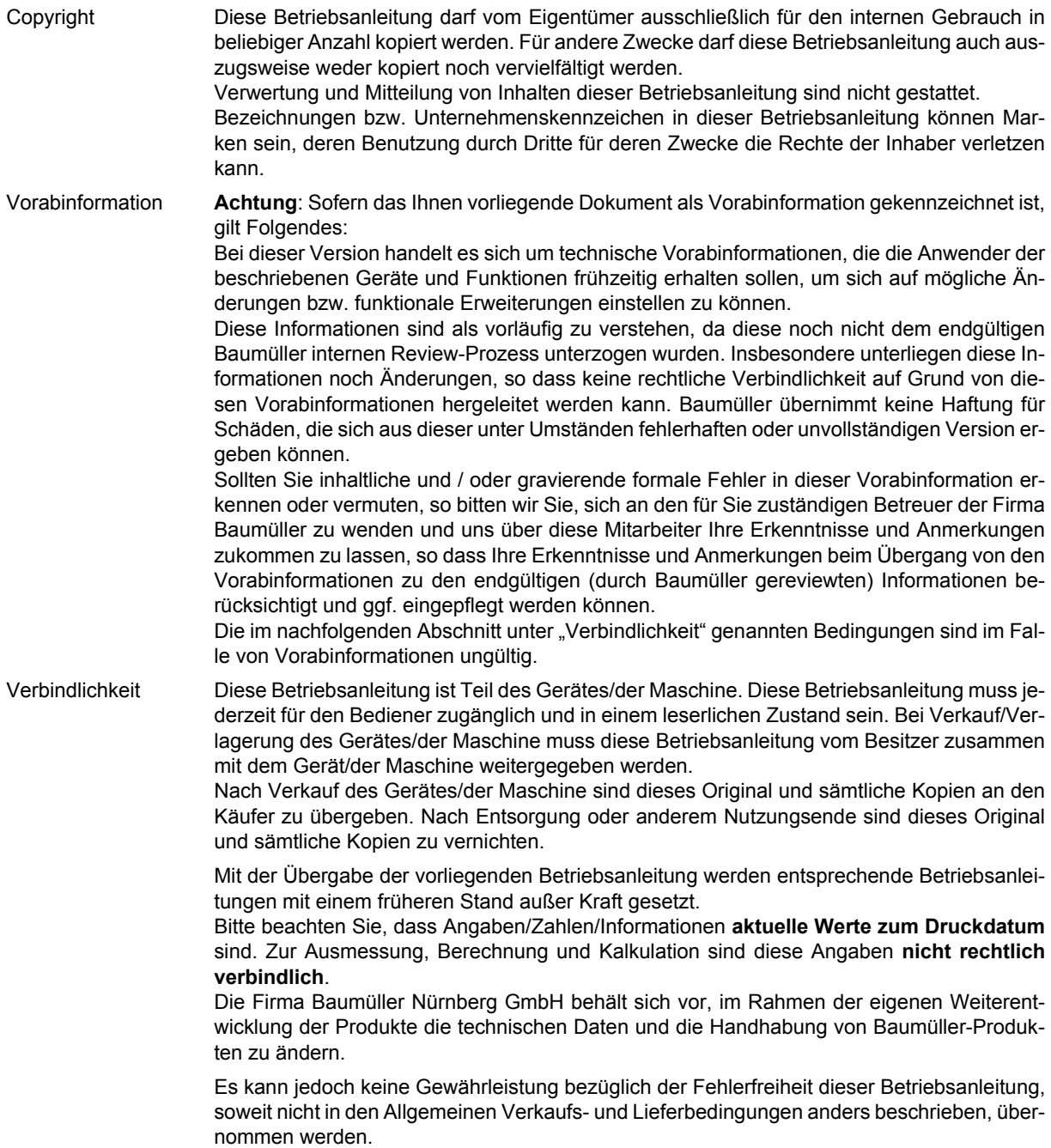

# © **Baumüller Nürnberg GmbH**

Ostendstr. 80 - 90 90482 Nürnberg Deutschland

Tel. +49 9 11 54 32 - 0 Fax: +49 9 11 54 32 - 1 30

E-Mail: mail@baumueller.de Internet: www.baumueller.de

# **Inhaltsverzeichnis**

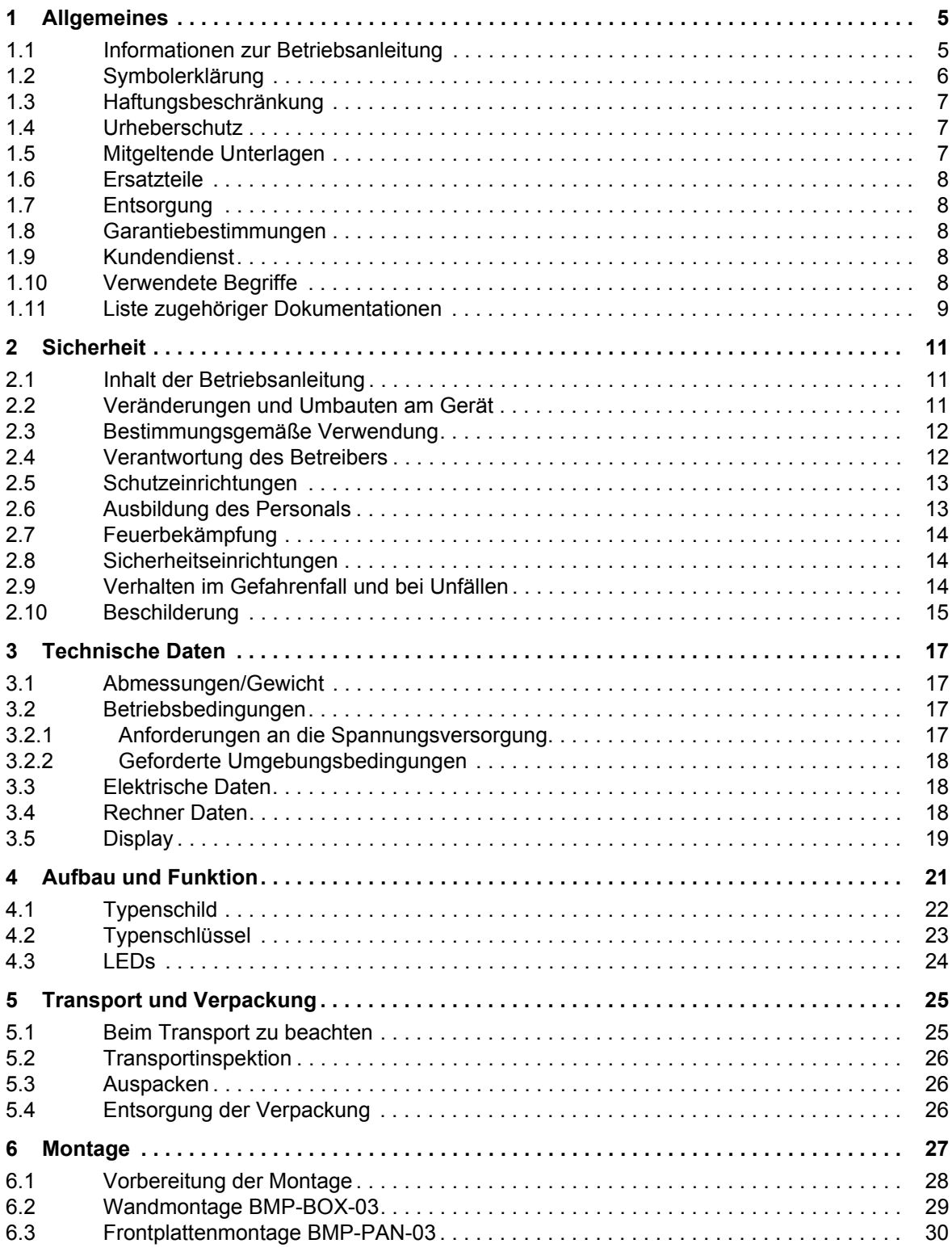

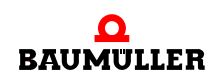

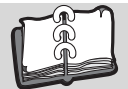

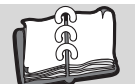

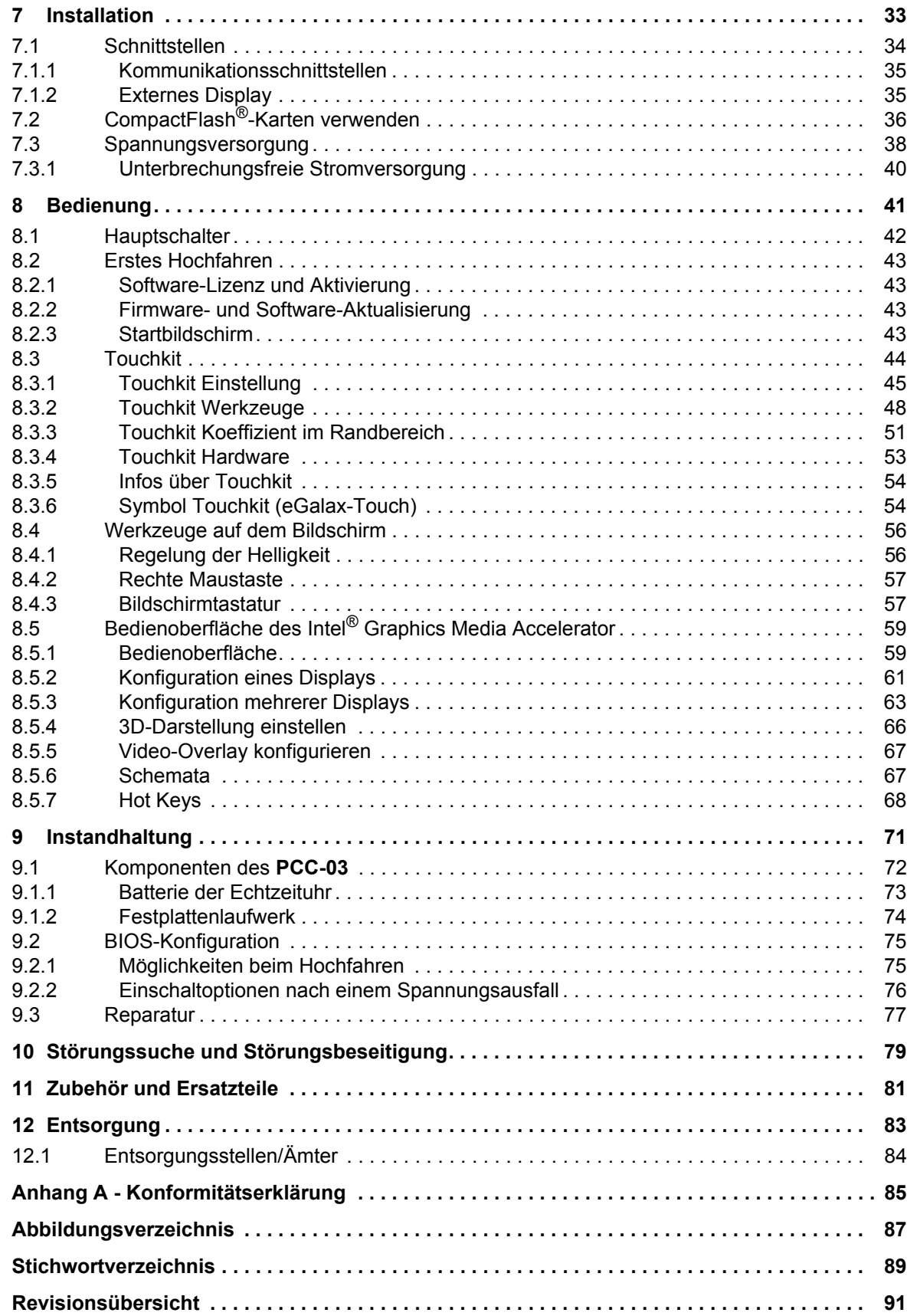

# **1ALLGEMEINES**

# <span id="page-4-1"></span>**1.1 Informationen zur Betriebsanleitung**

<span id="page-4-0"></span>Diese Betriebsanleitung gibt wichtige Hinweise zum Umgang mit dem Gerät. Voraussetzung für sicheres Arbeiten ist die Einhaltung aller angegebenen Sicherheitshinweise und Handlungsanweisungen.

Darüber hinaus sind die für den Einsatzbereich des Gerätes geltenden örtlichen Unfallverhütungsvorschriften und allgemeinen Sicherheitsbestimmungen einzuhalten.

Vor Beginn sämtlicher Arbeiten an dem Gerät die Betriebsanleitung, insbesondere das Kapitel Sicherheitshinweise, vollständig lesen. Die Betriebsanleitung ist Produktbestandteil und muss in unmittelbarer Nähe des Gerätes für das Personal jederzeit zugänglich aufbewahrt werden.

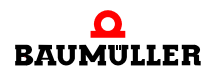

**5**

# <span id="page-5-0"></span>**1.2 Symbolerklärung**

#### **Warnhinweise**

Warnhinweise sind in dieser Betriebsanleitung durch Symbole gekennzeichnet. Die Hinweise werden durch Signalworte eingeleitet, die das Ausmaß der Gefährdung zum Ausdruck bringen.

Die Hinweise unbedingt einhalten und umsichtig handeln, um Unfälle, Personen- und Sachschäden zu vermeiden.

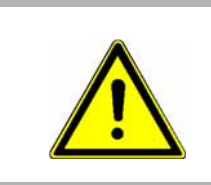

#### **GEFAHR!**

....weist auf eine unmittelbar gefährliche Situation hin, die zum Tod oder zu schweren Verletzungen führt, wenn sie nicht gemieden wird.

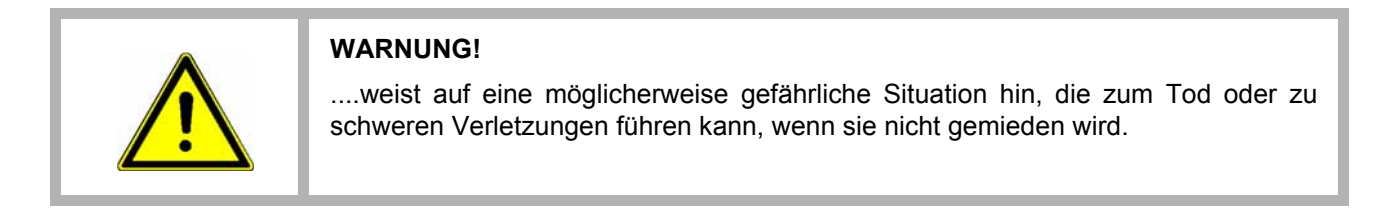

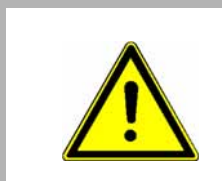

#### **VORSICHT!**

....weist auf eine möglicherweise gefährliche Situation hin, die zu geringfügigen oder leichten Verletzungen führen kann, wenn sie nicht gemieden wird.

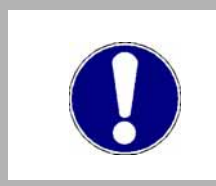

#### **ACHTUNG!**

....weist auf eine möglicherweise gefährliche Situation hin, die zu Sachschäden führen kann, wenn sie nicht gemieden wird.

### **Empfehlungen**

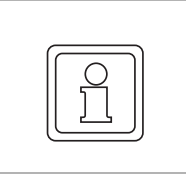

#### **HINWEIS!**

....hebt nützliche Tipps und Empfehlungen sowie Informationen für einen effizienten und störungsfreien Betrieb hervor.

## <span id="page-6-0"></span>**1.3 Haftungsbeschränkung**

Alle Angaben und Hinweise in dieser Betriebsanleitung wurden unter Berücksichtigung der geltenden Normen und Vorschriften, dem Stand der Technik sowie unserer langjährigen Erkenntnisse und Erfahrungen zusammengestellt.

Der Hersteller übernimmt keine Haftung für Schäden aufgrund:

- Nichtbeachtung der Betriebsanleitung
- nichtbestimmungsgemäßer Verwendung
- Einsatz von nicht ausgebildeten Personal

Der tatsächliche Lieferumfang kann bei Sonderausführungen, Inanspruchnahme zusätzlicher Bestelloptionen oder aufgrund neuester technischer Änderungen von den hier beschriebenen Erläuterungen und Darstellungen abweichen.

Der Benutzer trägt die Verantwortung für die Durchführung von Service und Inbetriebnahme gemäß den Sicherheitsvorschriften der geltenden Normen und allen anderen relevanten staatlichen oder örtlichen Vorschriften betreffend Leiterdimensionierung und Schutz, Erdung, Trennschalter, Überstromschutz usw.

Für Schäden, die bei der Montage oder beim Anschluss entstehen, haftet derjenige, der die Montage oder Installation ausgeführt hat.

# <span id="page-6-1"></span>**1.4 Urheberschutz**

Die Betriebsanleitung vertraulich behandeln. Sie ist ausschließlich für die mit dem Gerät beschäftigten Personen bestimmt. Die Überlassung der Betriebsanleitung an Dritte ohne schriftliche Genehmigung des Herstellers ist unzulässig.

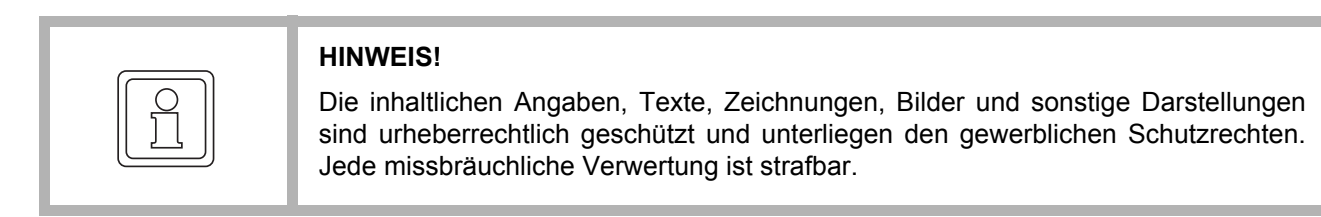

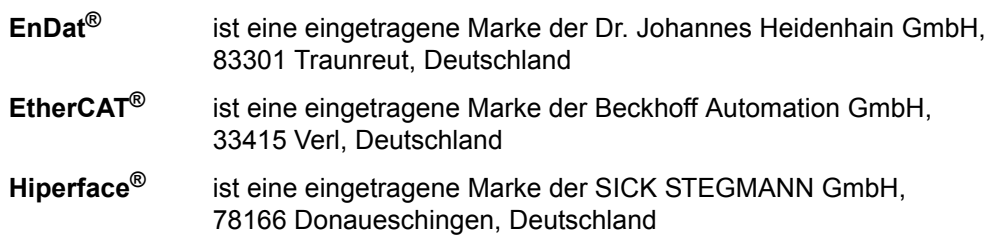

# <span id="page-6-2"></span>**1.5 Mitgeltende Unterlagen**

Im Gerät sind Komponenten anderer Hersteller eingebaut. Für diese Zukaufteile sind von den jeweiligen Herstellern Gefährdungsbeurteilungen durchgeführt worden. Die Übereinstimmung der Konstruktionen mit den geltenden europäischen und nationalen Vorschriften wurde von den jeweiligen Herstellern der Komponenten erklärt.

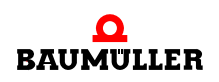

**7**

# <span id="page-7-0"></span>**1.6 Ersatzteile**

# **WARNUNG! Falsche oder fehlerhafte Ersatzteile können zu Beschädigungen, Fehlfunktionen oder Totalausfall führen sowie die Sicherheit beeinträchtigen.** Deshalb: • Nur Originalersatzteile des Herstellers verwenden.

Ersatzteile über Vertragshändler oder direkt beim Hersteller beschaffen. Siehe auch ⊳[Zubehör und Ersatzteile](#page-80-1)⊴ ab Seite 81.

# <span id="page-7-1"></span>**1.7 Entsorgung**

Sofern keine Rücknahme- oder Entsorgungsvereinbarung getroffen wurde, zerlegte Bestandteile nach sachgerechter Demontage der Wiederverwertung zuführen.

Siehe auch ⊳Entsorgung< [auf Seite 83.](#page-82-1)

#### <span id="page-7-2"></span>**1.8 Garantiebestimmungen**

Die Garantiebestimmungen befinden sich als separates Dokument in den Verkaufsunterlagen.

Zulässig ist der Betrieb der hier beschriebenen Geräte gemäß den genannten Methoden/ Verfahren / Maßgaben. Alles andere, z. B. auch der Betrieb von Geräten in Einbaulagen, die hier nicht dargestellt werden, ist nicht zulässig und muss im Einzelfall mit dem Werk geklärt werden. Werden die Geräte anders als hier beschrieben betrieben, so erlischt jegliche Gewährleistung.

# <span id="page-7-3"></span>**1.9 Kundendienst**

Für technische Auskünfte steht unser Kundendienst zur Verfügung.

Hinweise über den zuständigen Ansprechpartner sind jederzeit per Telefon, Fax, E-Mail oder über das Internet abrufbar.

#### <span id="page-7-4"></span>**1.10 Verwendete Begriffe**

Für das Baumüller-Produkt "**Steuerungssystem PCC-03**" wird in dieser Dokumentation auch der Begriff "Gerät" verwendet.

# <span id="page-8-0"></span>**1.11 Liste zugehöriger Dokumentationen**

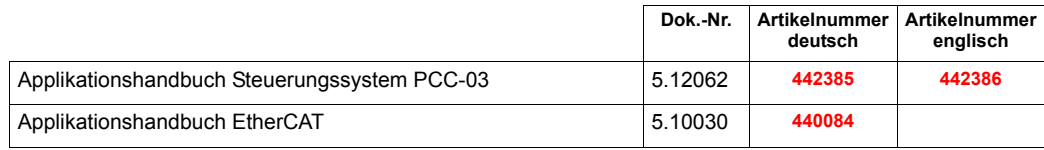

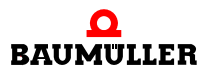

**9**

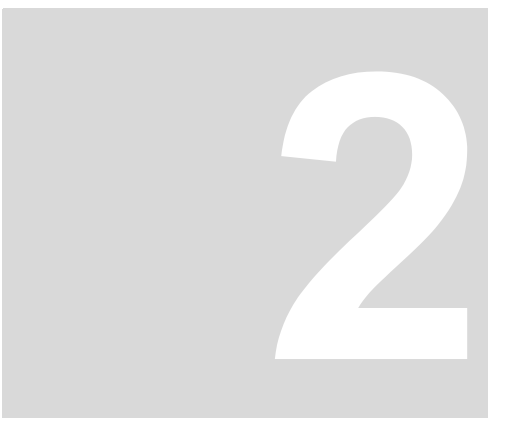

# **2SICHERHEIT**

<span id="page-10-0"></span>Dieser Abschnitt gibt einen Überblick über alle wichtigen Sicherheitsaspekte für einen optimalen Schutz des Personals sowie für den sicheren und störungsfreien Betrieb.

# <span id="page-10-1"></span>**2.1 Inhalt der Betriebsanleitung**

Jede Person, die damit beauftragt ist, Arbeiten an oder mit dem Gerät auszuführen, muss die Betriebsanleitung von Beginn der Arbeiten an dem Gerät gelesen und verstanden haben. Dies gilt auch, wenn die betreffende Person mit einem solchen oder ähnlichen Gerät bereits gearbeitet hat oder durch den Hersteller geschult wurde.

# <span id="page-10-2"></span>**2.2 Veränderungen und Umbauten am Gerät**

Zur Vermeidung von Gefährdungen und zur Sicherung der optimalen Leistung dürfen an dem Gerät weder Veränderungen noch An- und Umbauten vorgenommen werden, die durch den Hersteller nicht ausdrücklich genehmigt worden sind.

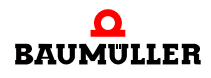

# <span id="page-11-0"></span>**2.3 Bestimmungsgemäße Verwendung**

Das Gerät ist ausschließlich für den hier beschriebenen bestimmungsgemäßen Verwendungszweck konzipiert und konstruiert.

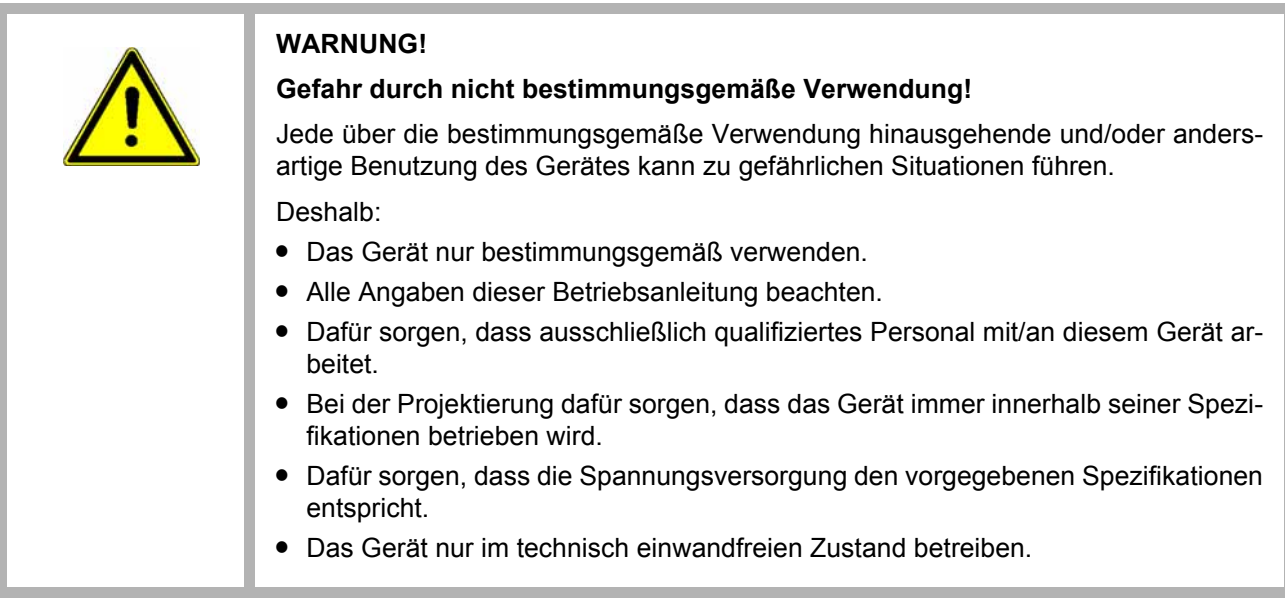

# <span id="page-11-1"></span>**2.4 Verantwortung des Betreibers**

Das Gerät wird im gewerblichen Bereich eingesetzt. Der Betreiber des Geräts unterliegt daher den gesetzlichen Pflichten zu Arbeitssicherheit.

Neben den Arbeitssicherheitshinweisen in dieser Betriebsanleitung müssen die für den Einsatzbereich des Gerätes gültigen Sicherheits-, Unfallverhütungs- und Umweltschutzvorschriften eingehalten werden. Dabei gilt:

- m Der Betreiber muss sich über die geltenden Arbeitsschutzbestimmungen informieren und in einer Gefährdungsbeurteilung zusätzlich Gefahren ermitteln, die sich durch die speziellen Arbeitsbedingungen am Einsatzort des Gerätes ergeben. Diese muss er in Form von Betriebsanweisungen für den Betrieb des Gerätes umsetzen.
- **Diese Betriebsanleitung muss in unmittelbarer Umgebung des Gerätes aufbewahrt** werden und den an und mit dem Gerät beschäftigten Personen jederzeit zugänglich sein.
- Die Angaben der Betriebsanleitung sind vollständig und uneingeschränkt zu befolgen!
- Das Gerät darf nur in technisch einwandfreien und betriebssicheren Zustand betrieben werden.

# <span id="page-12-0"></span>**2.5 Schutzeinrichtungen**

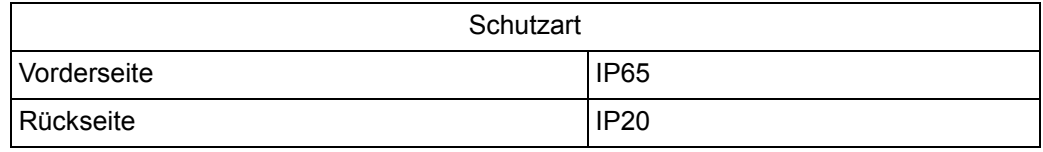

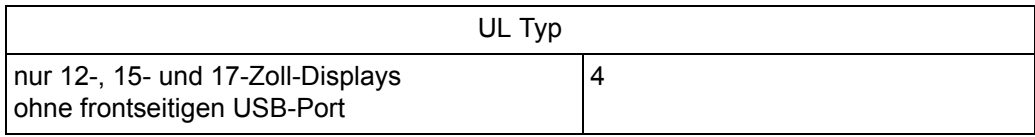

# <span id="page-12-1"></span>**2.6 Ausbildung des Personals**

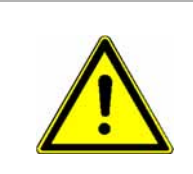

# **WARNUNG!**

#### **Verletzungsgefahr bei unzureichender Qualifikation!**

Unsachgemäßer Umgang kann zu erheblichen Personen- und Sachschäden führen.

In der Betriebsanleitung werden folgende Qualifikationen für verschiedene Tätigkeitsbereiche benannt:

#### **• Bedienungspersonal**

- n Die Bedienung des Antriebssystems darf nur von Personen durchgeführt werden, die dafür ausgebildet, eingewiesen und befugt sind.
- n Störungsbeseitigung, Instandhaltung, Reinigung, Wartung und Austausch dürfen nur durch geschultes oder eingewiesenes Personal durchgeführt werden. Diese Personen müssen die Betriebsanleitung kennen und danach handeln.
- o Inbetriebnahme und Einweisung dürfen nur vom qualifizierten Personal durchgeführt werden.

#### **• Qualifiziertes Personal**

- n Von der Baumüller Nürnberg GmbH autorisierte Elektroingenieure und Elektrofachkräfte des Kunden oder Dritter, die Installation und Inbetriebnahme von Baumüller-Antriebssystemen erlernt haben und berechtigt sind, Stromkreise und Geräte gemäß den Standards der Sicherheitstechnik in Betrieb zu nehmen, zu erden und zu kennzeichnen.
- n Qualifiziertes Personal verfügt über eine Ausbildung oder Unterweisung gemäß den örtlich jeweils gültigen Standards der Sicherheitstechnik in Pflege und Gebrauch angemessener Sicherheitsausrüstung.

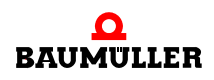

# <span id="page-13-0"></span>**2.7 Feuerbekämpfung**

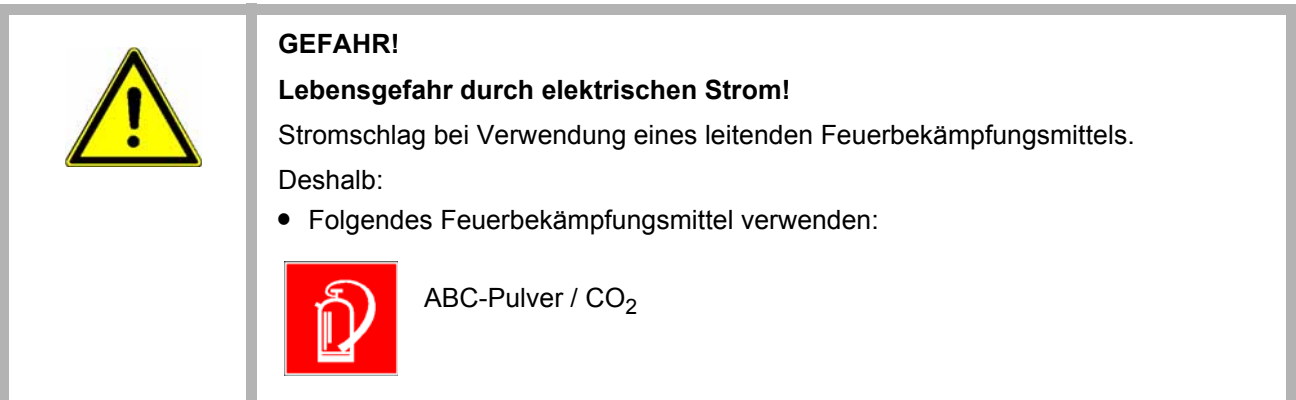

# <span id="page-13-1"></span>**2.8 Sicherheitseinrichtungen**

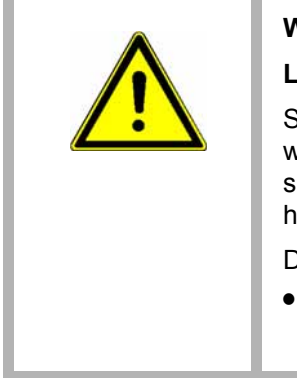

## **WARNUNG!**

### **Lebensgefahr durch nicht funktionierende Sicherheitseinrichtungen!**

Sicherheitseinrichtungen sorgen für ein Höchstmaß an Sicherheit im Betrieb. Auch wenn durch Sicherheitseinrichtungen Arbeitsprozesse umständlicher werden, dürfen sie keinesfalls außer Kraft gesetzt werden. Die Sicherheit ist nur bei intakten Sicherheitseinrichtungen gewährleistet.

Deshalb:

• Vor Arbeitsbeginn prüfen, ob die Sicherheitseinrichtungen funktionstüchtig und richtig installiert sind.

# <span id="page-13-2"></span>**2.9 Verhalten im Gefahrenfall und bei Unfällen**

**Vorbeugende Maßnahmen**

- **Stets auf Unfälle oder Feuer vorbereitet sein!**
- **Erste-Hilfe-Einrichtungen (Verbandskasten, Decken usw.) und Feuerlöscher griffbereit** aufbewahren.
- Personal mit Unfallmelde-, Erste-Hilfe- und Rettungseinrichtungen vertraut machen.

**Im Fall der Fälle: Richtig handeln.**

- Gerät durch NOT-Stopp sofort außer Betrieb setzen.
- Erste-Hilfe-Maßnahmen einleiten.
- Personen aus der Gefahrenzone bergen.
- Verantwortlichen am Einsatzort informieren.
- Arzt und/oder Feuerwehr alarmieren.
- Zufahrtswege für Rettungsfahrzeuge frei machen.

# <span id="page-14-0"></span>**2.10 Beschilderung**

Die folgenden Symbole und Hinweisschilder befinden sich im Arbeitsbereich. Sie beziehen sich auf die unmittelbare Umgebung, in der sie angebracht sind.

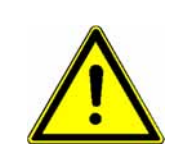

#### **WARNUNG!**

#### **Verletzungsgefahr durch unleserliche Symbole!**

Im Laufe der Zeit können Aufkleber und Symbole auf dem Gerät verschmutzen oder auf andere Weise unkenntlich werden.

Deshalb:

• Alle Sicherheits-, Warn- und Bedienungshinweise am Gerät in stets gut lesbarem Zustand halten.

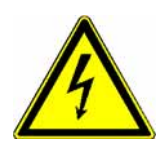

#### **Elektrische Spannung**

In dem so gekennzeichneten Arbeitsraum darf nur qualifiziertes Personal arbeiten. Unbefugte dürfen die gekennzeichneten Arbeitsmittel nicht berühren.

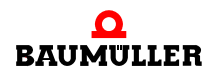

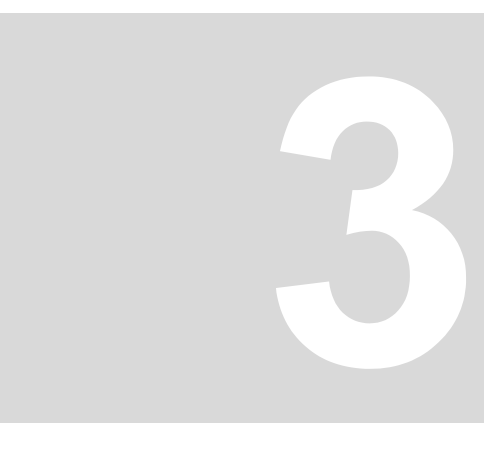

# **3TECHNISCHE DATEN**

# <span id="page-16-1"></span>**3.1 Abmessungen/Gewicht**

<span id="page-16-0"></span>Die folgenden Tabelle zeigt die Hauptabmessungen der Geräte. Für die Erstellung der erforderlichen Ausschnitte die Zeichnungen in ⊳Montage< [ab Seite 27](#page-26-1) verwenden.

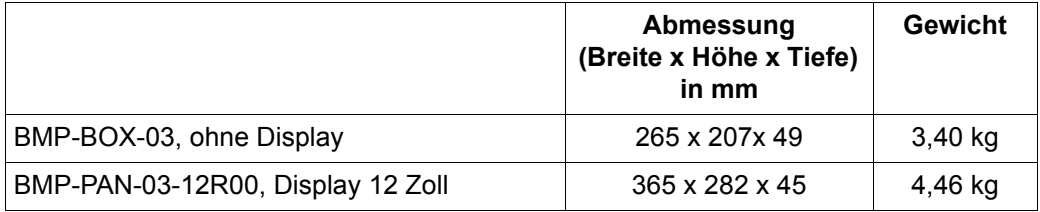

### <span id="page-16-4"></span><span id="page-16-2"></span>**3.2 Betriebsbedingungen**

#### <span id="page-16-3"></span>**3.2.1 Anforderungen an die Spannungsversorgung**

Für den PCC-03 ist eine Spannungsversorgung mit 24 V<sub>DC</sub> erforderlich. Dabei kann es sich um eine Standard-Spannungsversorgung oder eine unterbrechungsfreie Gleichstromversorgung handeln.

In der folgenden Tabelle werden die wahrscheinlichen Stromstärken für verschiedene Konfigurationen aufgelistet.

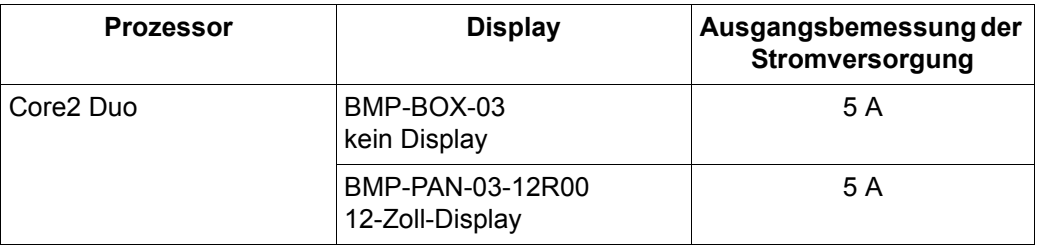

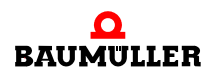

# <span id="page-17-0"></span>**3.2.2 Geforderte Umgebungsbedingungen**

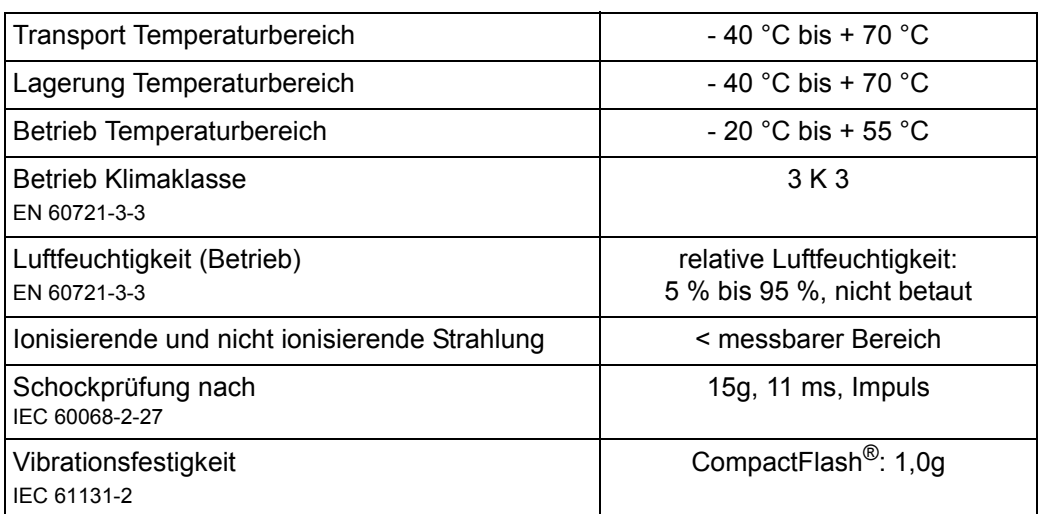

# <span id="page-17-1"></span>**3.3 Elektrische Daten**

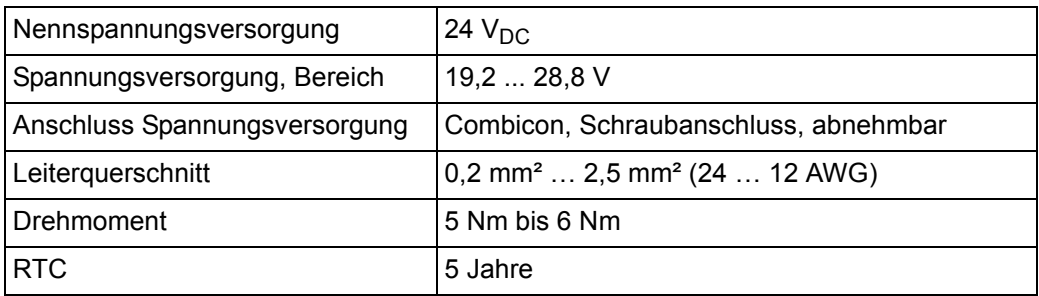

# <span id="page-17-2"></span>**3.4 Rechner Daten**

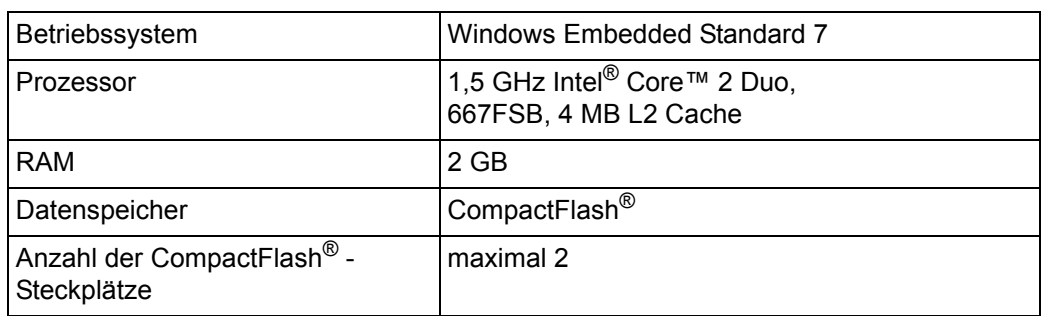

## **Schnittstellen**

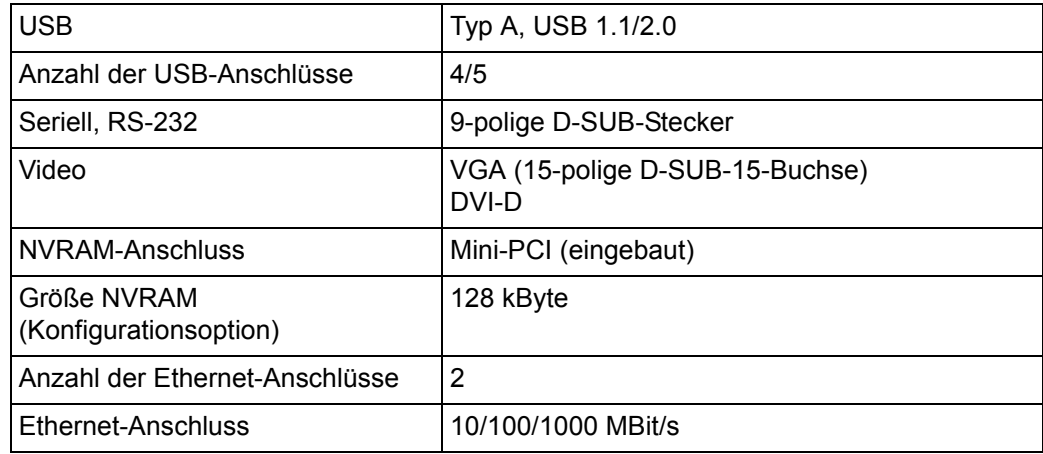

# <span id="page-18-0"></span>**3.5 Display**

**BMP-BOX-03** kein Display

#### **BMP-PAN-03 e** BMP-PAN-03-12R00

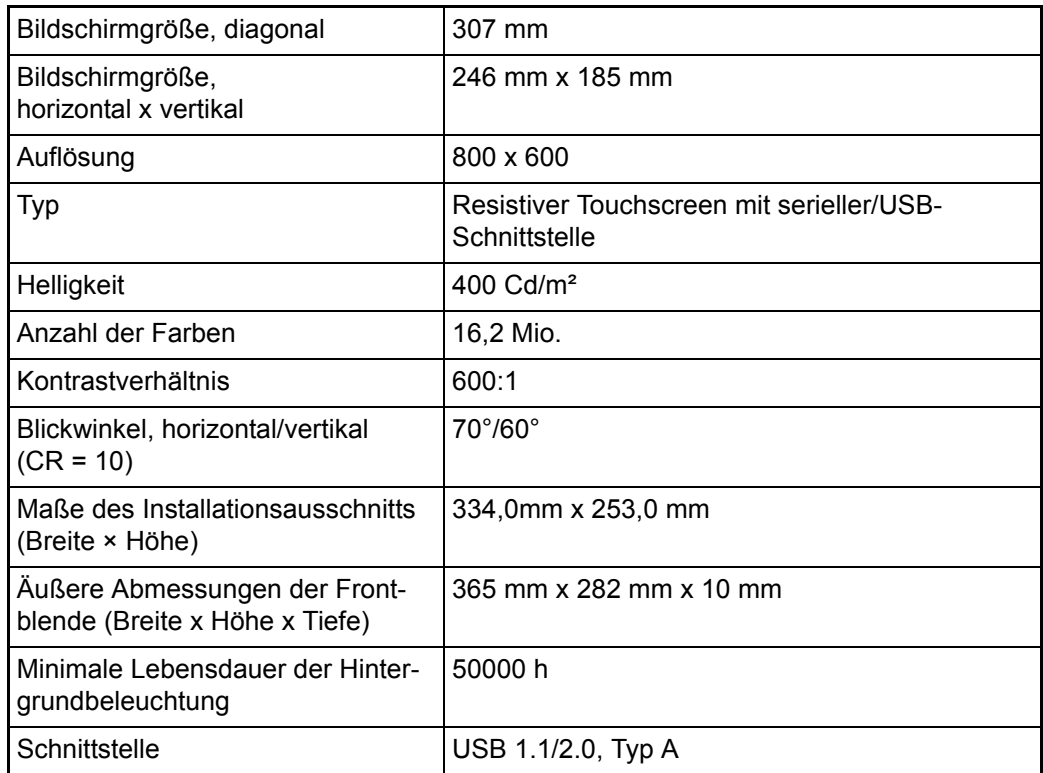

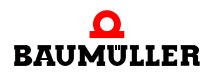

# **Display 3.5**

# **4AUFBAU UND FUNKTION**

 $\frac{4}{7}$ 

<span id="page-20-0"></span>Das **Steuerungssystem PCC-03** ist ein Industrie-PC mit modularem Aufbau.

Zu den standardmäßigen Hardware-Merkmalen gehören:

- o 24-V-DC-Betrieb
- n Lüfterloser Betrieb
- n Unterbrechungsfreie Stromversorgungsschnittstelle
- o VGA-Ausgang
- o 4 USB-Anschlüsse
- n 1 COM-Anschluss (RS-232, 9-poliger D-SUB-Steckverbinder)
- n Zwei integrierte 10/100/1000-Ethernet-Anschlüsse mit unabhängigen MAC-Adressen
- n LEDs für Stromversorgung (PWR), HDD, Betrieb (RUN) und Fehler (ERROR)
- o DVI-D-Videoausgang
- o 1 oder 2 CompactFlash<sup>®</sup>-Steckplätze

Zu den Konfigurationsmöglichkeiten gehören:

- n Display (BMP-PAN-03) oder kein Display (BMP-BOX-03)
- n Frontblende mit oder ohne USB-Steckplatz
- o Montagemöglichkeiten
- n NVRAM (nichtflüchtiger RAM nur für bestimmte Konfigurationen verfügbar)

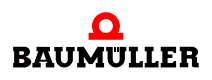

# <span id="page-21-0"></span>**4.1 Typenschild**

Auf dem Typenschild ist unter anderem auch der Typenschlüssel des Gerätes zu finden.

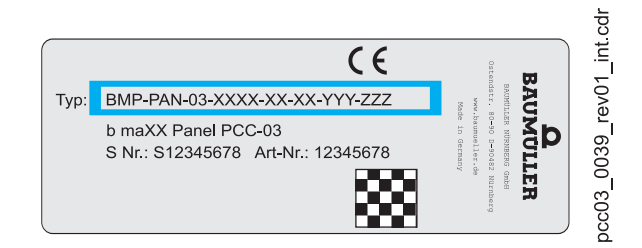

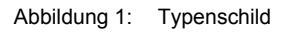

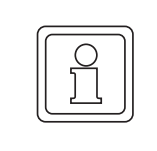

#### **HINWEIS!**

Bei einigen Montagearten kann es vorkommen, dass das Typenschild verdeckt wird. Notieren Sie sich die Informationen von den Schildern vor der Montage. Empfehlenswert ist eine entsprechende Notiz auf dem Innendeckblatt dieser Betriebsanleitung.

# <span id="page-22-0"></span>**4.2 Typenschlüssel**

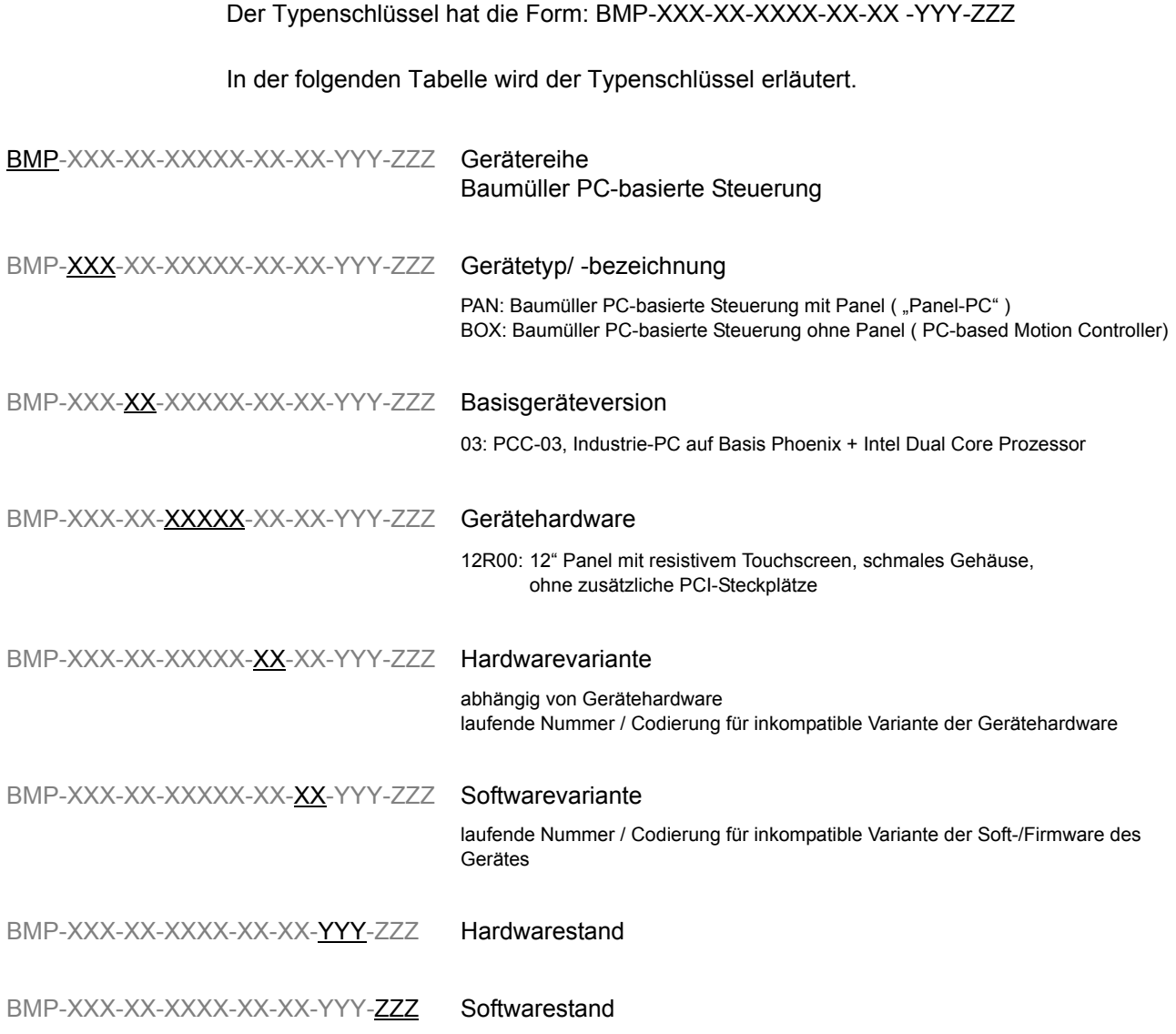

# <span id="page-23-0"></span>**4.3 LEDs**

Auf dem **PCC-03** sind vier LEDs vorhanden.

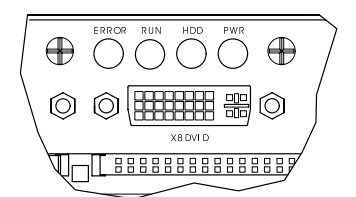

Abbildung 2: LED-Anordnung

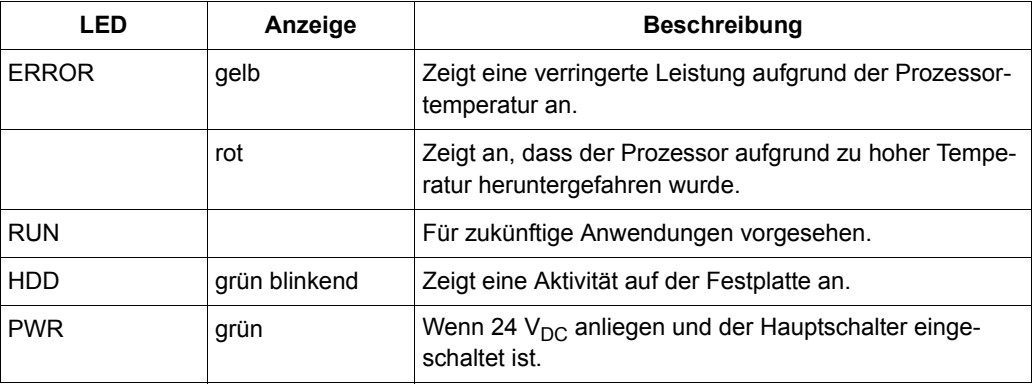

# **5TRANSPORT UND VERPACKUNG**

### <span id="page-24-0"></span>**Sicherheitshinweise für den Transport**

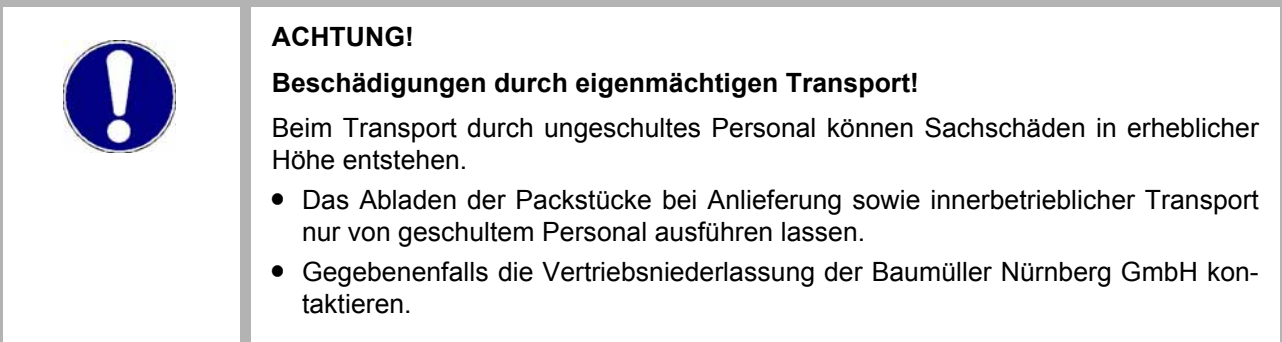

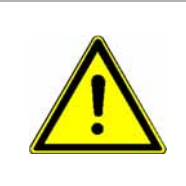

#### **WARNUNG!**

**Gefahr durch mechanische Einwirkung!**

Geräte vor dem Herunterfallen sichern.

**• Geeignete Transportmittel verwenden.** 

# <span id="page-24-1"></span>**5.1 Beim Transport zu beachten**

Für den ersten Transport des Gerätes wurde das Gerät im Herstellerwerk verpackt. Falls das Gerät weitertransportiert wird, sicherstellen, dass folgende Bedingungen während des gesamten Transports erfüllt werden:

- Klimaklasse 2 K 3 nach EN 60721-3-2
- Temperaturbereich 40 °C bis + 70 °C
- Vibration, Schock, Dauerschock Klasse 2 M 1 nach EN 60721-3-2

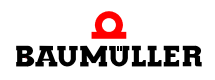

# <span id="page-25-0"></span>**5.2 Transportinspektion**

Die Lieferung bei Erhalt unverzüglich auf Vollständigkeit und Transportschäden prüfen.

Bei äußerlich erkennbarem Transportschaden, wie folgt vorgehen:

- Lieferung nicht oder nur unter Vorbehalt entgegennehmen.
- Schadensumfang auf den Transportunterlagen oder auf dem Lieferschein des Transporteurs vermerken.
- Sofort beim Anlieferer reklamieren. Reklamation schriftlich bestätigen lassen und sich sofort mit der zuständigen Vertretung der Baumüller Nürnberg GmbH in Verbindung setzen.

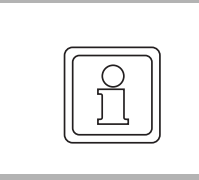

#### **HINWEIS!**

Bei sichtbaren Transportschäden darf das Gerät nicht in Betrieb genommen werden!

# <span id="page-25-1"></span>**5.3 Auspacken**

Nach dem Erhalt des noch verpackten Gerätes:

O Starke Transporterschütterungen und harte Stöße, z. B. beim Absetzen vermeiden.

Ist kein Transportschaden erkennbar:

**O** Verpackung des Gerätes öffnen.

O Lieferumfang anhand des Lieferscheins überprüfen.

Bei der zuständigen Baumüller-Vertretung reklamieren, falls die Lieferung nicht vollständig ist.

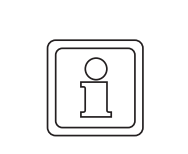

#### **HINWEIS!**

Jeden Mangel reklamieren, sobald er erkannt ist. Schadenersatzansprüche können nur innerhalb der Reklamationsfristen geltend gemacht werden.

## <span id="page-25-2"></span>**5.4 Entsorgung der Verpackung**

Die Verpackung besteht aus Karton, Kunststoff, Metallteilen, Wellpappe und/oder Holz.

**O** Bei der Entsorgung der Verpackung die nationalen Vorschriften am Einsatzort beachten.

# <span id="page-26-1"></span>**6MONTAGE**

<span id="page-26-0"></span>Je nach Typ gibt es für den **PCC-03** verschiedene Montagemöglichkeiten.

#### **Sicherheitshinweise**

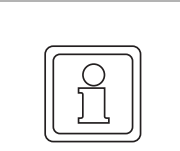

#### **HINWEIS!**

Die Montage erfolgt ausschließlich durch Mitarbeiter des Herstellers oder durch qualifiziertes Personal.

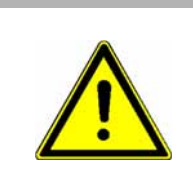

### **WARNUNG!**

**Gefahr durch mechanische Einwirkung!**

Geräte vor dem Herunterfallen sichern.

Deshalb:

**• Geeignete Transportmittel verwenden.** 

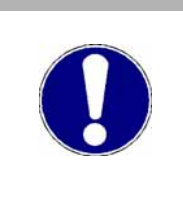

#### **ACHTUNG!**

### **Gefahr durch elektrostatische Entladung.**

Die Anschlussklemmen des Geräts sind teilweise ESD-gefährdet.

Deshalb:

m Bitte die entsprechenden Hinweise beachten.

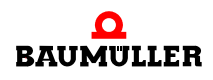

# <span id="page-27-0"></span>**6.1 Vorbereitung der Montage**

Bei der Installation des **PCC-03** in einem Schaltschrank müssen folgende allgemeine Regeln beachtet werden:

- n Die Montageabstände im Schaltschrank prüfen. Im Regelfall mindestens 5 cm an jeder Seite.
- n Alle Löcher bohren und ausschneiden, bevor mit der Installation begonnen wird Sicherstellen, dass bereits installierte Komponenten vor Beschädigungen geschützt sind.

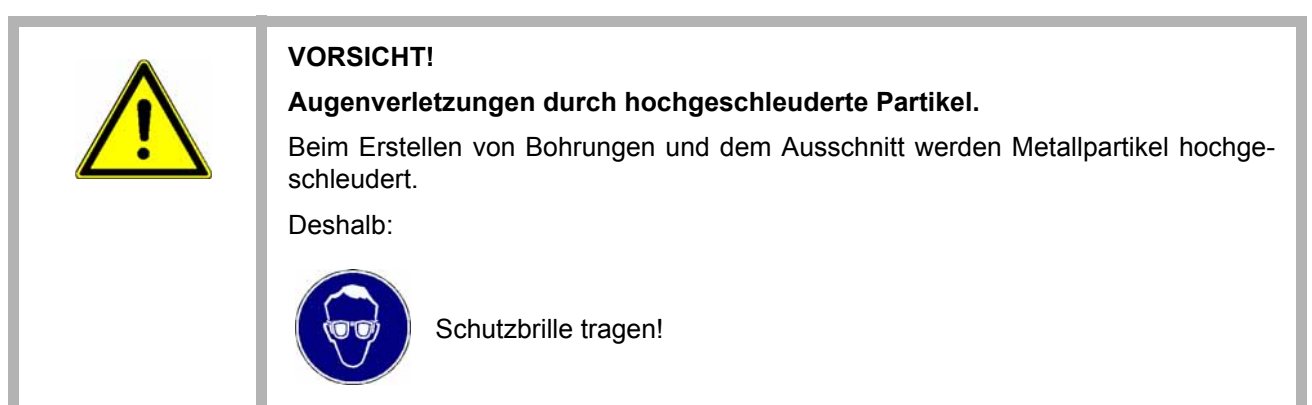

- n Tragende Teile müssen mindestens 1,63 mm dick sein, um den richtigen Halt zu bieten.
- n Der Abstand rund um den Kühlkörper (auf der Rückseite des **PCC-03**) muss ausreichen, und die Luftein- und -auslässe müssen für ausreichende Kühlung sorgen.

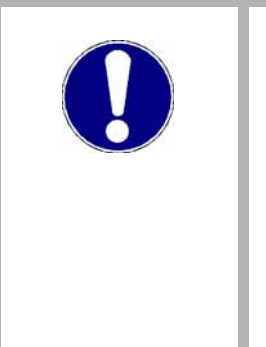

### **ACHTUNG!**

**PCC-03** mit ausreichend Abstand um den Kühlkörper installieren, damit die Umge-bungstemperaturen die Betriebsgrenzwerte (siehe ▶[Betriebsbedingungen](#page-16-4)< auf [Seite 17](#page-16-4)) nicht überschreitet. Bei Bedarf können im Schaltschrank Kühllüfter installiert werden.

Ein Überschreiten der Systemtemperaturgrenzen führt möglicherweise zu einer Leistungsverringerung einzelner oder aller Komponenten. Die Temperatur in der Installationsumgebung muss daher innerhalb der Systemtemperaturgrenzen des **PCC-03** liegen.

# <span id="page-28-0"></span>**6.2 Wandmontage BMP-BOX-03**

Die Wandmontage gilt für **BMP-BOX-03** ohne Display. Verwenden Sie diese Montageart, um den **BMP-BOX-03** in einem Schaltschrank zu installieren. Der **BMP-BOX-03** kann entweder mit der Rückseite oder seitlich auf eine ebene Fläche montiert werden. Bei jeder Montageart muss das Gerät über die vier Lochungen befestigt werden. Die Montagefläche muss eben sein und es dürfen keine Vibrationen auftreten.

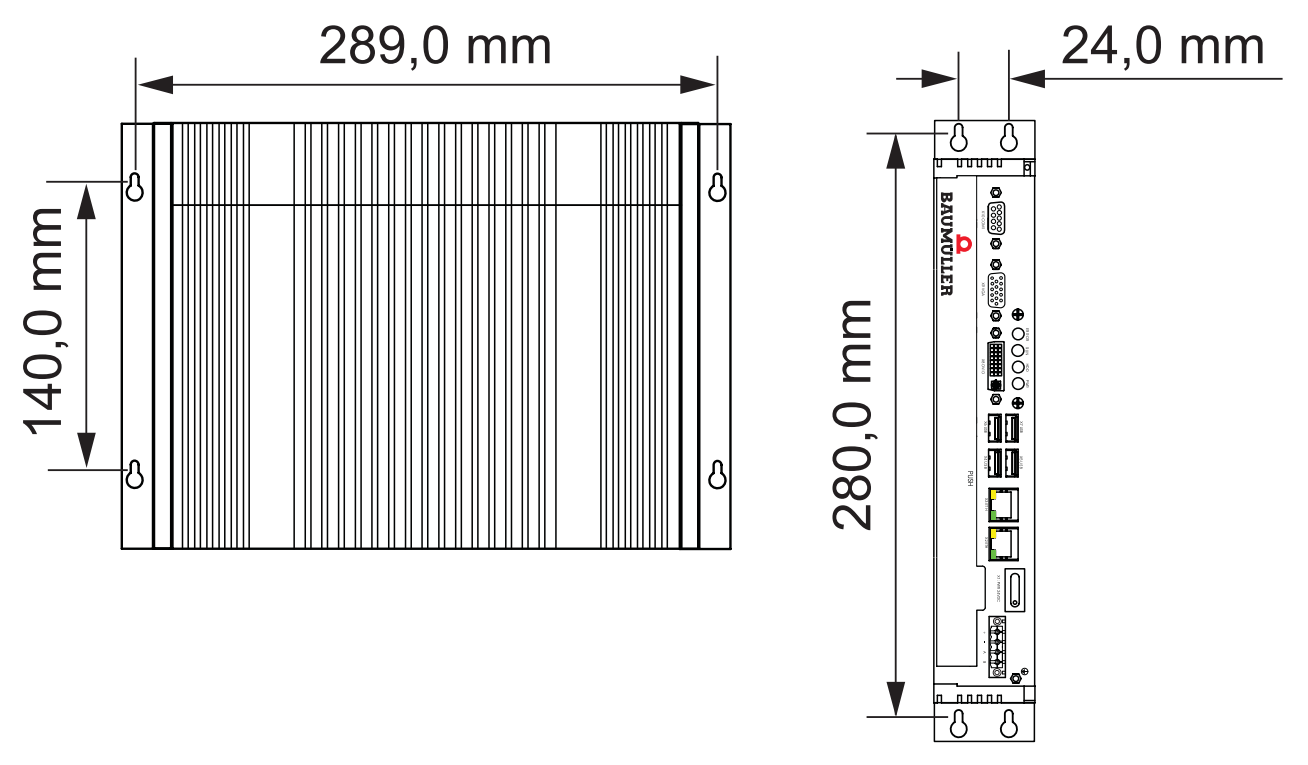

Abbildung 3: Wandmontage und seitliche Montage

Führen Sie zur Wandmontage des **BMP-BOX-03** die folgenden Schritte aus:

**1** Den **BMP-BOX-03** als Schablone verwenden und die Stellen der Lochungen auf der Montagefläche markieren.

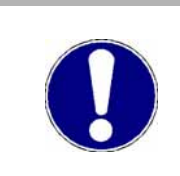

#### **ACHTUNG!**

Bei der Montage des Geräts muss das dünne Ende der Lochung nach oben zeigen.

- **2** Für die Montagefläche geeignetes Befestigungsmaterial verwenden und den **BMP-BOX-03** fest an der Wand befestigen. Die Größe des Befestigungsmaterials muss weniger als 6 mm betragen. Sicherstellen, dass sich das Befestigungsmaterial im dünnen Ende der Lochungen befindet.
- **3** Befestigungsschrauben festziehen, dabei darauf achten, dass das Befestigungsmaterial nicht zu fest angezogen wird.

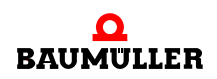

# <span id="page-29-0"></span>**6.3 Frontplattenmontage BMP-PAN-03**

Die Frontplattenmontage ist die einzig gültige Montageart für **BMP-PAN-03** mit Display. Bei dieser Montageart wird der **BMP-PAN-03** so im Schaltschrank installiert, dass das Display-Feld von außen sichtbar ist.

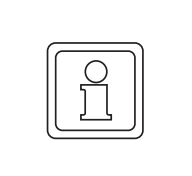

#### **HINWEIS!**

Die Stecker und Schalter müssen von der Rückseite aus zugänglich sein. Für eine korrekte Installation in Schutzart IP65 ist eine Wandstärke von mindestens 1,9 mm erforderlich.

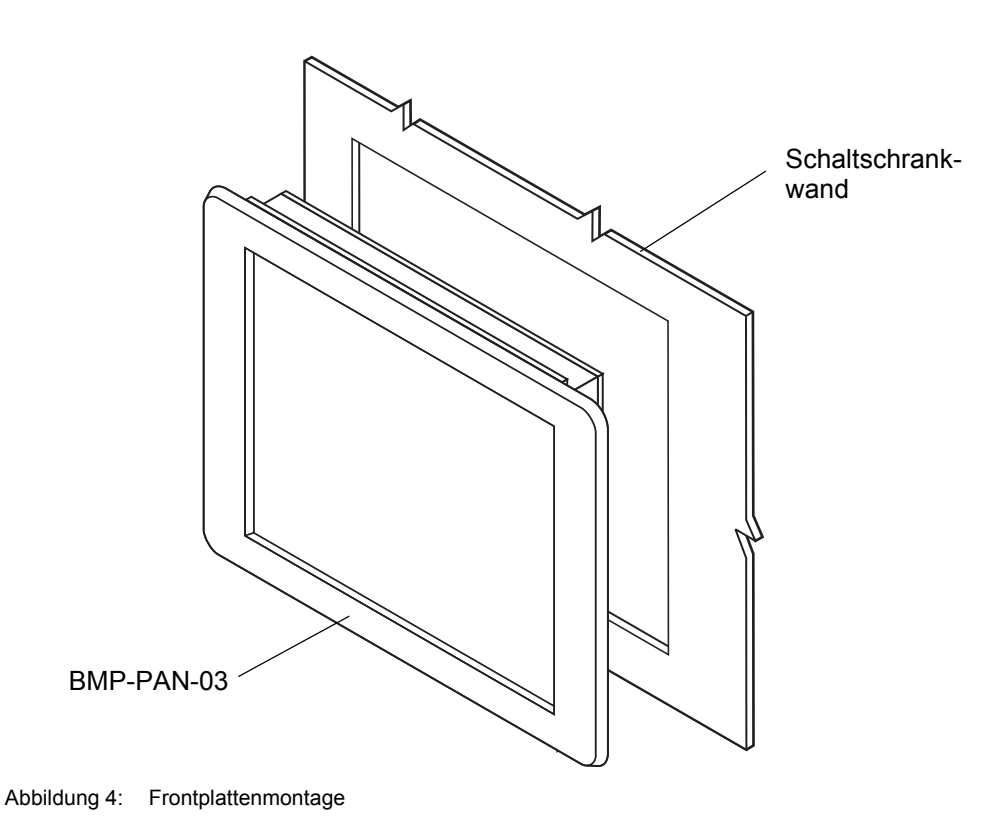

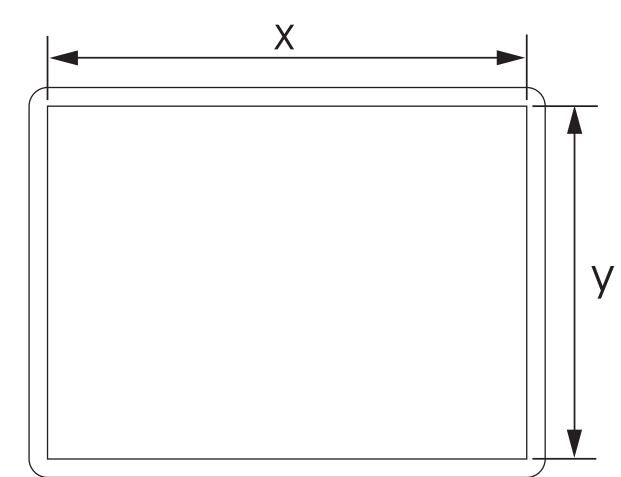

**1** Ein Loch entsprechend der Display-Abmessungen in das Gehäuse schneiden.

Abbildung 5: Maße des Frontplattenausschnitts für die Displays

| Displaygröße | $X$ (mm) | Y (mm) |
|--------------|----------|--------|
| 12 Zoll      | 334,0    | 253,0  |

- **2** Den **BMP-PAN-03** von vorne durch die Öffnung schieben. Sicherstellen, dass die Dichtung ordnungsgemäß in der Nut liegt.
- **3** Die Halterungen für das Display (1) von hinten in die Steckplätze (2) auf dem Display stecken und dann die Halterungen nach rechts schieben. In jedem Steckplatz muss eine Halterung verwendet werden.

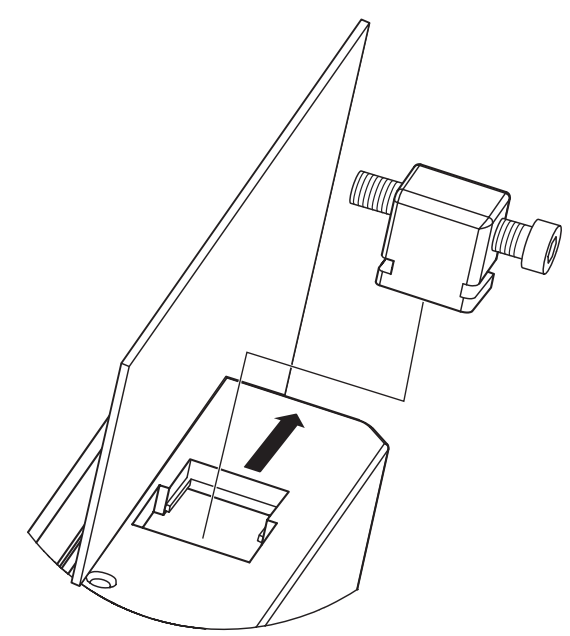

Abbildung 6: Halterungen für die Frontplattenmontage

**4** Die Schrauben mit einem Schraubendreher auf allen Halterungen abwechselnd anziehen, bis die Frontblende fest an der Frontplatte anliegt (Drehmoment von 1,2 Nm).

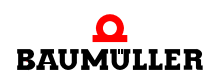

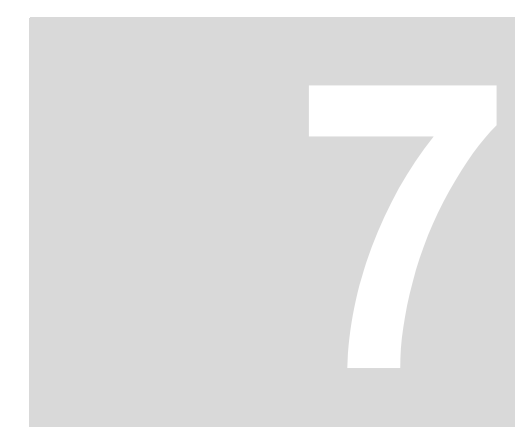

# **7INSTALLATION**

<span id="page-32-0"></span>Nach der Montage des **PCC-03** müssen die erforderlichen Kabelverbindungen hergestellt werden. Je nach Montageart werden die Kabel auf der Rückseite oder auf der Unterseite des **PCC-03** angeschlossen.

#### **Sicherheitshinweise**

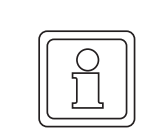

## **HINWEIS!**

Die Installation erfolgt ausschließlich durch Mitarbeiter des Herstellers oder durch qualifiziertes Personal.

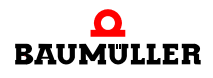

# <span id="page-33-0"></span>**7.1 Schnittstellen**

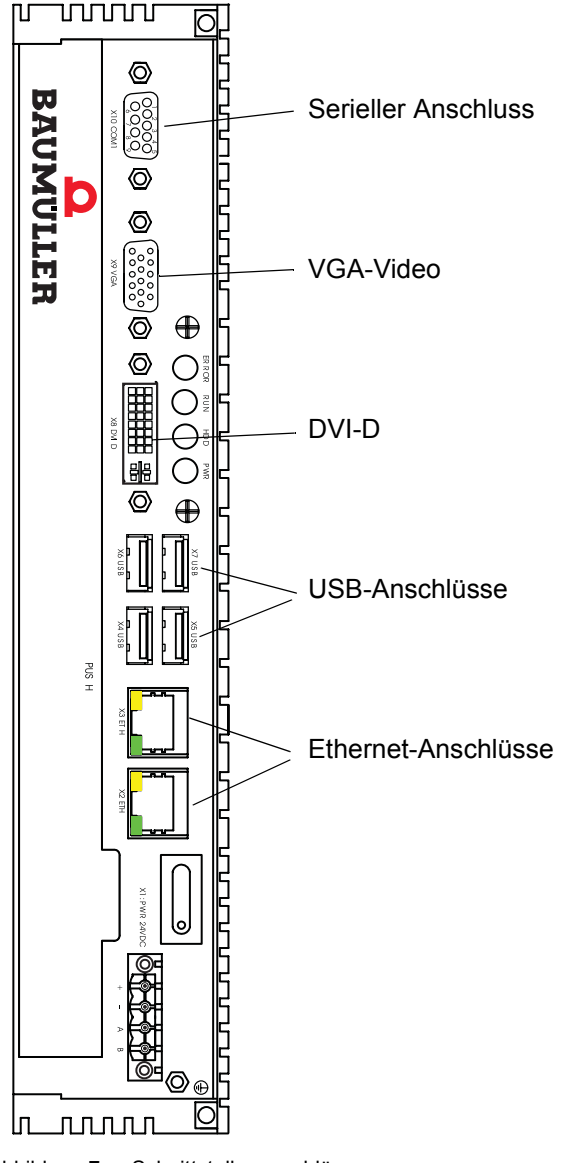

<span id="page-33-1"></span>Abbildung 7: Schnittstellenanschlüsse

#### <span id="page-34-0"></span>**7.1.1 Kommunikationsschnittstellen**

Über verschiedene Schnittstellen und Anschlüsse wird die Kommunikation zwischen dem **PCC-03** und anderen Geräten ermöglicht. Der **PCC-03** verfügt über folgende Anschlüsse:

n Auf der Rückseite des **PCC-03** befinden sich zwei **RJ45**-Anschlüsse. Über diese Anschlüsse kann der Rechner mit einem 10/100/1000 Ethernet-Netzwerk/EtherCAT-Netzwerk kommunizieren.

X3: ETH: **Ethernet**-Schnittstelle

X2: ETH: **EtherCAT**-Schnittstelle

- n **Seriell**: Serielle Geräte werden mit dem 9-poligen D-SUB-Anschluss verbunden.
- n **USB**: USB-Geräte werden mit Steckern vom Typ A angeschlossen. Der **PCC-03** verfügt über vier USB-Anschlüsse.
- n **VGA**: Über diesen Anschluss wird der **PCC-03** mit einem externen analogen Display mit entsprechender VGA-Schnittstelle verbunden.
- n **DVI-D**: Über diesen Anschluss wird der **PCC-03** mit einem externen digitalen Display mit entsprechender DVI-D-Schnittstelle verbunden.

#### <span id="page-34-1"></span>**7.1.2 Externes Display**

Als Desktop-Erweiterung oder als zusätzliches Display können an den **PCC-03** externe Displays angeschlossen werden. Für analoge Displays ist der VGA-Anschluss und für digitale Displays der DVI-D-Anschluss vorgesehen (siehe ⊳Abbildung 7< [auf Seite 34\)](#page-33-1).

Ein EDID-Display (Extended Display Identification Data) überträgt seine Leistungsmerkmale an den Gerätetreiber, was bei anderen Geräten nicht der Fall ist. In jedem Fall können weitere Einstellungen über den Intel® Graphics Media Accelerator definiert werden (siehe **⊳Bedienoberfläche des Intel<sup>®</sup> Graphics Media Accelerator< ab Seite 59).** 

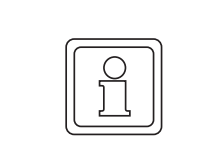

#### **HINWEIS!**

Der DVI-D-Anschluss des **PCC-03** überträgt lediglich digitale Signale. Das Anschließen eines analogen Displays an den DVI-D-Anschluss mittels eines VGA-DVI-Adapters führt daher nicht zu dem gewünschten Ergebnis.

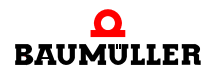

# <span id="page-35-0"></span>**7.2 CompactFlash®-Karten verwenden**

Die Karten in den CompactFlash®-Steckplätzen des **PCC-03** können nicht unter Spannung ausgetauscht werden. Die Auswurftaste darf nur betätigt werden, wenn der **PCC-03** abgeschaltet wurde.

Zur Installation einer CompactFlash<sup>®</sup>-Karte die folgenden Schritte ausführen:

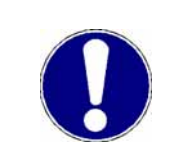

#### **ACHTUNG!**

CompactFlash®-Karten werden im **PCC-03** wie eine Festplatte behandelt und können daher nicht unter Spannung ausgetauscht werden. Der Auswurf eine Compact-Flash®-Karte vor dem Abschalten des **PCC-03** kann zu Datenverlust führen.

- **1** Den **PCC-03** ausschalten
- **2** Die Abdeckung auf der Rückseite des **PCC-03** öffnen (siehe unten)

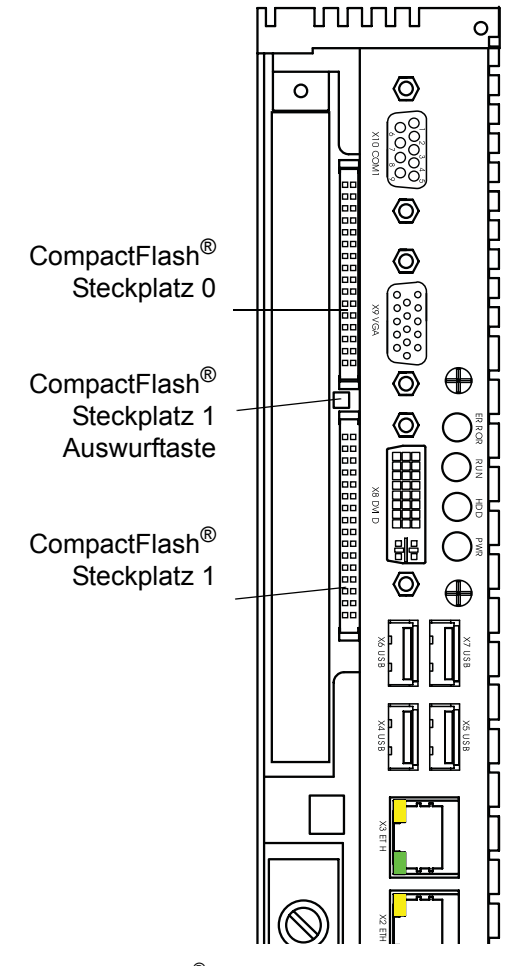
**7**

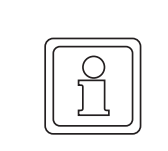

# **HINWEIS!**

Um einen leichteren Zugriff auf die CompactFlash®-Steckplätze zu erhalten, müssen ggf. einige Kabel entfernt werden.

**3** Die CompactFlash®-Karte in den entsprechenden Steckplatz stecken. Die Karte muss so eingesteckt werden, dass die Lippe in Richtung der Stecker zeigt. Die Karte gerade in den Steckplatz stecken, bis sie richtig sitzt.

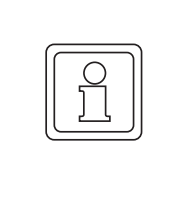

# **HINWEIS!**

Beim Einstecken von **2** CompactFlash®-Karten muss Steckplatz 0 für bootfähige CompactFlash®-Karten und Steckplatz 1 für "Data-Only"-CompactFlash®-Karten verwendet werden.

Wird nur **1** CompactFlash®-Karte benutzt, kann Steckplatz 1 (mit Auswurfmechanismus) verwendet werden.

**4** Zum Auswählen einer bootfähigen CompactFlash®-Karte muss das BIOS entspre-chend konfiguriert sein (siehe ⊳[BIOS-Konfiguration](#page-74-0)< auf Seite 75).

Zum Entfernen einer Karte von Steckplatz 0 eine kleine Spitzzange verwenden und die Karte vorsichtig und gerade herausziehen. Zum Entfernen einer Karte von Steckplatz 1 den Auswurfmechanismus verwenden. Dazu auf die Taste neben dem Steckplatz drücken und die Karte gerade herausziehen.

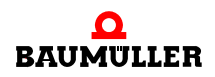

# **7.3 Spannungsversorgung**

## **Empfehlungen zur Spannungsversorgung**

Für den PCC-03 ist eine Spannungsquelle mit 24 V<sub>DC</sub> erforderlich. Dabei kann es sich um eine Standard-Spannungsversorgung oder eine unterbrechungsfreie Gleichstromversorgung handeln. In der folgenden Tabelle werden die wahrscheinlichen Stromstärken für verschiedene Konfigurationen aufgelistet.

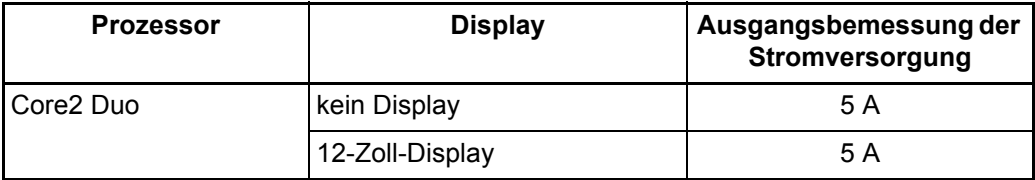

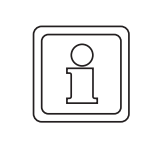

## **HINWEIS!**

Nachdem eine ordnungsgemäße Spannungsversorgung hergestellt wurde, schaltet sich der **PCC-03** nach ein paar Sekunden automatisch ein und fährt hoch (Voreinstel-lung im BIOS). Zum Ändern der Einstellungen siehe ▶[Möglichkeiten beim](#page-74-1) Hochfahren⊲ [auf Seite 75.](#page-74-1)

Eine 24-V<sub>DC</sub>-Spannungsversorgung (siehe unten) an den mitgelieferten abnehmbaren Einspeisestecker anschließen. An diesen Stecker können Leiter mit einem Querschnitt von 0,2 bis 2,5 mm² (24 bis 12 AWG) angeschlossen werden. Die Sicherungsschrauben der Leiter mit einem Drehmoment von 0,5 Nm anziehen.

**7**

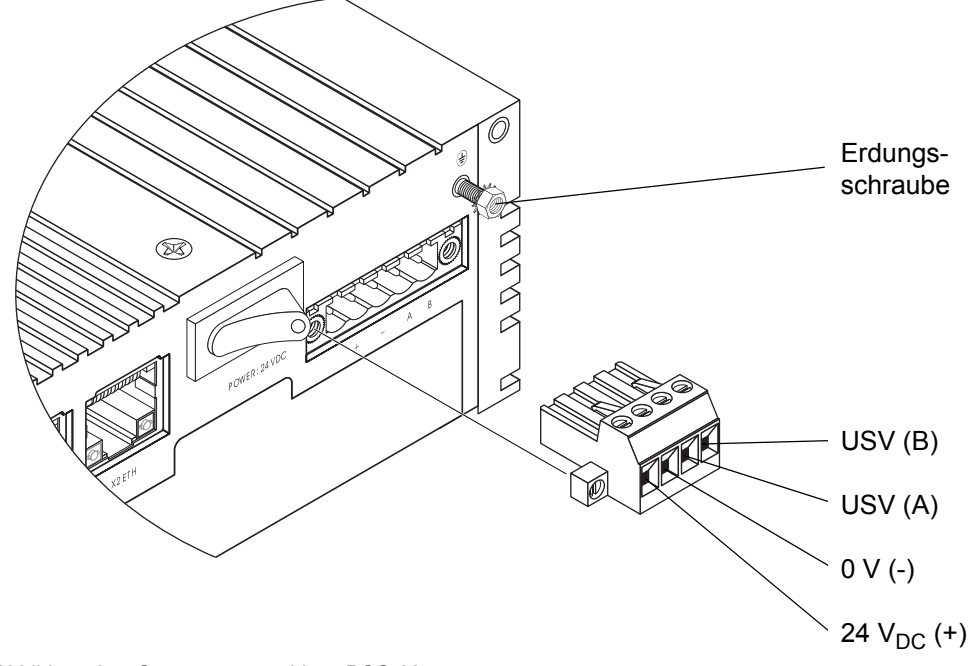

Abbildung 9: Spannungsanschluss **PCC-03**

Pin A und Pin B des Einspeisesteckers müssen mit einer unterbrechungsfreien Stromver-sorgung (siehe ▶[Unterbrechungsfreie Stromversorgung](#page-39-0)< ab Seite 40) verbunden werden.

## **Erdungsschraube**

Die Verbindung des **PCC-03** zur Erde erfolgt über die Erdungsschraube.

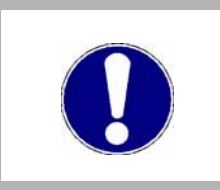

# **ACHTUNG!**

Schaltkreismasse (0 V) und Erde sind miteinander verbunden. Dieses Erdungsschema erfüllt möglicherweise nicht die europäischen Normen SELV und PELV.

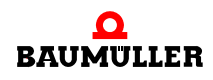

# <span id="page-39-0"></span>**7.3.1 Unterbrechungsfreie Stromversorgung**

An eine unterbrechungsfreie  $24-V<sub>DC</sub>$ -Stromversorgung wird eingangsseitig ein Wechselstrom (AC) angeschlossen. Ausgangsseitig werden 24 V<sub>DC</sub> an den **PCC-03** (in diesem Fall) weitergeleitet. Die Baugruppe besteht aus einer Spannungsversorgung, einem Schaltgerät und einer aufladbaren Batterie, die als Einheit in einer von zwei Betriebsarten zusammenarbeiten. In der ersten Betriebsart wird aus der Stromversorgung eine Gleichspannung erzeugt, so dass der **PCC-03** auch bei vorhandenem Wechselstrom betrieben werden kann (diese Betriebsart wird oft als Normalbetrieb bezeichnet). In der zweiten Betriebsart wird bei Unterbrechung des Wechselstroms schnell auf die Batterie umgeschaltet und ein Signal für den "Batteriebetrieb" aktiviert (der Name der Betriebsart hängt vom Hersteller ab). Somit wird der **PCC-03** unterbrechungsfrei mit Strom versorgt. Wenn die Batterie voll aufgeladen ist, sollte die Gleichstromversorgung lang genug sichergestellt sein, damit der **PCC-03** das Batteriebetriebssignal auslesen und einen anwenderdefinierten Vorgang zum Herunterfahren durchführen kann.

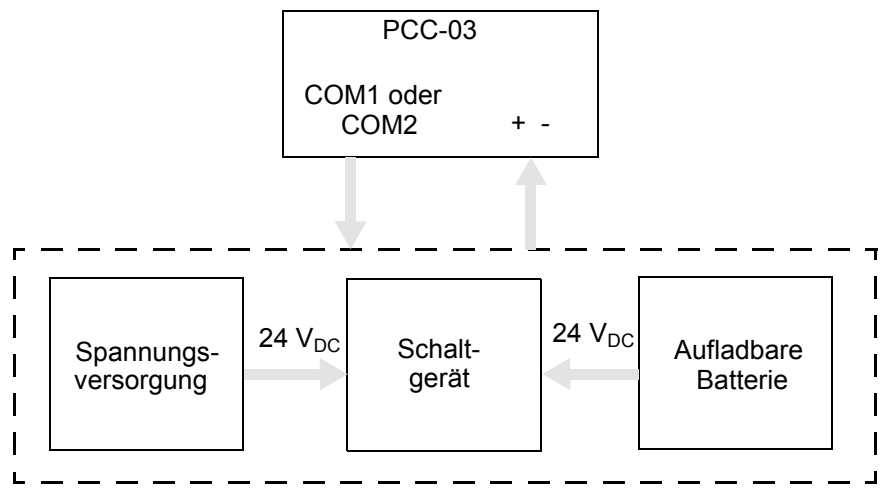

Abbildung 10: Allgemeines Funktionsdiagramm für 24  $V_{DC}$ 

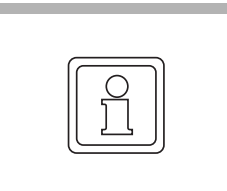

## **HINWEIS!**

Wie lange eine Batterie Strom liefern kann, hängt direkt von der Batteriekapazität und dem Strombedarf des Geräts ab, das an die unterbrechungsfreie Stromversorgung angeschlossen ist.

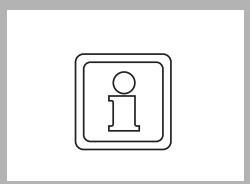

## **HINWEIS!**

Für Informationen zu unterbrechungsfreien Stromversorgungen wenden Sie sich bitte an Baumüller Nürnberg GmbH.

# **8BEDIENUNG**

 $\overline{\phantom{a}}$ 

# **Grundlegendes**

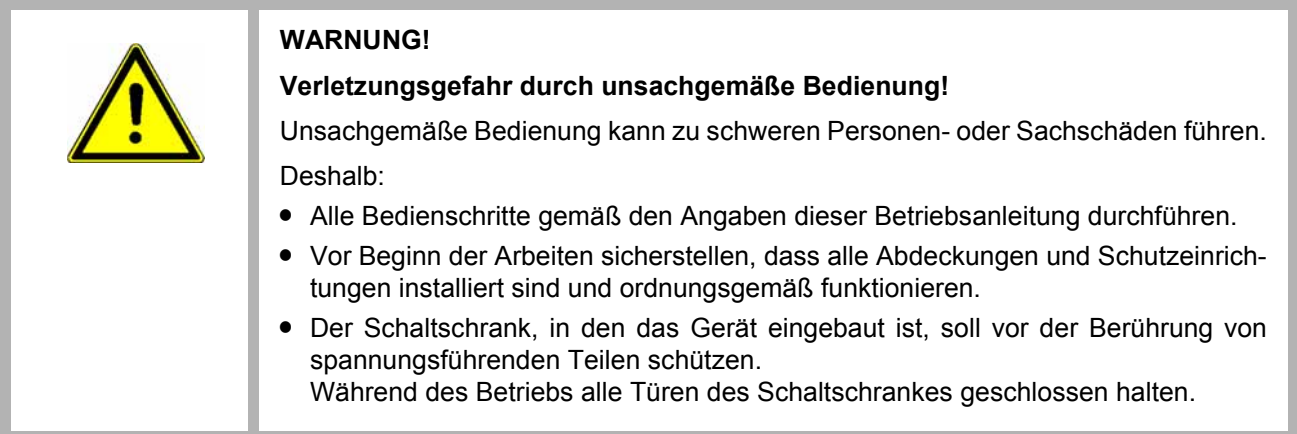

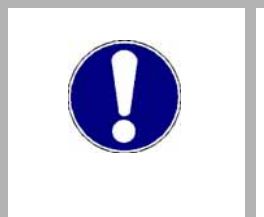

# **ACHTUNG!**

# **Umgebungsbedingungen, die nicht den Anforderungen entsprechen.**

Nicht spezifizierte Umgebungsbedingungen können zu Sachschaden führen. Deshalb:

 $\bullet$  Dafür sorgen, dass die Umgebungsbedingungen während des Betriebes eingehal-ten werden (siehe ⊳[Geforderte Umgebungsbedingungen](#page-17-0)< auf Seite 18).

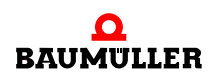

# **8.1 Hauptschalter**

Nach dem ordnungsgemäßen Anschließen aller Komponenten und Peripheriegeräte den Hauptschalter in Richtung des Punktes drücken und wieder loslassen. Es handelt sich um einen Tastschalter, der nach dem Drücken in die Ausgangsposition zurückkehrt.

Drücken und halten Sie den Schalter zum Ausschalten ca. eine Sekunde lang gedrückt. Lassen Sie den Schalter dann wieder los, um das Windows-Betriebssystem ordnungsgemäß herunterzufahren.

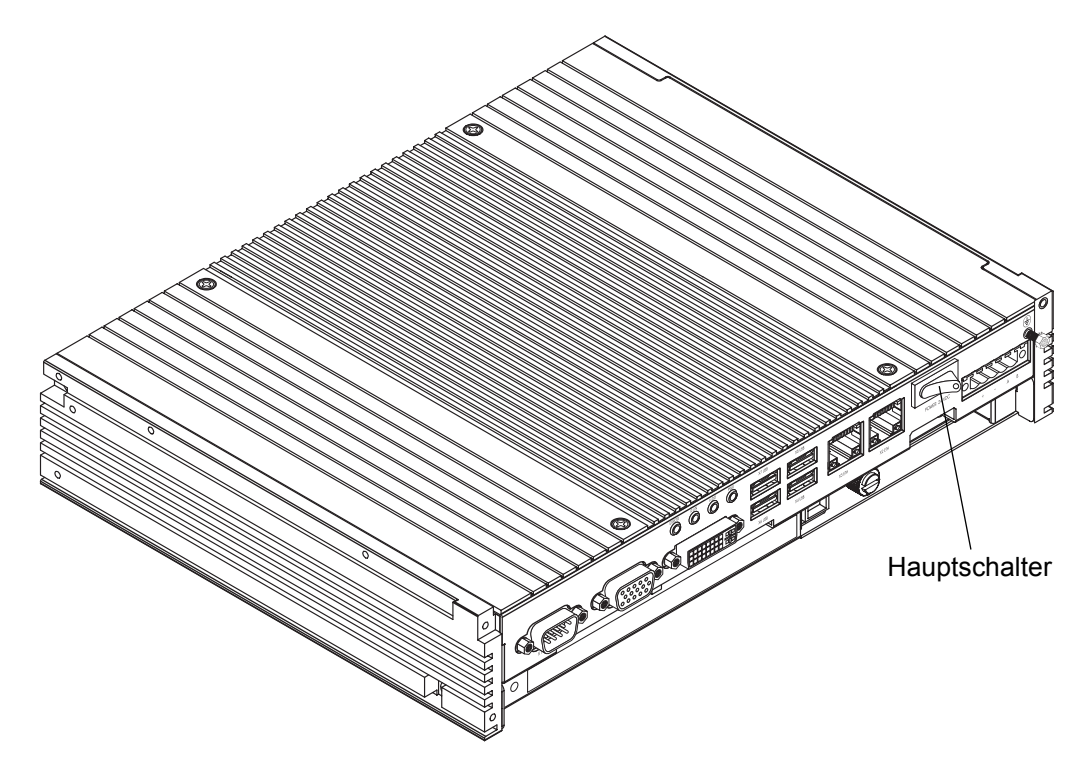

Abbildung 11: Hauptschalter

Beim ersten Hochfahren des **PCC-03** wird durch das Windows-Betriebssystem die Software-Lizenz und ein Hinweis zur Aktivierung angezeigt (siehe *>Software-Lizenz und* Aktivierung< [auf Seite 43\)](#page-42-0). Nach dem Hochfahren erfolgt die Touchkit-Bildschirmkalibrie-rung für den PCC-03 (siehe ⊳[4-Punkte-Kalibrierung](#page-47-0)< auf Seite 48).

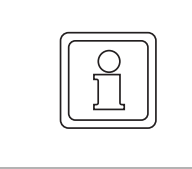

#### **HINWEIS!**

Zur Inbetriebnahme empfiehlt es sich, eine USB-Tastatur, -Maus und VGA-Bildschirm an den **PCC-03** ohne Display (BMP-BOX-03) anzuschließen; im Falle der **PCC-03** Panel-Variante (BMP-PAN-03) nur die Tastatur.

**8**

# **8.2 Erstes Hochfahren**

#### <span id="page-42-0"></span>**8.2.1 Software-Lizenz und Aktivierung**

Die Verwendung des Microsoft® -Betriebssystems **Windows 7** unterliegt den Lizenzbeschränkungen, die durch die Microsoft Software-Lizenzvereinbarungen festgelegt werden.

Die Baumüller Nürnberg GmbH übernimmt keine Verantwortung und Haftung für den ordnungsgemäßen Einsatz des Betriebssystems oder einer anderen installierten Software auf dem Rechner.

Mit der Notwendigkeit der Produktaktivierung für einige Software und Betriebssysteme versucht Microsoft die Software-Piraterie einzuschränken und seinen Kunden einen Qualitätsservice zur Verfügung zu stellen. Die Verwendung der Software ist nach dem ersten Starten auf 30 Tage beschränkt, es sei denn, die Produktaktivierung wurde vollständig durchgeführt. In einem Pop-up-Programm wird der Anwender beim ersten Starten der Software aufgefordert, mit der Aktivierung zu beginnen. Wird die Aktivierung nicht vollständig abgeschlossen, erscheint das Pop-up-Programm zur Produktaktivierung in vorgegebenen Abständen. Sobald die Aktivierung gestartet wurde, wird der Anwender in Dialogen durch den Prozess geführt und das Produkt somit ordnungsgemäß aktiviert.

Weitere Informationen erhalten Sie in den Microsoft Software-Lizenzbedingungen und unter www.Microsoft.com. Den Windows-Produktschlüssel finden Sie auf einem Aufkleber am **PCC-03**.

Die Standardversionen des **PCC-03** werden mit aktiviertem Windows® Embedded Standard 7 ausgeliefert.

#### **8.2.2 Firmware- und Software-Aktualisierung**

Es ist möglich, dass von Zeit zu Zeit Updates für die in **PCC-03**-Produkten verwendete Firmware und Software zur Verfügung stellt.

Diese Updates finden Sie im Download-Bereich von Baumüller unter www.baumueller.de.

#### **8.2.3 Startbildschirm**

Nach Einschalten der 24 V<sub>DC</sub> Versorgungsspannung bootet der **PCC-03**.

Zuerst erscheint das BIOS, danach startet Windows 7 Embedded vom Systemdatenträger (CompactFlash<sup>®</sup>-Karte).

**BIOS-Start-Bildschirm** Der BIOS-Start-Bildschirm beginnt mit "Phoenix-Award BIOS v6.00 .." und nach einer Leerzeile folgt "Phoenix Contact Value Line BIOS Rev.: R1.00.W8 02052010-C00.2". Diese Ausgaben werden aber kurze Zeit später vom folgenden Hardwaretest verdrängt.

> **O** Die Pause-Taste, in der Regel rechts oben auf der Tastatur, unterbricht den Vorgang, so dass die BIOS-Version kontrolliert werden kann. Weiter mit beliebiger Taste.

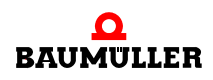

**CompactFlash®- Karte** Eine fehlende CompactFlash®-Karte zeigt sich im BIOS-Start-Bildschirm nach dem "PCI device listing" und "Verifying DMI Pool Data ….." mit der Zeile "**DISK BOOT FAILURE**, INSERT SYSTEM DISK AND PRESS ENTER".

> Der **PCC-03** besitzt zwei CompactFlash®-Kartensteckplätze: Der untere Steckplatz (in Gehäusemitte) wird vom Auswerfer (schwarze, quadratische Plastiktaste zwischen den Steckplätzen) unterstützt, der obere Steckplatz (eher am Rand des Gehäuses) nicht.

> Wenn nur eine CompactFlash<sup>®</sup>-Karte (mit System- und Datenpartition) verwendet wird, sollte diese vorzugsweise in den unteren Steckplatz gesteckt werden.

> Werden beide Steckplätze benutzt, so muss die System-CompactFlash®-Karte in den oberen Steckplatz, die Daten-CompactFlash®-Karte in den unteren (mit Auswerfer-Unterstützung).

Für die weitere Vorgehensweise, siehe auch Applikationshandbuch zum **PCC-03**.

# **8.3 Touchkit**

**PCC-03** mit einem Display enthalten das Tool Touchkit, eine Software zur Konfiguration des Touchscreens. In der Software können verschiedene Verfahren zur Kalibrierung des Touchscreens eingestellt werden sowie Modi für den Zeiger (Maus) und das Quittieren durch Berührung und einen Signalton.

- **1** Zum Starten der Software Touchkit einen der folgenden Schritte ausführen:
	- o Doppelklicken auf das Symbol "eGalaxTouch" (siehe ⊳[Symbol Touchkit \(eGalax](#page-53-0)Touch)< [auf Seite 54](#page-53-0)).
	- o Klicken auf die Schaltfläche "Start" und dann auf die Menüfolge "Alle Programme, eGalaxTouch, Konfiguration".
- 2 Der Dialog "Touchkit: USB Controller... allgemein" wird geöffnet. Hier werden alle installierten Touchscreen-Controller angezeigt.

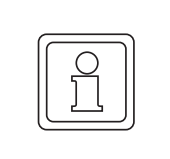

#### **HINWEIS!**

Der Standard-Controller für den **PCC-03** ist der **USB Controller**.

**3** Wenn mehrere Controller installiert sind, muss zuerst auf das Symbol des zu ändern den Controllers geklickt werden und dann auf die gewünschte Registerkarte.

#### **8.3.1 Touchkit Einstellung**

Auf der Registerkarte "Einstellung" können Änderungen der Eigenschaften für das Quittieren mit Signalton und den Mausmodus vorgenommen werden.

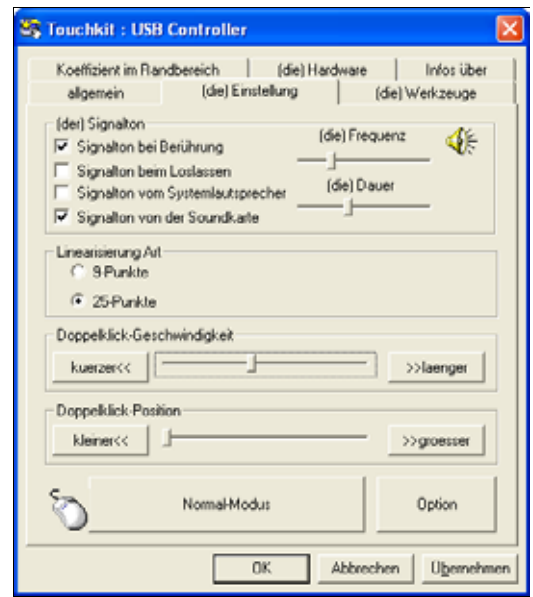

Abbildung 12: Dialog "Einstellungen Touchkit"

# <span id="page-44-0"></span>**Quittieren mit Signalton**

Bei einem **PCC-03** mit Audiofunktion stehen vier verschiedene Möglichkeiten zur Verfügung, wenn die Berührung des Touchscreens durch einen Signalton bestätigt werden soll. Das entsprechende Kontrollkästchen zum Aktivieren des gewünschten Modus aktivieren.

- n Signalton bei Berührung: Beim Berühren des Bildschirms ertönt ein Signalton.
- n Signalton beim Loslassen: Beim Loslassen des Bildschirms ertönt ein Signalton.

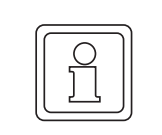

#### **HINWEIS!**

Wenn sowohl die Funktion "Signalton bei Berührung" als auch "Signalton beim Loslassen" markiert ist, ertönen bei jeder Berührung zwei Signaltöne.

- n Signalton vom Systemlautsprecher: Der Ton wird durch den internen Lautsprecher erzeugt (nicht zutreffend für **PCC-03**).
- n Signalton von der Soundkarte: Der Ton wird durch einen externen Lautsprecher erzeugt.

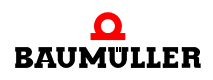

Die Frequenz und Dauer des Signaltons kann mit den beiden Schiebereglern geändert werden.

- n Frequenz: Ein tieferer Ton wird durch Schieben des Reglers nach links, ein höherer durch Schieben des Reglers nach rechts eingestellt.
- n Dauer: Hier wird die Zeit zwischen den Signaltönen eingestellt, wenn sowohl "Signalton bei Berührung" und "Signalton beim Loslassen" markiert ist. Durch Schieben des Reglers nach links, ertönt der Signalton unmittelbar beim Loslassen. Durch Schieben des Reglers nach rechts kann das Ertönen des Signaltons bis maximal 1 Sekunde nach dem Loslassen verzögert werden.

#### <span id="page-45-0"></span>**Linearisierungsart**

Bei der normalen Kalibrierung werden vier Berührungspunkte zum Kalibrieren des Bildschirms verwendet. Eine höhere Genauigkeit wird erreicht, wenn mehr Berührungspunkte für das Kalibrieren verwendet werden. Wählen Sie eine Linearisierungsart von 9 oder 25 Punkten.

Klicken Sie zum Starten der Linearisierungsfunktion auf die Registerkarte "Werkzeuge" und dann auf die Schaltfläche "Linearisierung".

#### **Doppelklick-Geschwindigkeit**

Einstellen der Zeitspanne, in der zwei Berührungen als Doppelklick erkannt werden. Der Einstellbereich liegt ungefähr zwischen 0,25 Sekunden und 1 Sekunde.

#### **Doppelklick-Position**

Einstellen der Größe des Bereichs, in dem der zweite Klick in Relation zum ersten Klick liegen darf.

#### <span id="page-45-1"></span>**Mausmodi**

Mit den Mausmodi kann das Verhalten der Maus (Berührung) konfiguriert werden. Es kann einer von fünf Modi aktiviert werden (in ⊳[Abbildung 13](#page-46-0)< auf Seite 47 wird die Schaltfläche bei aktivem "Normalmodus" dargestellt). Folgende Modi stehen zur Verfügung:

- Normalmodus: emuliert ein normales Verhalten der Maustaste
	- n Berühren und Loslassen verhält sich wie Klicken und Loslassen.
	- n Berühren, Ziehen und Loslassen verhält sich wie Klicken, Ziehen und Loslassen.
	- n Konstantes Berühren verhält sich wie eine gedrückte Maustaste. Falls die Option "aktiviert automatische Rechts-Klick-Funktion" aktiviert ist, verhält es sich wie ein Klick mit der rechten Maustaste.
- m Klick bei Berührung: Emuliert einen Klick mit der linken Maustaste, wenn der Bildschirm berührt wird.
- **Klick beim Loslassen: Emuliert einen Klick mit der linken Maustaste, wenn der Bild**schirm berührt und wieder losgelassen wird.
- m Klick bei Berührung ohne Cursor-Bewegung: Bewegt den Cursor auf den Berührungspunkt und verhält sich wie ein normaler Klick mit der linken Maustaste. Ein Ziehen auf einen anderen Punkt des Bildschirms ist nicht möglich.
- Klick beim Loslassen ohne Cursor-Bewegung: Emuliert einen Klick mit der linken Maustaste, wenn der berührte Bildschirm wieder losgelassen wird. Der Cursor bewegt sich nicht bis zum Berührungspunkt, bis der Punkt losgelassen wird.

Auch wenn die Modi bereits voreingestellt sind, kann jeder Modus durch Klicken der Schaltfläche "Option" manuell verändert werden.

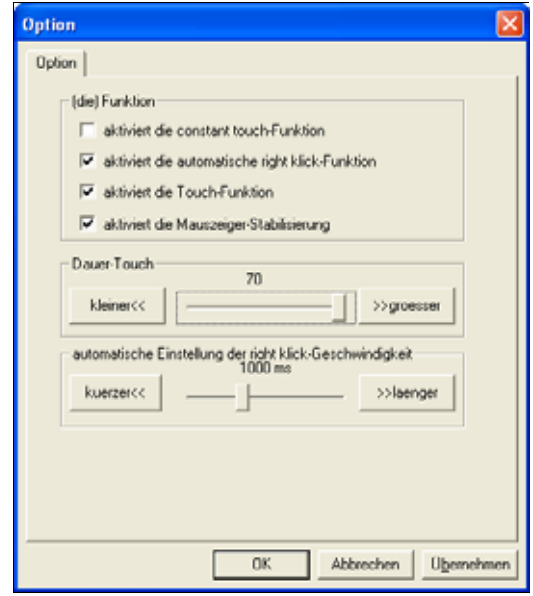

<span id="page-46-0"></span>Abbildung 13: Dialog "Option" für Mausmodus

Das Kontrollkästchen der gewünschten Funktion aktivieren:

- n aktiviert die **constant touch**-Funktion: Aktiviert den Schieberegler "Dauer Touch" zum Erhöhen/Verringern der Bewegungsauflösung (die Werte werden in Pixel dargestellt). Ist die Funktion nicht markiert, wird eine gleichmäßige Bewegung erzeugt. Ist die Funktion markiert und der Regler nach rechts verschoben, wird die gröbste Bewegung erzeugt.
- o aktiviert die **automatische Rechts-Klick-Funktion: Aktiviert den Schieberegler "auto**matische Einstellung der Rechts-Klick-Geschwindigkeit" zum Einstellen der Zeit, in der eine Berührung als Rechtsklick erkannt wird. Dabei muss die Option "Automatischer Rechts-Klick" in der Software Touchmon aktiviert werden.
- n aktiviert die **Touch-Funktion**: Aktivieren oder Deaktivieren der Berührungsfunktion des Touchscreens.
- n aktiviert die **Mauszeiger-Stabilisierung**: Bei aktivierter Funktion, folgt der Mauszeiger der linearen Bewegung mit leichter Verzögerung.
- o **Dauer-Touch**: Einstellen der Auflösung der "constant touch-Funktion".
- n automatische Einstellung der Rechts-Klick-Geschwindigkeit: Einstellen der erforderlichen Zeitspanne, wenn die "Automatische Rechts-Klick-Funktion" aktiviert ist.

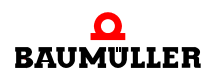

**47**

#### <span id="page-47-1"></span>**8.3.2 Touchkit Werkzeuge**

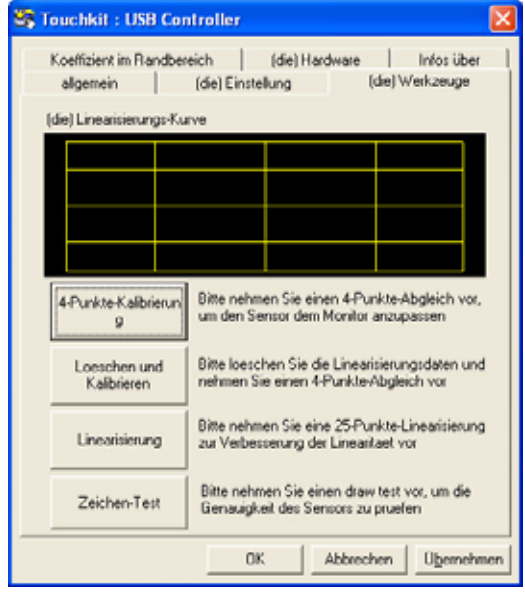

Auf der Registerkarte "Werkzeuge" stehen mehrere Werkzeuge zum Kalibrieren und Testen der Touchscreen-Funktion zur Verfügung.

Abbildung 14: Dialog "Werkzeuge Touchkit"

#### <span id="page-47-0"></span>**4-Punkte-Kalibrierung**

Mit diesem Programm kann eine Basiskalibrierung vollständig durchgeführt werden. Klicken Sie zum Starten auf die Schaltfläche "4-Punkte-Kalibrierung". Auf dem Display erscheint ein weißer Bildschirm mit vier blinkenden Berührungspunkten.

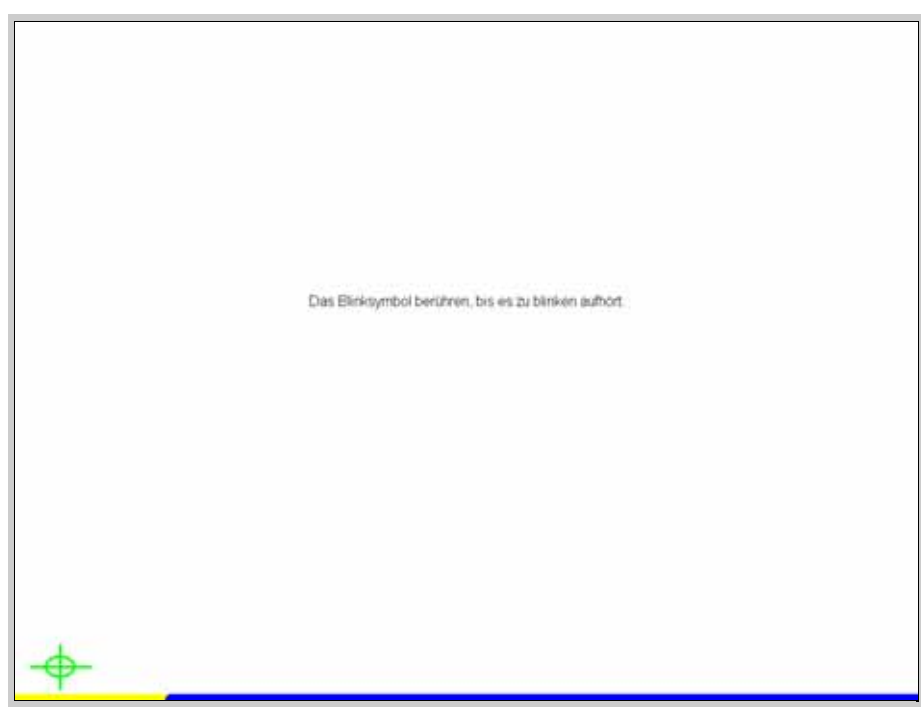

Abbildung 15: Bildschirm 4-Punkte-Kalibrierung

Jeden Punkt berühren, bis er aufhört zu blinken. Wird ein Berührungspunkt nicht innerhalb von 30 Sekunden berührt, wird das Programm beendet und der Dialog "Touchkit... Werkzeuge" wieder angezeigt. Ein Fortschrittsbalken unten auf dem Bildschirm zeigt die verbleibende Zeit an.

## **Löschen und Kalibrieren**

Zum Löschen einer Linearisierung die Schaltfläche "Löschen und Kalibrieren" drücken. Damit wird auch das Programm "4-Punkte-Kalibrierung" gestartet. Diese Schaltfläche immer dann verwenden, wenn von der Linearisierung zur Kalibrierung gewechselt wird, um eine Beeinträchtigung der Kalibrierung durch die Linearisierung zu vermeiden.

# **Linearisierung**

Die Linearisierung stellt eine weitere Methode zum Kalibrieren des Touchscreens dar. Die Funktionsweise entspricht der 4-Punkte-Kalibrierung. Allerdings werden mehr Berührungspunkte verwendet und somit eine feinere Kalibrierung erzielt.

Die Linearisierung kann mit 9 oder 25 Punkten durchgeführt werden. Die Anzahl der Punkte wird durch Markieren der Optionsschaltfläche "9 Punkte" oder "25 Punkte" auf der Registerkarte "Einstellung" ausgewählt (siehe ⊳[Linearisierungsart](#page-45-0)< auf Seite 46).

Zum Starten des Programms auf die Schaltfläche "Linearisierung" drücken. Auf dem Display erscheint ein weißer Bildschirm mit 9 bzw. 25 blinkenden Berührungspunkten.

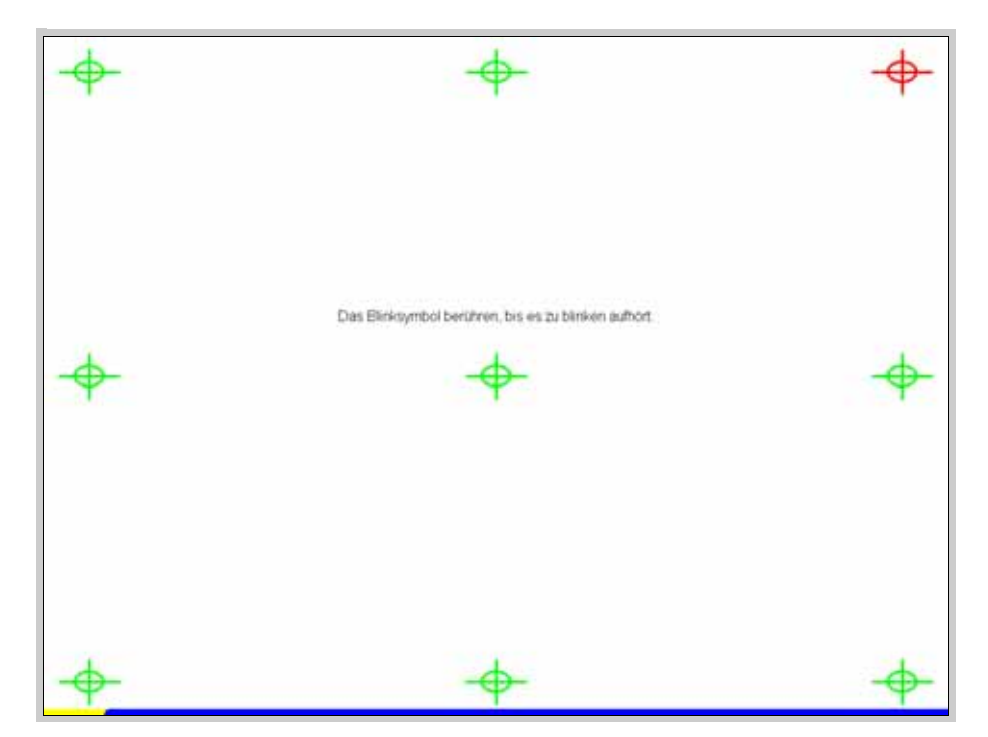

Abbildung 16: Bildschirm 9-Punkte-Kalibrierung

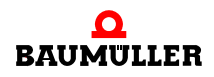

Jeden Punkt berühren, bis er aufhört zu blinken. Wird ein Berührungspunkt nicht innerhalb von 30 Sekunden berührt, wird das Programm beendet und der Dialog "Touchkit... Werkzeuge" wieder angezeigt. Ein Fortschrittsbalken unten auf dem Bildschirm zeigt die verbleibende Zeit an.

# **Zeichen-Test**

Zum Überprüfen der Kalibrierung und der anderen Einstellungen des Touchscreens auf die Schaltfläche "Zeichen-Test" drücken. Durch dieses Programm wird ein Notizblock für Testzwecke angezeigt. Sie können die Kalibrierung und die Einstellungen des Touchscreens bewerten, indem Sie den Bildschirm berühren und typische Bewegungen ausführen.

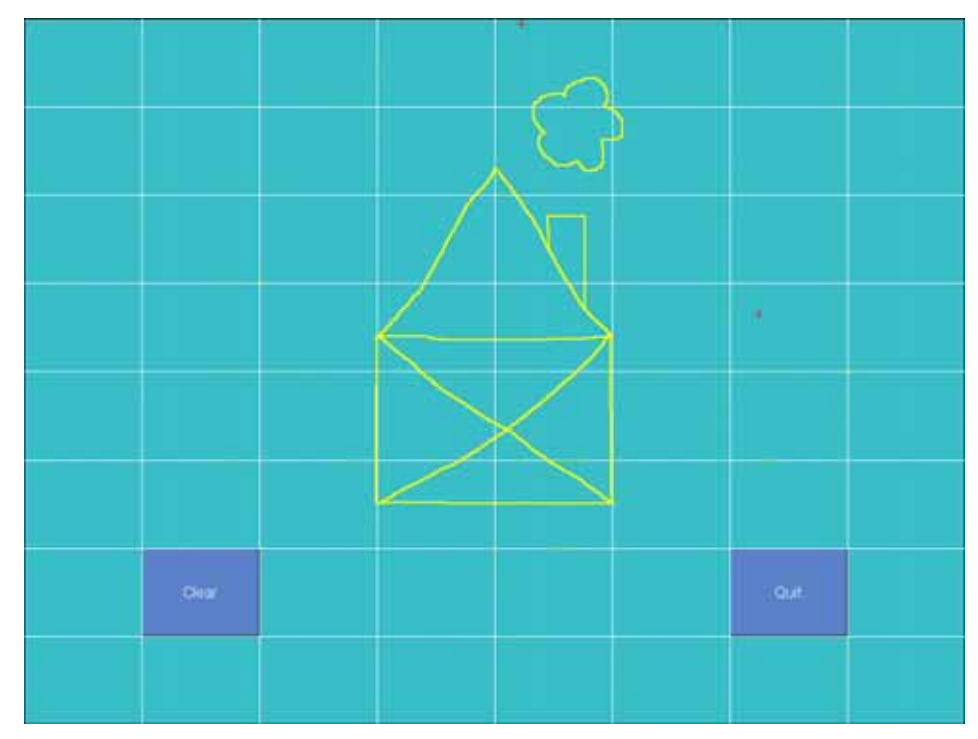

Abbildung 17: Bildschirm Zeichen-Test

# **8.3.3 Touchkit Koeffizient im Randbereich**

Auf der Registerkarte "Koeffizient im Randbereich" können die äußeren und inneren Grenzbereiche für die Berührungspunkte entlang des Bildschirmrands eingestellt werden. Dadurch werden Schwierigkeiten ausgeglichen, die manchmal beim Berühren des Bildschirmrands auftreten.

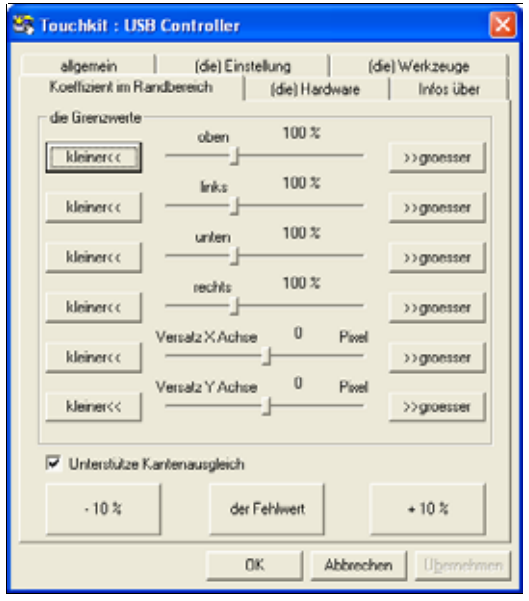

Abbildung 18: Dialog "Touchkit... Koeffizient im Randbereich"

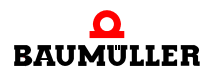

Für jeden Bildschirmrand können individuelle Einstellungen in Prozent vorgenommen werden. 100 % kennzeichnen den Rand des Bildschirms, 50 % den Bereich, der ca. 12,7 mm vor dem Rand (des Bildschirms) liegt und 200 % den Bereich hinter dem Rand, in dem der Cursor nicht sichtbar ist. Darüber hinaus kann die Cursor-Position auf dem Display entlang der X- oder Y-Achse (Darstellung in Pixel) verschoben werden.

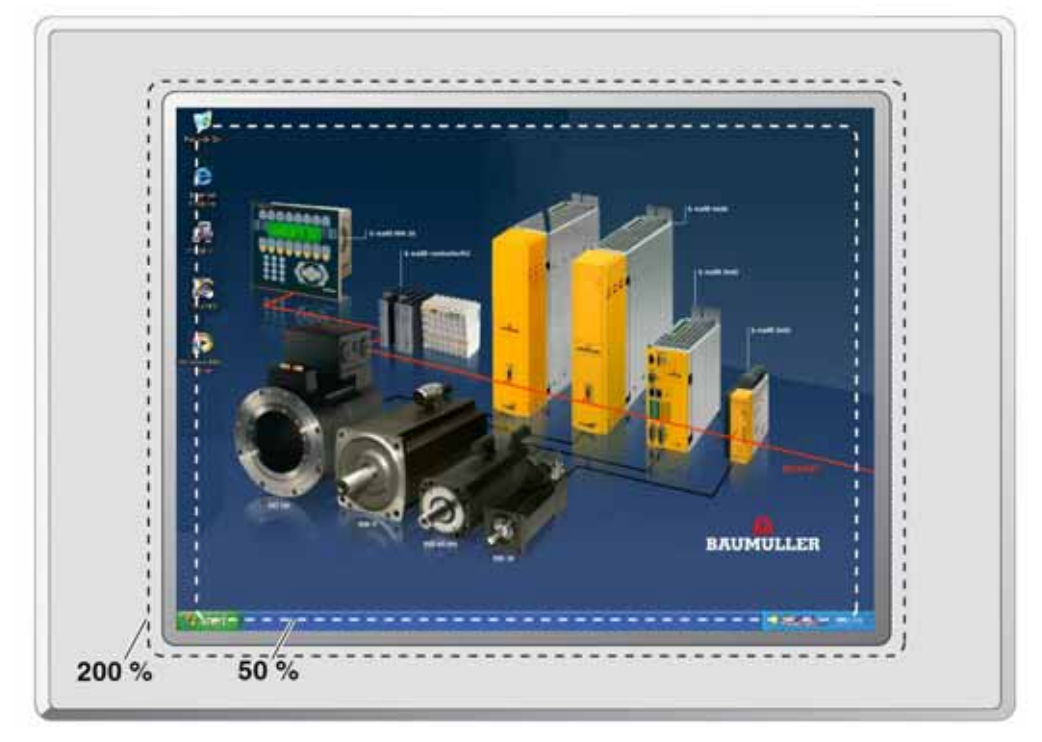

Abbildung 19: Beispiel für den Randausgleich

Zum Aktivieren/Deaktivieren der Funktion Randausgleich das Kontrollkästchen "Unterstütze Kantenausgleich" aktivieren. Auf die Schaltfläche "-10 %" klicken, um alle Ränder des Displays nach innen zu verschieben. Mit jedem folgenden Klick wird der Rand um 10 % nach innen verschoben.

Auf die Schaltfläche "+10 %" klicken, um alle Ränder nach außen zu verschieben. Die relative Position jedes Rands wird auf den weiter oben dargestellten Schiebereglern angezeigt. Auf die Schaltfläche "Standard" klicken, um alle Schieberegler auf 100 % zurückzustellen.

# **8.3.4 Touchkit Hardware**

Auf der Registerkarte "Hardware" werden Informationen zum Controller und zur Firmware des Touchscreens angezeigt. Diese Informationen sind ggf. erforderlich, falls Probleme auftreten sollten.

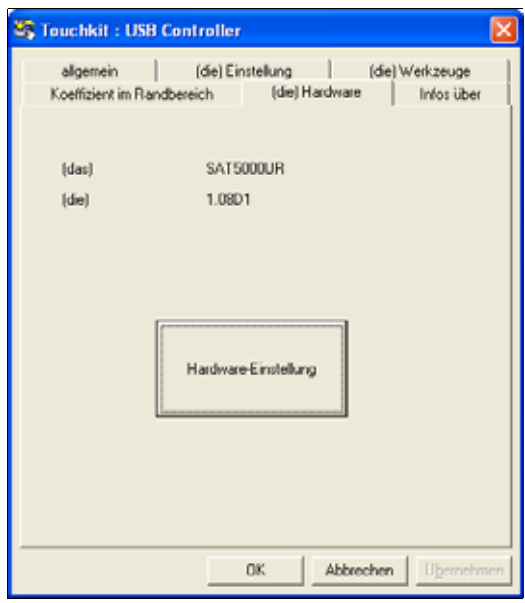

Abbildung 20: Dialog "Touchkit... Hardware"

Auf die Schaltfläche "Hardware-Einstellung" klicken, um den Dialog "Saturn - Hardware-Konfiguration" zu öffnen.

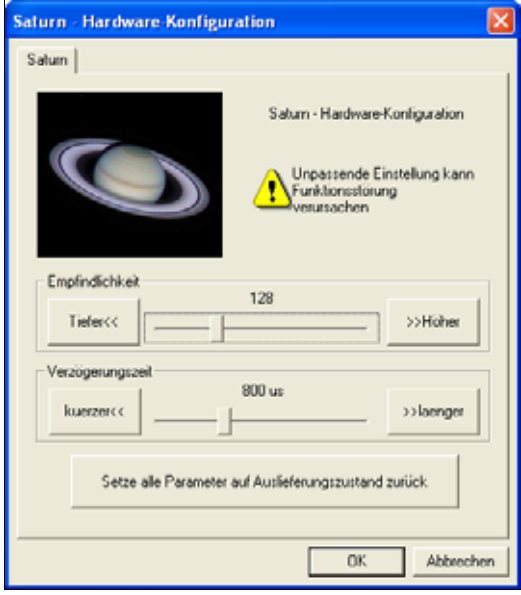

Abbildung 21: Dialog "Saturn - Hardware-Konfiguration"

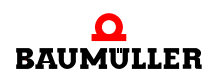

Zum Einstellen der Empfindlichkeit und der Verzögerungszeit der Beruhrungen stehen zwei Schieberegler zur Verfugung. Eine tiefere Empfindlichkeit verringert den notwendigen Berührungsdruck auf den Bildschirm. Der Wertebereich liegt zwischen 80 und 255.

Eine kürzere Verzögerungszeit führt zu einer schnelleren Reaktion auf Beruhrungen. Der Wertebereich liegt zwischen 0 µs und 2550 µs.

Durch Klicken auf die Schaltflache "Setze alle Parameter..." werden die Werte für die Empfindlichkeit und Verzögerungszeit auf die Werkseinstellungen zuruckgesetzt.

#### **8.3.5 Infos über Touchkit**

Die Registerkarte "Infos über" enthält Informationen zum Treiber des Touchscreens.

#### <span id="page-53-0"></span>**8.3.6 Symbol Touchkit (eGalax-Touch)**

Die Touchkit-Tools stehen auch als Menüoptionen vom Symbol für den Infobereich (System Tray) zur Verfügung.

o Mit der rechten Maustaste auf das eGalaxTouch-Symbol klicken.

Falls das Symbol nicht im Infobereich erscheint, auf "Start" klicken und:

o auf die Menüfolge "Alle Programme, eGalaxTouch, TouchMon".

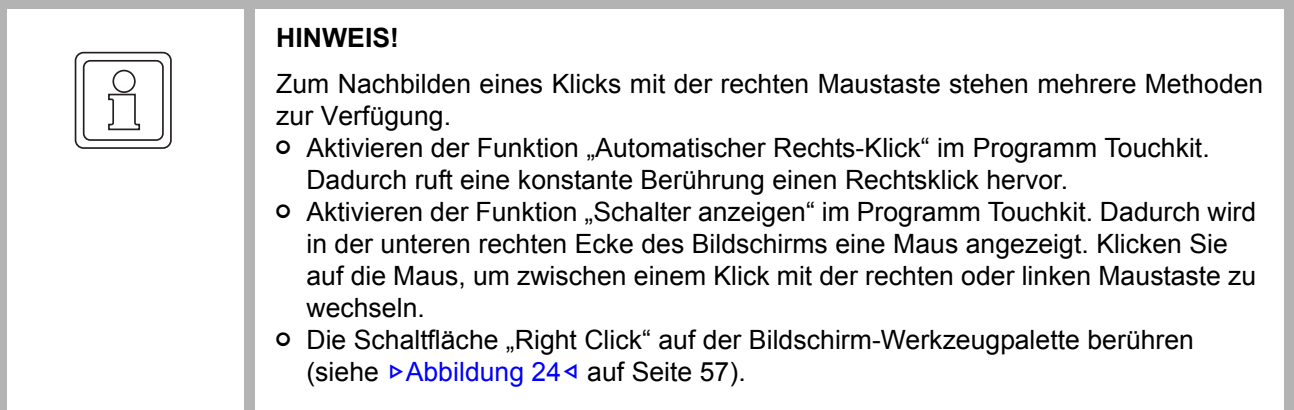

Zur Anzeige des Menüs mit der rechten Maustaste auf das Symbol im Infobereich klicken.

| auf den Touchscreen anwenden |  |         |          |
|------------------------------|--|---------|----------|
| Maus-Modus                   |  |         |          |
| (der) Signalton              |  |         |          |
| Automatischer Rechts-Klick   |  |         |          |
| Schalter anzeigen            |  |         |          |
| 4-Punkte-Kalibrierung        |  |         |          |
| Kalibrierungs-Programm       |  |         |          |
| Unterstuetzung der Roatation |  |         |          |
| Beenden                      |  | O EL 20 | 10:56 AM |

Abbildung 22: Touchkit-Menü

**8**

# **Menüfunktionen in Touchkit**

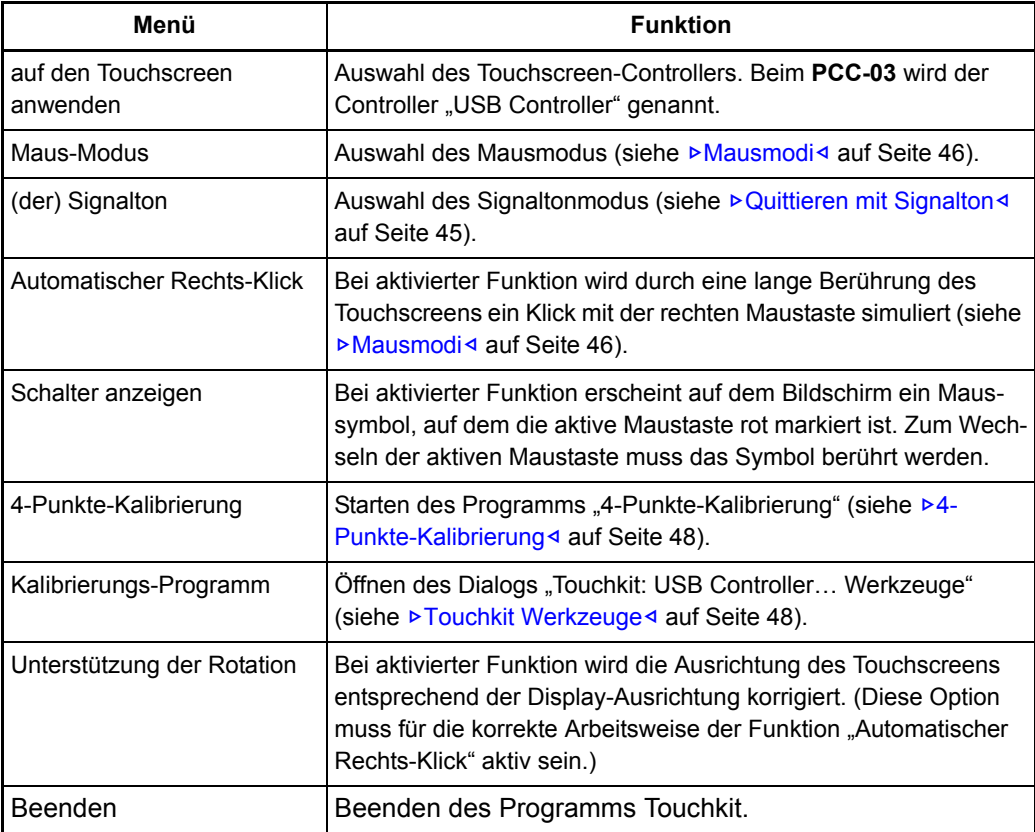

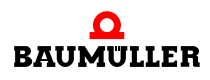

# **8.4 Werkzeuge auf dem Bildschirm**

Auf dem optionalen Touchscreen-Display stehen zusätzliche Werkzeuge für eine einfache Bedienung zur Verfügung.

#### **8.4.1 Regelung der Helligkeit**

Das Symbol für die "Regelung der Helligkeit" im Infobereich ermöglicht die Regelung der Helligkeit eines **PCC-03**-Touchscreen-Displays und den Start der Werkzeugleiste für die Rechtsklick-Funktion.

Zur Anzeige des Fensters "Brightness Control" die folgenden Schritte ausführen:

1 Das Symbol "Regelung der Helligkeit" im Infobereich berühren.

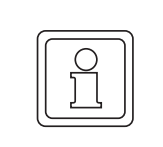

#### **HINWEIS!**

Wird das Symbol " **PCC-03** Werkzeuge" im Infobereich nicht angezeigt, aus dem Menü "Start" die Menüfolge "Start... **PCC-03** Werkzeuge" wählen.

**2** Zur Anzeige des Fensters "Brightness Control" auf den Menüpunkt "Brightness Control" wählen.

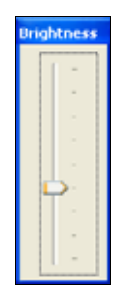

Abbildung 23: Fenster "Brightness Control"

Den Schieberegler im Fenster "Brightness Control" zum Einstellen der Helligkeit des **PCC-03**-Displays verschieben.

#### **8.4.2 Rechte Maustaste**

Auf der unverankerten "Rechtsklick-"Werkzeugleiste steht die Funktion für den Rechtsklick sowie eine Möglichkeit zur Anzeige der Bildschirmtastatur zur Verfügung. Auf die Schaltfläche "Right Click" klicken, um einen Rechtsklick auszuführen. Die nächste Berührung entspricht einem Klick mit der rechten Maustaste.

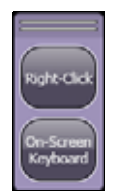

<span id="page-56-0"></span>Abbildung 24: Werkzeugleiste für die rechte Maustaste

Zum Schließen der Palette die folgenden Schritte ausführen:

- 1 Auf die Schaltfläche "Right Click" klicken.
- **2** Den oberen Bereich (Doppellinie) der Werkzeugpalette berühren, um das Kontextmenü anzuzeigen.
- **3** Den Menüpunkt "Exit" berühren.
- 4 Zur Bestätigung auf "Yes" drücken.

#### **8.4.3 Bildschirmtastatur**

Zur Anzeige der Tastatur die Schaltfläche "Bildschirmtastatur" berühren. Der Dialog "Bild-schirmtastatur" wird ggf. angezeigt (siehe D[Abbildung 25](#page-56-1)< auf Seite 57). Auf "OK" drücken, um den Dialog zu schließen. Um die erneute Anzeige des Dialogs zu verhindern, muss das Kontrollkästchen "Diese Meldung nicht mehr anzeigen" vor dem Drücken von "OK" markiert werden.

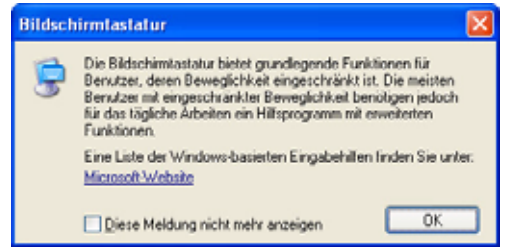

<span id="page-56-1"></span>Abbildung 25: Dialog "Bildschirmtastatur"

Die "Bildschirmtastatur" erscheint wie in ▶ [Abbildung 26](#page-57-0)< auf Seite 58 dargestellt. Zur Verwendung der Tastatur auf das gewünschte Feld oder Fenster drücken. Dann auf die Tasten auf der Bildschirmtastatur drücken, um in das aktuell ausgewählte Feld zu schreiben.

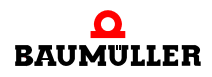

| Date                  |  |    | Tastatur Einstellungen ? |   |    |        |    |   |    |   |                |  |                  |    |   |    |      |   |            |            |     |     |       |   |        |        |        |
|-----------------------|--|----|--------------------------|---|----|--------|----|---|----|---|----------------|--|------------------|----|---|----|------|---|------------|------------|-----|-----|-------|---|--------|--------|--------|
| exc                   |  | FL | F2                       |   | F3 |        | F4 |   | FS |   | F <sub>6</sub> |  | $\boldsymbol{H}$ | FB |   | F3 |      |   | FIN FIL    | F12        | pre |     | isk.  |   |        |        |        |
|                       |  |    |                          |   |    | 6<br>ъ |    |   |    | u | ,              |  | ø                | ż  | ٠ |    | bkap |   | ins.       | <b>Fun</b> | pup |     | ×     |   |        |        |        |
| tab<br>$\blacksquare$ |  |    |                          | ۰ |    |        |    |   |    | в | u              |  | ٠<br>٠           | ä  |   | r  |      |   |            |            | del | end | meter |   | n<br>5 | э<br>£ | $\sim$ |
|                       |  | ٠  |                          |   | đ  |        |    | u |    |   |                |  |                  |    |   |    |      |   | <b>ent</b> |            |     |     |       | ٠ |        |        |        |
|                       |  |    | $\overline{z}$           |   |    |        |    |   |    |   |                |  |                  |    |   |    |      |   | v.         |            |     |     |       |   |        | J      |        |
| a.                    |  |    |                          |   |    |        |    |   |    |   |                |  |                  |    |   |    |      | E |            |            |     |     | н     |   | o      |        |        |

<span id="page-57-0"></span>Abbildung 26: Fenster "Bildschirmtastatur"

# **8.5 Bedienoberfläche des Intel® Graphics Media Accelerator**

Im **PCC-03** wird als Videotreiber der Beschleuniger Intel® Graphics Media Accelerator eingesetzt. Darüber hinaus verfügt der **PCC-03** über viele individuelle Funktionen, z. B. mehrere Displays.

## **8.5.1 Bedienoberfläche**

So wird auf die Bedienelemente des Videotreibers zugegriffen:

• Auf dem Desktop auf die rechte Maustaste klicken, den Menüpunkt "Graphics Options" wählen und zur gewünschten Option navigieren. Dies stellt einen schnellen Weg zur gewünschten Einstellung dar.

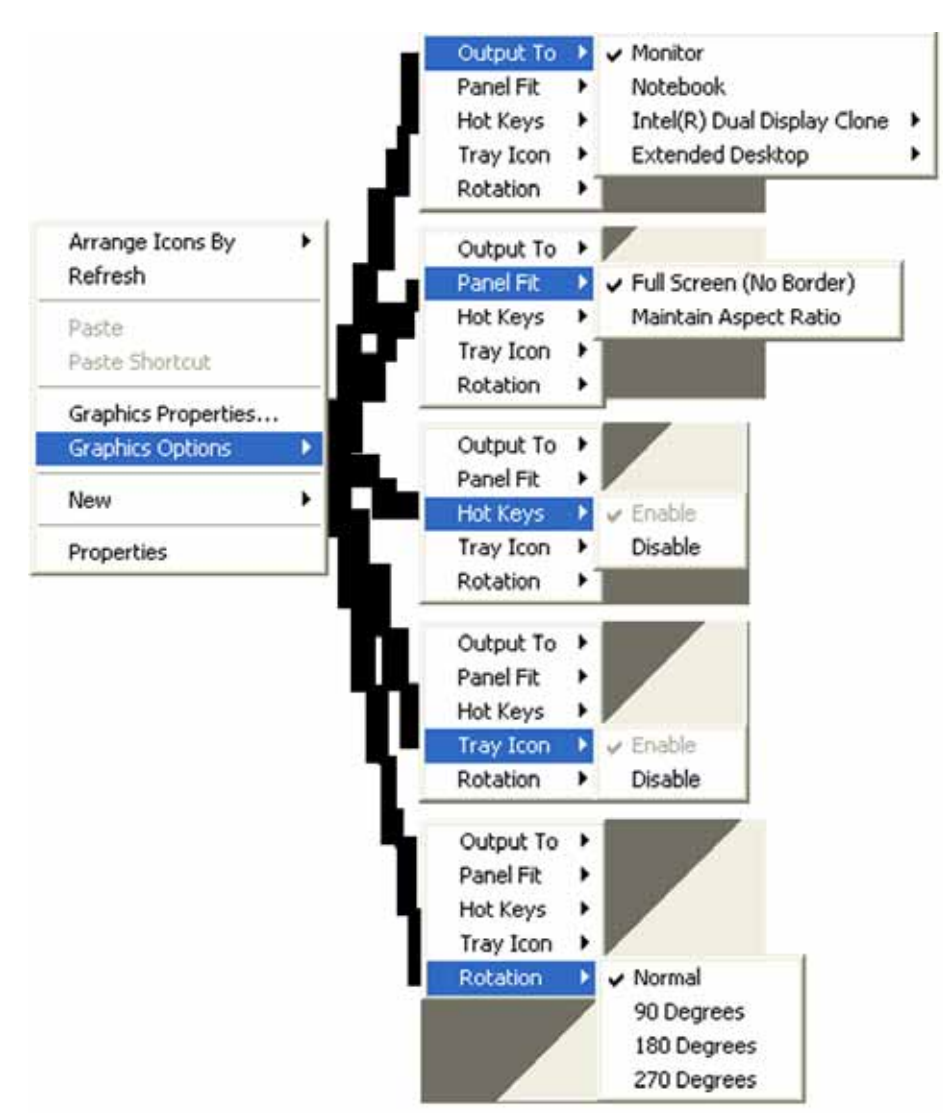

Abbildung 27: Direkte Auswahl der Optionen im Graphics Media Accelerator

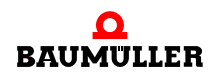

- **Output To** dient zur Auswahl der Anzahl und Art des Displays (siehe ▷Konfiguration [eines Displays](#page-60-0)< auf Seite 61 und ⊳[Konfiguration mehrerer Displays](#page-62-0)< auf Seite 63).
- n **Panel Fit** dient zur Auswahl eines Grenzbereichs oder keines Grenzbereichs (No Border).
- **O Hot Keys** können aktiviert oder deaktiviert sein (siehe **⊳Hot Keys**<4 [auf Seite 68](#page-67-0)).
- n **Tray Icon** dient zur Aktivierung oder Deaktivierung des Symbols für den Intel®-Videotreiber.
- **Rotation** dient zur Auswahl der Display-Ausrichtung (siehe ▷Konfiguration eines Displays< [auf Seite 61](#page-60-0) und ⊳[Konfiguration mehrerer Displays](#page-62-0)< auf Seite 63).
- Auf dem Desktop auf die rechte Maustaste klicken und dann auf den Menüpunkt "Graphics Properties".
- Auf das Symbol "Intel®-Videotreiber" im Infobereich (System Tray) und dann auf den Menüpunkt "Graphics Properties" klicken.
- m Die Tasten <Strg>+<Alt>+<F12> drücken (Bildschirmtastatur oder externe Tastatur).

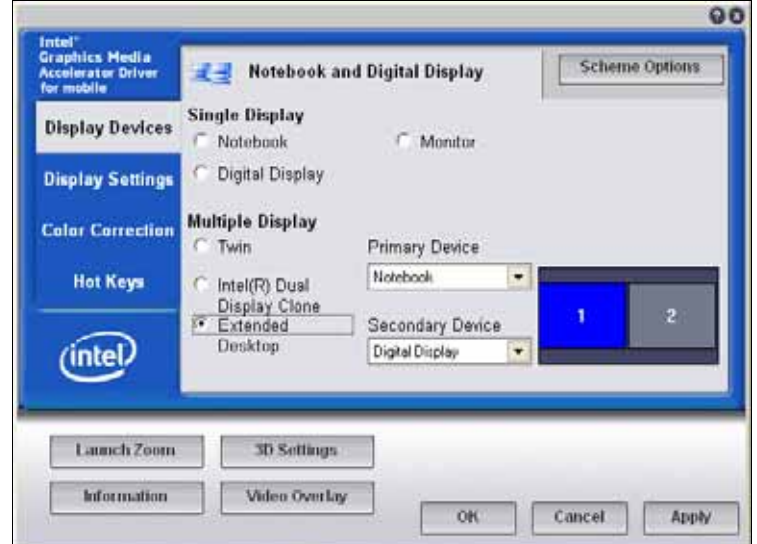

Abbildung 28: Hauptbildschirm des Graphics Media Accelerator

Der Bildschirm der Bedienoberfläche kann in einen oberen und unteren Bereich eingeteilt werden. Im oberen Bereich befinden sich die Konfigurationsmöglichkeiten. Die Konfigurationen können als Schemata gespeichert werden. Die Schemata können für den späteren Gebrauch wieder aufgerufen werden.

Im unteren Bereich befinden sich einige zusätzliche Werkzeuge sowie die Schaltflächen "OK", "Cancel" und "Apply".

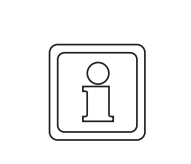

## **HINWEIS!**

Eine kontextsensitive Hilfe kann durch einen Klick mit der rechten Maustaste in dem entsprechenden Bereich aufgerufen werden.

Der Dialog "Display Variables" ermöglicht die Auswahl einer oder mehrerer Displays sowie die Art dieser Displays. Sobald die Geräte ausgewählt wurden, werden sie im Text auf der oberen Registerkarte angezeigt. Die weiteren Registerkarten auf der linken Seite ermöglichen zusätzliche Konfigurationsmöglichkeiten.

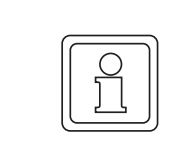

# **HINWEIS!**

Der Videotreiber funktioniert nicht, wenn ein PCI-Graphikadapter in einem optionalen PCI-Steckplatz installiert ist.

## <span id="page-60-0"></span>**8.5.2 Konfiguration eines Displays**

Der **PCC-03** kann mit oder ohne Touchscreen-Display konfiguriert bzw. mit einem zusätzlichen externen Display betrieben werden (siehe  $\triangleright$  [Externes Display](#page-34-0) $\triangleleft$  auf Seite 35,). Zu den Optionen für ein Display gehören:

**• Notebook: Voreinstellung für PCC-03-Touchscreens.** 

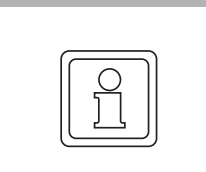

## **HINWEIS!**

Die Berührungsfunktion des Touchscreens ist aktiv, wenn für das Single Display Device "Monitor" oder "Digital Display" gewählt wird. Wird die Touchscreen-Funktion nicht benötigt, kann sie deaktiviert werden (siehe ⊳Mausmodi< [auf Seite 46](#page-45-1))

- Monitor: Einstellung für ein analoges Display, das mit dem VGA-Anschluss verbunden ist.
- m Digital Display: Einstellung für ein digitales Display, das mit dem DVI-D-Anschluss verbunden ist. Wenn kein digitales Display an den **PCC-03** angeschlossen ist, wird diese Option nicht angezeigt.

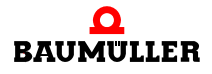

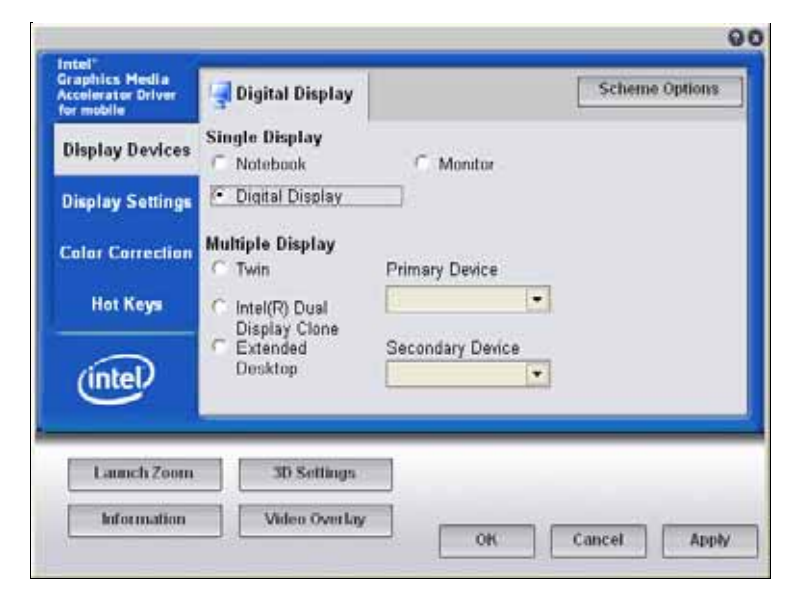

Abbildung 29: Auswahl für Single Digital Display

Die ausgewählten Optionen werden auf der oberen Registerkarte des Dialogs angezeigt.

#### **Display-Einstellungen**

Auf der linken Seite auf die Registerkarte "Display Settings" klicken, um zusätzliche Einstellmöglichkeiten für Farbqualität, Bildschirmauflösung, Auffrischrate und Drehung zu erhalten.

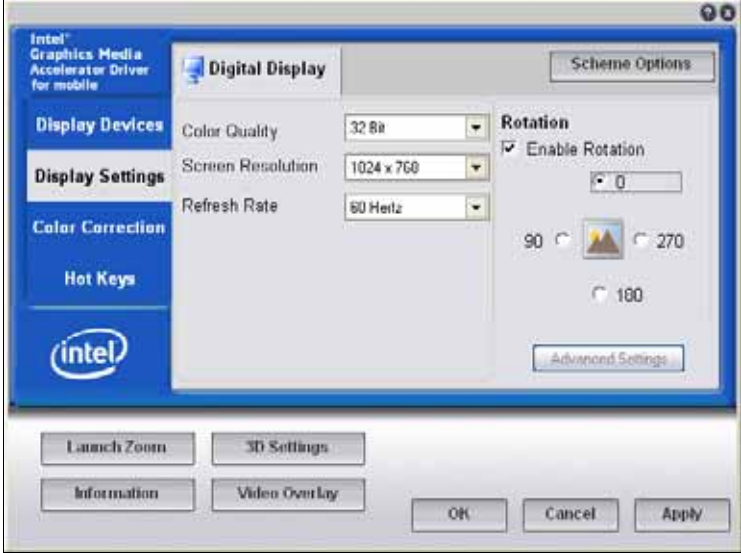

Abbildung 30: Display-Einstellungen für ein Display

Die Drop-down-Menüs zeigen lediglich die für das zu konfigurierende Display relevante Auswahl an.

Um die Anzeige zu drehen, muss das Kontrollkästchen "Enable Rotation" markiert und die Optionsschaltfläche für die gewünschte Drehung angeklickt sein.

Übertragen Sie die Parametrierung über die Schaltfläche "Apply" auf das ausgewählte Display. Bei der Konfiguration eines externen Displays wird die Schaltfläche "Advanced Settings" aktiv.

#### **Farbeinstellung**

Klicken Sie auf der linken Seite auf die Registerkarte "Color Correction", um Einstellmöglichkeiten für Farbe, Gamma, Helligkeit und Kontrast zu erhalten.

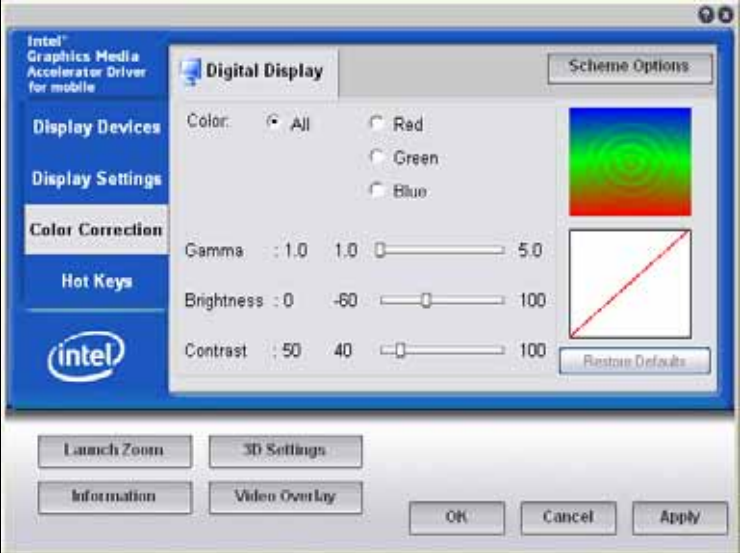

Abbildung 31: Farbkorrektur

Die Parametrierung über die Schaltfläche "Apply" auf das ausgewählte Display drücken.

#### <span id="page-62-0"></span>**8.5.3 Konfiguration mehrerer Displays**

An den **PCC-03** können zwei Displays gleichzeitig angeschlossen werden. Dabei kommen entweder das integrierte Touchscreen-Display oder Displays, die mit dem VGA-bzw. DVI-D-Anschluss verbunden sind, in Frage (siehe ⊳[Externes Display](#page-34-0)< auf Seite [35\)](#page-34-0).

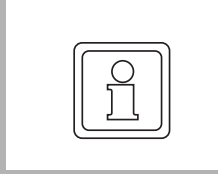

# **HINWEIS!**

Obwohl zwei externe Anschlüsse und ein interner Anschluss (zum Touchscreen-Display) vorhanden sind, können nur zwei von ihnen gleichzeitig aktiviert sein.

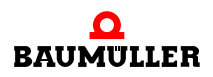

Bei mehreren Displays stehen folgende Konfigurationsmöglichkeiten zur Verfügung:

- Twin: Auf den Displays, die mit dem DVI-D- und VGA-Anschluss verbunden sind, wird derselbe Inhalt mit denselben Konfigurationseinstellungen ausgegeben. Die Auswahl für ein digitales Display steht nur dann zur Verfügung, wenn an den DVI-D-Anschluss auch ein digitales Display angeschlossen ist.
- Intel<sup>®</sup> Dual Display Clone: Diese Funktion wird typischerweise für zwei Displays verwendet, die mit unterschiedlicher Auflösung und Auffrischrate arbeiten, z. B. ein Touchscreen-Display und ein analoges Display.
- Extended Desktop: Unabhängige Ausgabe auf zwei Displays mit unterschiedlicher Konfiguration zur Erhöhung des Platzangebots auf dem Desktop.

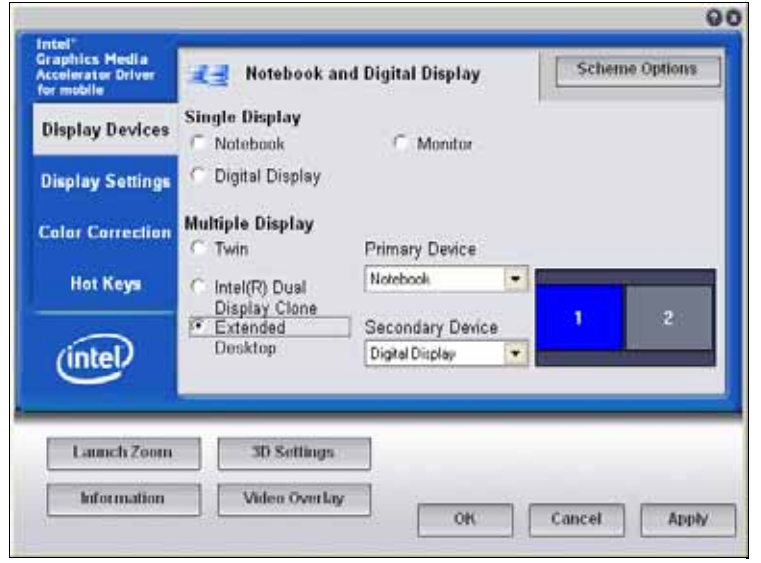

Abbildung 32: Mehrere Displays mit ausgewählter Funktion "Extended Desktop"

Nachdem eine der Optionsschaltflächen im Bereich "Multiple Display" markiert wurde, müssen über die Drop-down-Menüs das "Primary Device" und das "Secondary Device" ausgewählt werden. Beim Primärgerät steht üblicherweise eine größere Anzahl an Optionen zur Verfügung. Bei manchen Optionen muss an den DVI-D-Anschluss ein digitales Display angeschlossen sein, damit diese angezeigt werden.

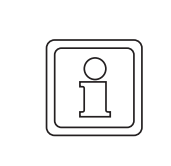

#### **HINWEIS!**

Die Berührungsfunktion des Touchscreens ist aktiv, wenn für das Single Display Device "Monitor" oder "Digital Display" gewählt wird. Wird die Touchscreen-Funktion nicht benötigt, kann sie deaktiviert werden (siehe ⊳Mausmodi⊲ [ab Seite 46\)](#page-45-1)

Die aktuell ausgewählten Optionen werden auf der oberen Registerkarte des Dialogs angezeigt.

#### **Display-Einstellungen**

Klicken Sie auf der linken Seite auf die Registerkarte "Display Settings", um zusätzliche Einstellmöglichkeiten für Farbqualität, Bildschirmauflösung, Auffrischrate und Drehung zu erhalten. Wenn die Option "Dual Display Clone" oder "Extended Desktop" ausgewählt ist, kann das Display auf der oberen Registerkarte ausgewählt werden.

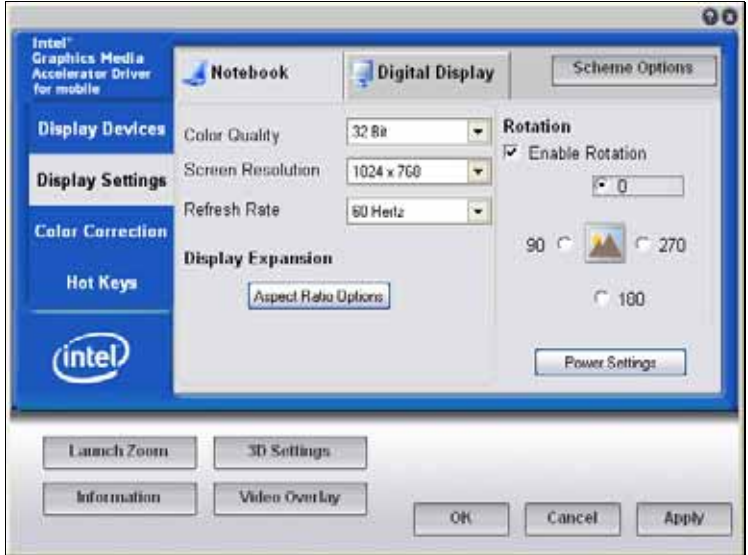

Abbildung 33: Display-Einstellungen für ein Display als Bestandteil mehrerer Displays

Die Drop-down-Menüs für jede Einstellung enthalten nur die Punkte, die für die Hardwarekonfiguration gelten.

Um die Anzeige zu drehen, muss das Kontrollkästchen "Enable Rotation" markiert und die Optionsschaltfläche für die gewünschte Drehung angeklickt sein.

Nach der Konfiguration des Primär-Displays auf die obere Registerkarte klicken, um ggf. das Sekundär-Display auszuwählen.

Die Parametrierung über die Schaltfläche "Apply" auf das ausgewählte Display übertragen.

Bei der Konfiguration eines Notebook-Displays wird die Schaltfläche "Power Settings" aktiv.

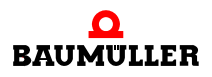

#### **Farbeinstellung**

Auf der linken Seite auf die Registerkarte "Color Correction" klicken, um Einstellmöglichkeiten für Farbe, Gamma, Helligkeit und Kontrast zu erhalten.

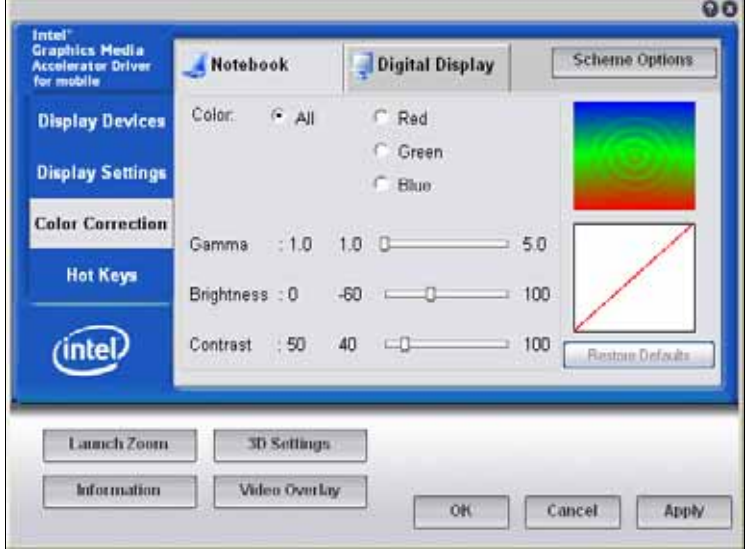

Abbildung 34: Farbkorrektur

Auf die obere Registerkarte klicken und das gewünschte Display zur Konfiguration der Optionen "Dual Display Clone" bzw. "Extended Desktop" auswählen.

Übertragen der Parametrierung über die Schaltfläche "Apply" auf das ausgewählte Display.

#### **8.5.4 3D-Darstellung einstellen**

Zur Konfiguration der OpenGL-Einstellungen auf die Schaltfläche "3D Settings".

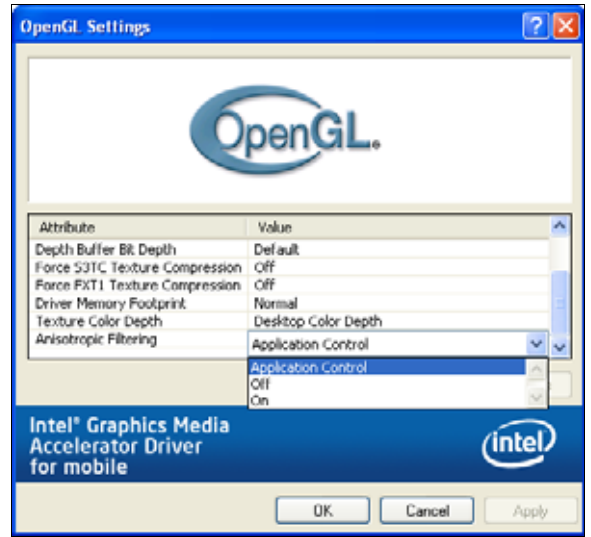

Abbildung 35: Dialog "OpenGL Settings"

#### **8.5.5 Video-Overlay konfigurieren**

Auf die Schaltfläche "Video Overlay" klicken, um den Dialog "Overlay Settings" zu öffnen.

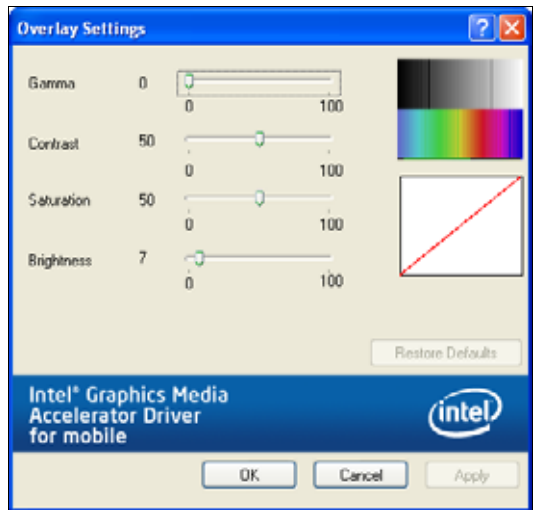

Mit den Einstellungen zum Video-Overlay können in einem eigenständigen Pop-up-Fenster Änderungen an einer laufenden Videoaufzeichnung vorgenommen werden

#### **8.5.6 Schemata**

Die gewählten Konfigurationen können als Schemata gespeichert werden. Die Schemata können nach Bedarf wieder aufgerufen werden. Dabei werden die gespeicherten Einstellungen aktiviert, ohne dass die Parameter einzeln eingestellt werden müssen.

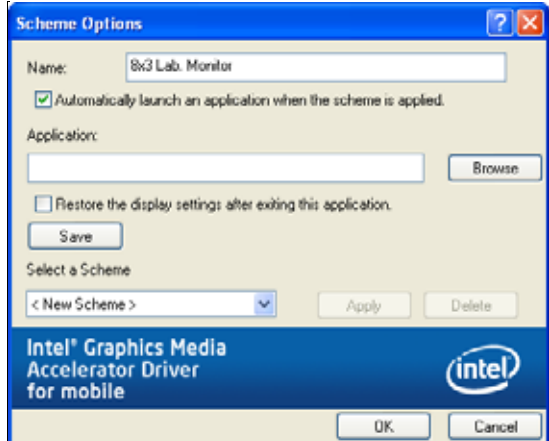

Abbildung 37: Dialog "Scheme Options"

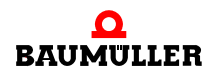

Abbildung 36: Dialog "Overlay Settings"

Die Konfiguration eines Displays als Schema abspeichern:

- **1** Die relevanten Konfigurationseinstellungen vornehmen.
- 2 Auf die Schaltfläche "Scheme Options" klicken, um den Dialog "Scheme Options" zu öffnen.
- **3** Einen Namen in das Feld "Name" eingeben.
- **4** Bei Bedarf kann eine Anwendung bei Aufruf des Schemas automatisch gestartet werden. Markieren Sie die entsprechenden Kontrollkästchen und wählen Sie die entsprechende Anwendung aus.
- **5** Nach der Eingabe auf "Save" drücken.

So wird ein gespeichertes Schema aufgerufen:

- Auf das Symbol im Infobereich (System Tray) in der Taskleiste und dann auf den Menüpunkt "Select Scheme" klicken.
- Auf dem Desktop auf die rechte Maustaste und dann auf den Menüpunkt "Select Scheme" klicken.

#### <span id="page-67-0"></span>**8.5.7 Hot Keys**

Der Intel®-Graphiktreiber verfügt über vordefinierte, belegbare Hot Keys, um zu Beginn ein aktives Display und dessen Gradzahl für die Drehung auszuwählen. So ändern Sie die Belegung:

**1** Auf der linken Seite des Bildschirms auf die Registerkarte "Hot Keys" klicken.

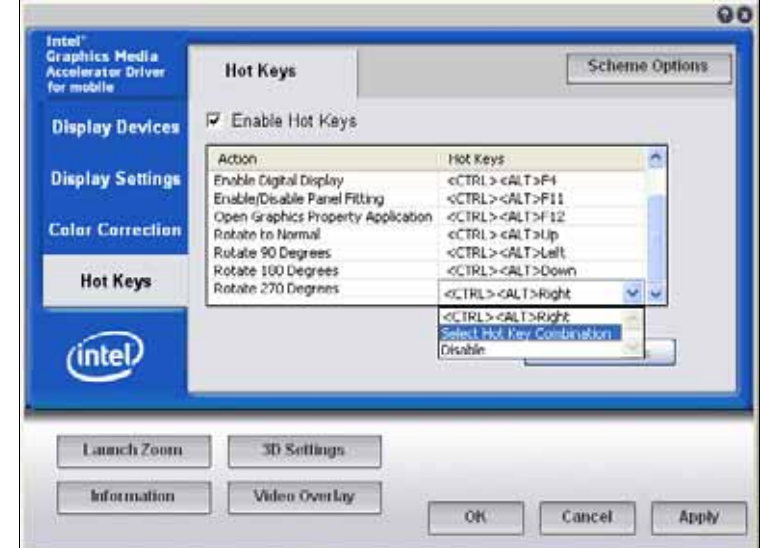

Abbildung 38: Ändern der Tastenkombinationen der Hot Keys

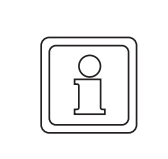

# **HINWEIS!**

Die Aktion "Enable Digital Display" (<STRG><ALT><F4>) ist nur aufgelistet, wenn an den DVI-D-Anschluss des **PCC-03** ein digitales Display angeschlossen ist.

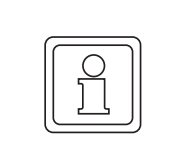

# **HINWEIS!**

Die Hot Keys sind beim Anmelden an das System erst aktiv, wenn der Anmeldevorgang abgeschlossen ist.

- **2** In der Liste bis zur gewünschten Aktion nach unten scrollen. Die Tastenkombination des Hot Key für die gewählte Aktion notieren.
- **3** Zum Ändern der Tastenkombination des Hot Key auf das Drop-down-Menü klicken und dann auf den Menüpunkt "Select Hot Key Combination". Es erscheint ein Dialog.

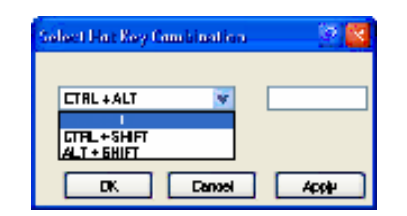

Abbildung 39: Auswahl Hot Key

- **4** Im linken Feld auf das Drop-down-Menü klicken und dann auf die gewünschte Kombination der Tasten Strg, Alt und Shift. Mit dieser Kombination werden die ersten beiden Tasten der Dreitasten-Kombination ausgewählt.
- **5** Stellen Sie den Cursor in das leere Feld auf der rechten Seite und drücken Sie dann die dritte Taste. Damit erstellen Sie die Hot-Key-Kombination für die entsprechende Aktion. Die dritte Taste kann aus einem Buchstaben, einer Zahl und einer Funktionsoder Pfeiltaste (hoch, runter, links oder rechts) bestehen.
- **6** Das Kontrollkästchen "Enable Hot Keys" markieren.
- **7** Auf die Schaltfläche "OK" klicken, um die neue Hot-Key-Kombination zu speichern und den Dialog zu schließen.

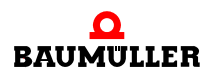

# **INSTANDHALTUNG**

# **Grundlegendes**

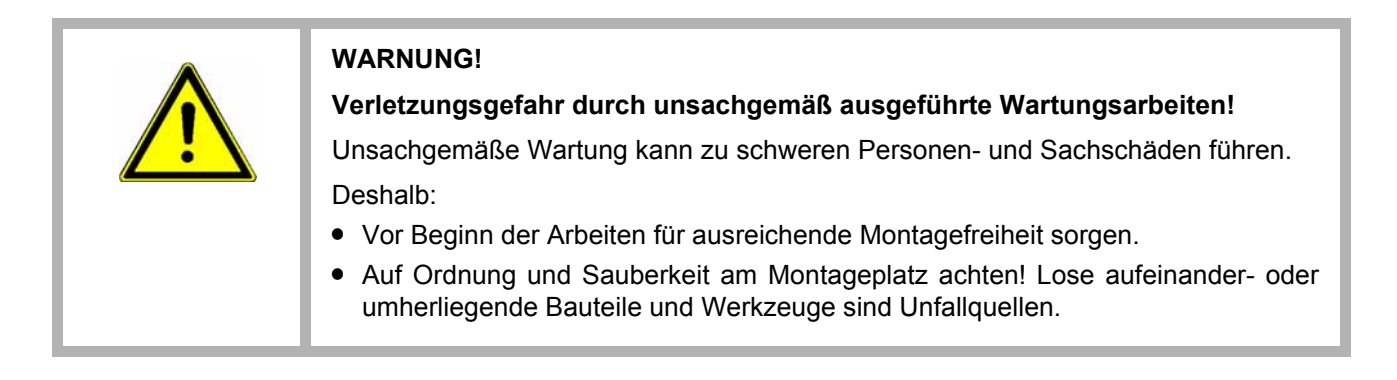

Beim **PCC-03** können verschiedene Komponenten abgenommen werden.

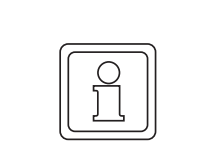

# **HINWEIS!**

Für den Zugriff auf diese Komponenten müssen ggf. einige, an den **PCC-03** angeschlossene Kabel entfernt werden.

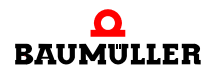

# **9.1 Komponenten des PCC-03**

Unterhalb der Stecker des **PCC-03**-Systemmoduls befindet sich eine Abdeckung. Unter dieser Abdeckung befinden sich zwei CompactFlash®-Steckplätze vom Typ II (Steckplatz 0 und Steckplatz 1), ein Fach für eine herausnehmbare Festplatte und die RTC-Batterie.

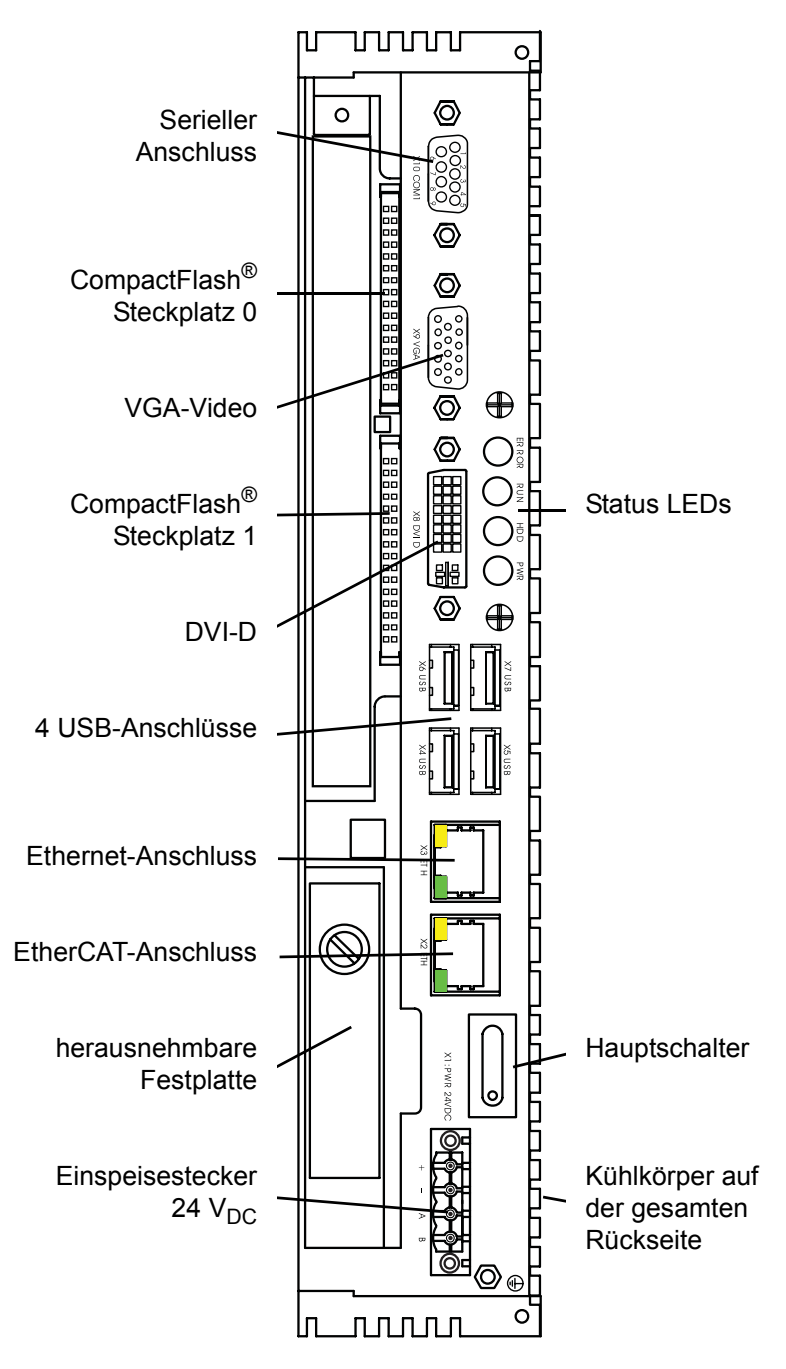

Abbildung 40: **PCC-03** mit geöffneter Abdeckung
**9**

### <span id="page-72-1"></span>**9.1.1 Batterie der Echtzeituhr**

<span id="page-72-2"></span>Unter der Abdeckung befindet sich eine Batterie. Diese Batterie versorgt die Echtzeituhr (RTC) im **PCC-03**, wenn das System nicht an eine 24-V<sub>DC</sub>-Spannungsquelle angeschlossen ist. Die Lebensdauer der Batterie beträgt üblicherweise 5 Jahre. Gelegentlich ist der Austausch der Batterie notwendig.

So tauschen Sie die Batterie aus:

- **1** Abdeckung auf der Rückseite des **PCC-03**-Moduls öffnen.
- **2** Die RTC-Batterie befindet sich oberhalb des Festplattensteckplatzes. Die Batterie mit Hilfe einer Spitzzange vorsichtig herausziehen.
- **3** Beim Austausch darauf achten, eine Batterie vom selben Typ (CR 2032 3V Lithium) zu verwenden.

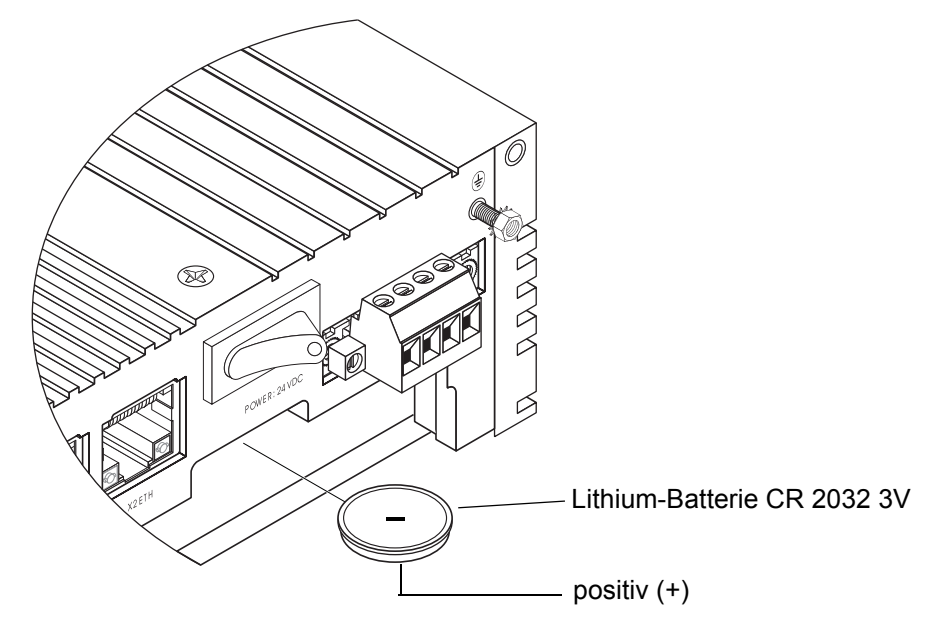

<span id="page-72-0"></span>Abbildung 41: Einlegen der RTC-Batterie

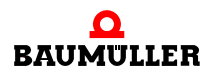

## <span id="page-73-0"></span>**9.1.2 Festplattenlaufwerk**

Die Festplatte wird in ein Fach eingebaut, das sich leicht herausnehmen lässt. Bei **PCC-03** Systemen ohne Festplatte ist das Fach leer. Zum Einbau einer neuen Festplatte oder zum Austausch der aktuellen Festplatte folgende Anweisungen ausführen:

**1** Gerät spannungsfrei schalten

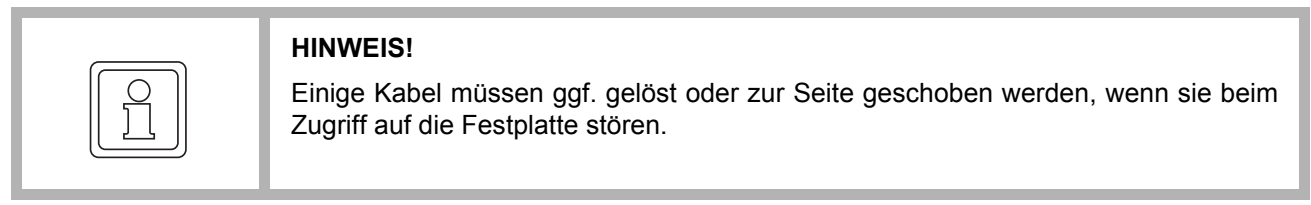

- **2** Abdeckung öffnen
- **3** Die Schraube um einige Umdrehungen gegen den Uhrzeigersinn herausdrehen. Die Schraube ist federnd eingebaut und sobald das Gewinde zu Ende ist, springt sie heraus.
- **4** Schraube festhalten und den vorderen Hebel aus der Abdeckung herausschwenken.
- **5** Am Hebel ziehen, um die Festplatteneinheit mit Fach aus dem Einbauraum zu ziehen.

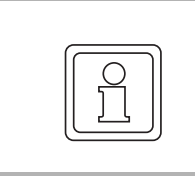

## **HINWEIS!**

Die Abdeckung flach halten, so dass das Fach vollständig herausgezogen wird.

- **6** Die Festplatte, wenn vorhanden, durch Lösen der vier Schrauben an der Seite der Festplatte herausnehmen.
- **7** Wenn nötig, die Festplatte mit den geeigneten Befestigungsteilen in ein Fach einbauen.

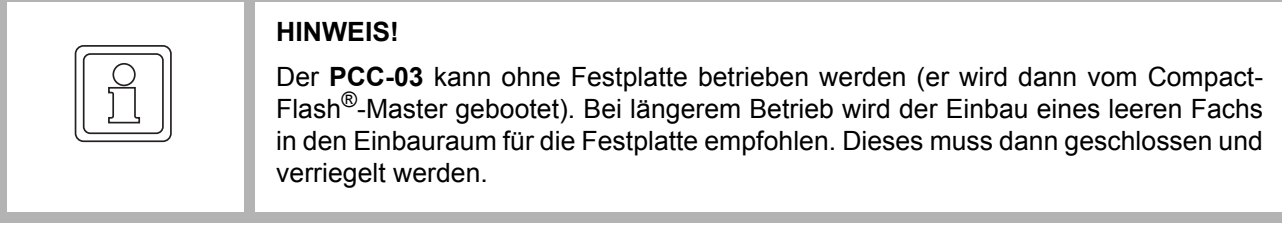

- **8** Bei eingebauter Festplatte im Fach (oder wenn ein leeres Fach vorhanden ist), muss das Fach so ausgerichtet werden, dass der vordere Hebel vollständig in Richtung des Einspeisesteckers herausgezogen ist. Schieben Sie die Baugruppe gerade in den Steckplatz, bis sie einrastet.
- **9** Die Festplatte so hineindrücken, dass der Stecker richtig sitzt.
- **10** Den vorderen Hebel über die Vorderseite der Festplattenbaugruppe schwenken.
- **11** Die Schraube mit einem Schraubendreher im Uhrzeigersinn festdrehen, um den vorderen Hebel zu sichern.
- **12** Die Abdeckung schließen und zuvor entfernten Kabel (wenn zutreffend) wieder an den entsprechenden Steckern wieder anschließen.
- **13** Die Spannungsverbindung wieder herstellen.

**9**

## **9.2 BIOS-Konfiguration**

<span id="page-74-0"></span>Auch wenn Baumüller Nürnberg ohne spezifischen Anweisungen des Technischen Service von einer Änderung der BIOS-Konfiguration abrät, kann diese Maßnahme ggf. erforderlich sein. Für den Zugriff auf die BIOS-Konfiguration muss eine Tastatur mit einem der USB-Anschlüsse physikalisch verbunden sein. Beim Hochfahren wird durch das BIOS kurz der Kommentar "Press DEL to enter Setup" eingeblendet. Folgen Sie den Anweisungen auf dem Bildschirm und speichern Sie die Änderungen.

## **9.2.1 Möglichkeiten beim Hochfahren**

Beim **PCC-03** stehen zwei Möglichkeiten zum Hochfahren zur Verfügung.

## **Automatisches Hochfahren**

Im **automatischen** Modus wird das System auf bootfähige Geräte geprüft, und zwar in der im BIOS festgelegten Reihenfolge (erstes, zweites und drittes). So können Sie ein bootfähiges Gerät anzeigen oder ändern:

- **1** Den **PCC-03** hochfahren lassen oder einen Neustart durchführen. Sobald der erste schwarze Bildschirm mit weißem Text erscheint, ungefähr sekündlich die Taste <Entfernen> drücken, um das BIOS-Setup-Programm (BIOS Setup Utility) zu starten.
- **2** Mit Hilfe der Pfeiltasten die Option **Advanced BIOS Features** markieren und dann die <Eingabe>-Taste drücken.
- **3** Für die Geräte die Reihenfolge zum Hochfahren auswählen (erstes, zweites oder drittes) und dann die <Eingabe>-Taste drücken.
	- n Geräteauswahl:

Hard Disk (Festplatte) CDROM USB-FDD PXE Boot X3:ETH PXE Boot X2:ETH Disabled

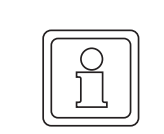

## **HINWEIS!**

Wenn eine bootfähige CompactFlash®-Karte installiert ist, erscheint bei der Auswahl auch die Option **CF Slot 0** und/oder **CF Slot 1**.

Wenn ein Erweiterungsgehäuse mit einer oder zwei Netzwerkkarten installiert ist, die ein Hochfahren über das Netzwerk unterstützen, werden weitere Optionen aufgelistet.

- n Die <Eingabe>-Taste drücken, um das Gerät zu übernehmen oder die <Esc>- Taste, um die Änderungen zu verwerfen.
- **4** Über die Funktion **Boot Other Device** wird nach anderen bootfähigen Geräten gesucht, wenn das erste, zweite und dritte bootfähige Gerät ausfällt oder nicht verfügbar ist. Diese Funktion so aktivieren:
	- n Mit Hilfe der Pfeiltasten die Option **Boot Other Device** auswählen und dann die <Eingabe>-Taste drücken.
	- n "Enabled" auswählen und die <Eingabe>-Taste drücken, um die Änderungen zu übernehmen.

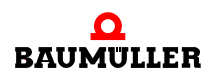

- **5** Wenn mehr als eine Festplatte mit dem **PCC-03** verbunden ist, können diese Geräte bei der Reihenfolge zum Hochfahren priorisiert werden. Dazu wie folgt vorgehen:
	- n Mit Hilfe der Pfeiltasten die Option **Hard Disk Boot Priority** oder **CD-ROM Boot Priority** aus dem Menü **Advanced BIOS Features** auswählen.
	- n Den Anweisungen der "Item Specific Help" auf der rechten Seite folgen, um ein markiertes Gerät in der Liste hoch oder runter zu schieben (priorisieren).
	- n <Esc>-Taste drücken, um die Änderungen zu speichern und das Untermenü zu verlassen.
- **6** Danach die Taste <F10> drücken, um die Änderungen zu speichern, das Programm zu verlassen und den Vorgang zum Hochfahren des **PCC-03** fortzusetzen.

## **Manuelles Hochfahren**

Das manuelle Hochfahren hat Vorrang vor dem automatischen Hochfahren und ermöglicht dem Anwender, den Vorgang zum Hochfahren von einem USB-Gerät, z. B. Memory Stick, CompactFlash®-Karte, aus durchzuführen. Zum Hochfahren von einem externen Gerät wie folgt vorgehen:

- **1** Vor dem Hochfahren ein bootfähiges USB-Gerät anschließen. Ansonsten wird es nicht im **Boot**-Menü aufgeführt.
- **2** Den **PCC-03** hochfahren lassen oder einen Neustart durch.führen Sobald der erste schwarze Bildschirm mit weißem Text erscheint, ungefähr sekündlich die Taste <F12> drücken, um das **Boot**-Menü zu starten.
- **3** Mit Hilfe der Pfeiltasten unter "Hard Disk" das gewünschte Gerät auswählen und zum Hochfahren von diesem Gerät aus die <Eingabe>-Taste drücken.

### <span id="page-75-0"></span>**9.2.2 Einschaltoptionen nach einem Spannungsausfall**

<span id="page-75-1"></span>Für den **PCC-03** stehen drei Einschaltmöglichkeiten zur Verfügung, sobald er an die Spannungsversorgung angeschlossen ist. So ändern Sie die Einstellung:

- **1** "Integrated Peripherals" wählen.
- **2** "SuperIO Device" wählen.
- **3** "PWRON After PWR-Fail" wählen.
- **4** Eine Option auswählen:
	- n OFF Dadurch bleibt der **PCC-03** ausgeschaltet.
	- n ON Dadurch wird der **PCC-03** eingeschaltet und fährt erneut hoch, wenn die Spannung wieder anliegt (Standardeinstellung).
	- n Former-Sts Dadurch wird der **PCC-03** in den Zustand (ON oder OFF) geschaltet, in dem er sich vor dem Wiederherstellen der Spannung befand.
- **5** Die <Eingabe>-Taste drücken, um die Änderungen zu übernehmen.
- **6** Speichern und bestätigen der Änderung.

**9**

## <span id="page-76-0"></span>**9.3 Reparatur**

Bei Beschädigung des Gerätes bitte an Ihre Verkaufsniederlassung wenden oder an:

### **Baumüller Nürnberg GmbH**

Ostendstr. 80 - 90 90482 Nürnberg Deutschland

Tel. +49 9 11 54 32 - 0 Fax: +49 9 11 54 32 - 1 30

E-Mail: mail@baumueller.de Internet: www.baumueller.de

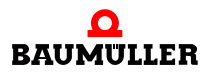

### **Reparatur 9.3**

# <span id="page-78-0"></span>**10STÖRUNGSSUCHE UND STÖRUNGSBESEITIGUNG**

## **Grundlegendes**

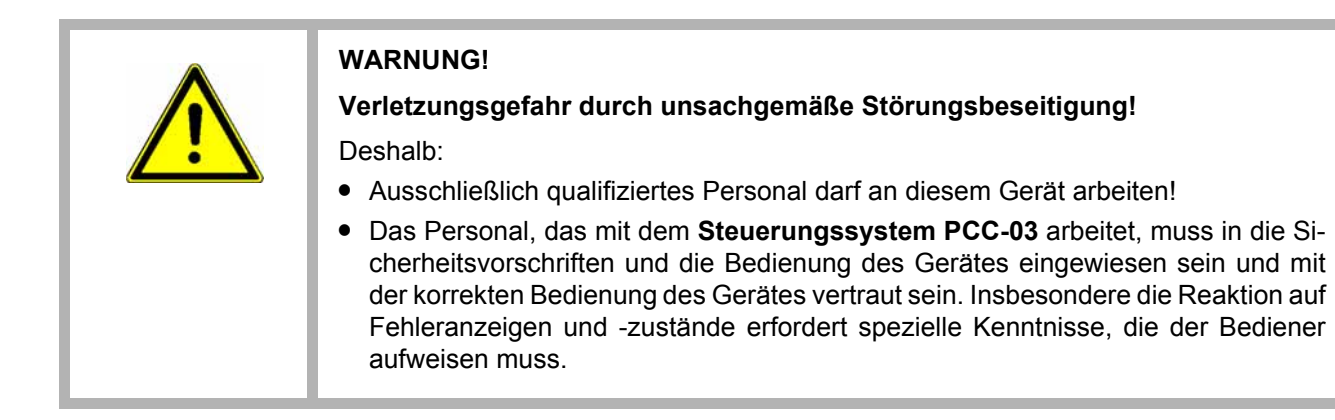

Welches ist der richtige CompactFlash®-Speichertyp?

■ In den CompactFlash<sup>®</sup>-Steckplätzen des PCC-03 müssen fest eingebaute Industrie-CompactFlash®-Karten verwendet werden. Die Marke der Karte ist dabei nicht von Bedeutung, wohl aber der Kartentyp. Da das Betriebssystem Windows® den Vorgang zum Hochfahren nicht von herausnehmbaren Consumer-Grade-Compact-Flash®-Karten in einem **PCC-03** startet, kann dieser Typ nicht verwendet werden.

Können CompactFlash®-Karten unter Spannung ausgetauscht werden?

o CompactFlash<sup>®</sup>-Karten dürfen nie unter Spannung ausgetauscht werden, da sie im **PCC-03** wie Festplatten betrachtet werden. Der Austausch von CompactFlash®- Karten unter Spannung in einem **PCC-03** kann zu Datenverlust oder zu einer beschädigten CompactFlash<sup>®</sup>-Karte führen.

Der **PCC-03** startet kein Betriebssystem vom USB-Anschluss.

o Wenden Sie sich an den technischen Support.

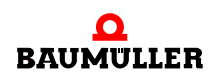

# <span id="page-80-1"></span><span id="page-80-0"></span>**11ZUBEHÖR UND ERSATZTEILE**

In diesem Anhang sind Zubehör-/Ersatzteile für das **Steuerungssystem PCC-03** aufgelistet. Anfragen und Anregungen zu Zubehörteilen nimmt das Produktmanagement gerne entgegen.

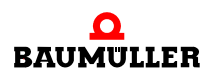

# **12ENTSORGUNG**

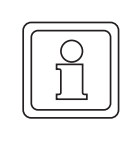

## **HINWEIS!**

Baumüller-Produkte fallen nicht in den Geltungsbereich der EU-Richtlinie zur Entsorgung von Elektro- und Elektronikgeräten (WEEE, 2002/96/EG). Demzufolge sind von Baumüller keine Kosten für die Rücknahme und Entsorgung von Altgeräten zu tragen.

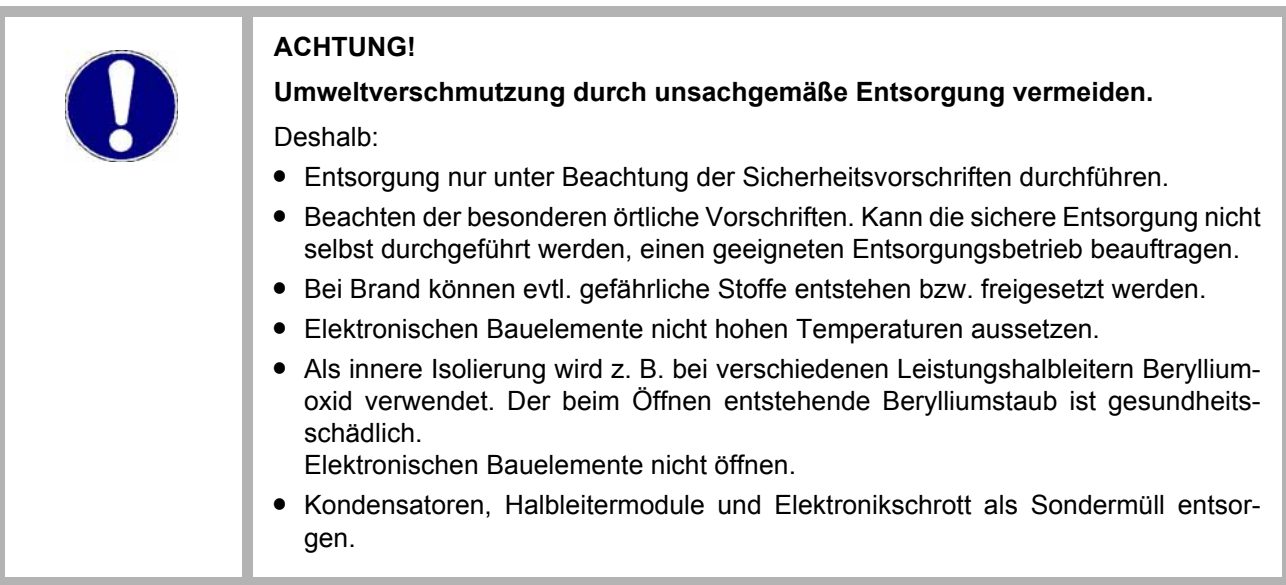

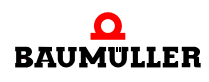

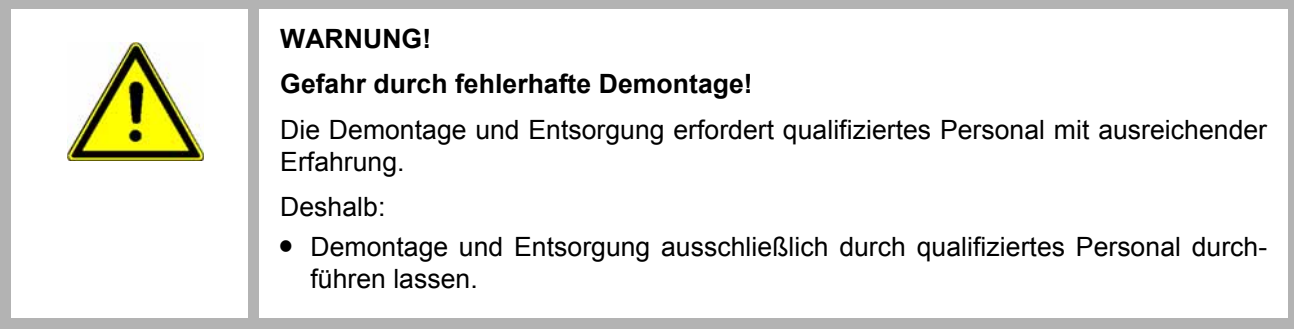

## **12.1 Entsorgungsstellen/Ämter**

Sicherstellen, dass die Entsorgung in Übereinstimmung mit den Entsorgungsrichtlinien ihrer Firma sowie den nationalen Vorschriften der zuständigen Entsorgungsstellen und Ämter erfolgt. Im Zweifelsfall an die für ihre Firma zuständige Gewerbeaufsicht oder das Umweltamt wenden.

<span id="page-84-0"></span>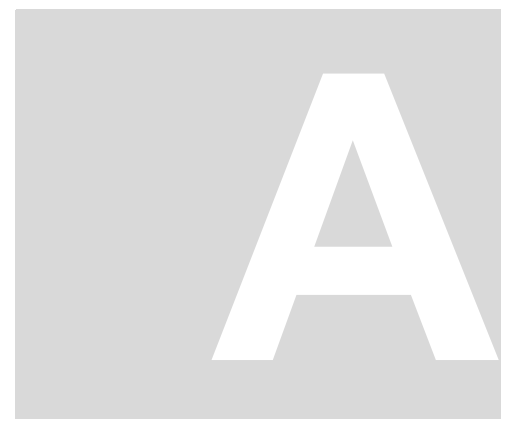

# <span id="page-84-1"></span>**ANHANG A - KONFORMITÄTSER-KLÄRUNG**

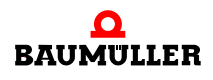

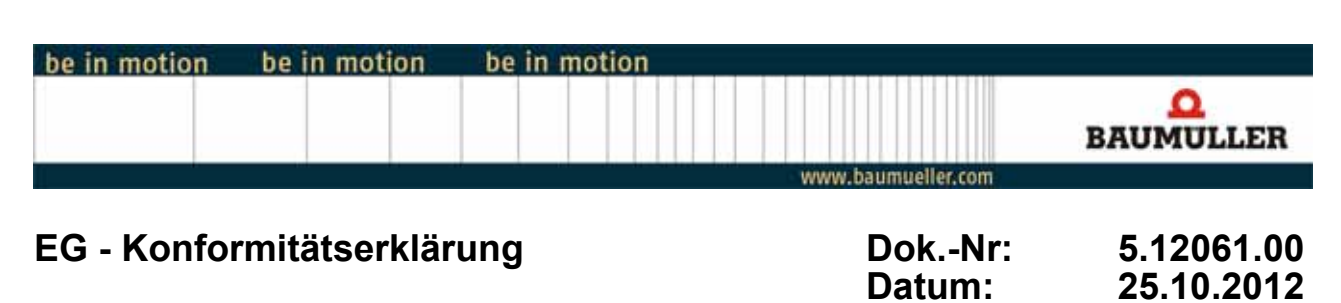

## **gemäß EMV Richtlinie 2004/108/EG**

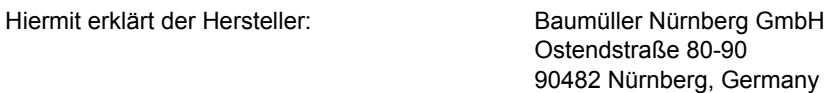

Dass das nachstehende Produkt:

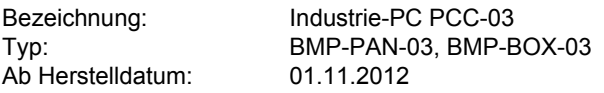

in Übereinstimmung mit der EMV Richtlinie 2004/108/EG entwickelt, konstruiert und gefertigt wurde.

Angewandte harmonisierte Normen:

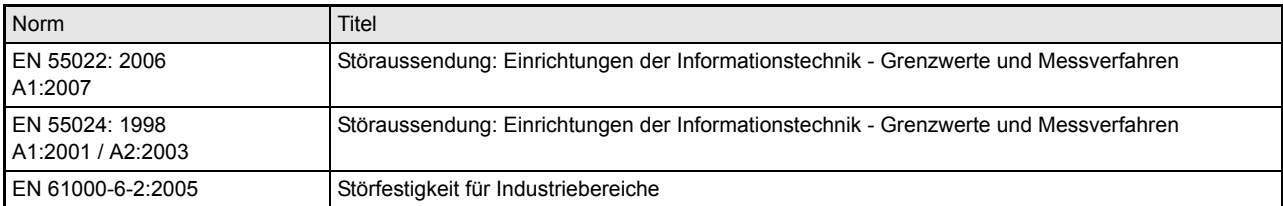

Die Einhaltung der Richtlinien setzt den korrekten Einbau der Produkte und die Beachtung aller Hinweise und Sicherheitshinweise in der zugehörigen Betriebsanleitung voraus.

Nürnberg / 25.10.2012 Ort / Datum

Änderungen im Inhalt der Konformitätserklärung sind vorbehalten. Derzeit gültige Ausgabe auf Anfrage

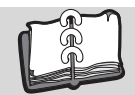

## Abbildungsverzeichnis

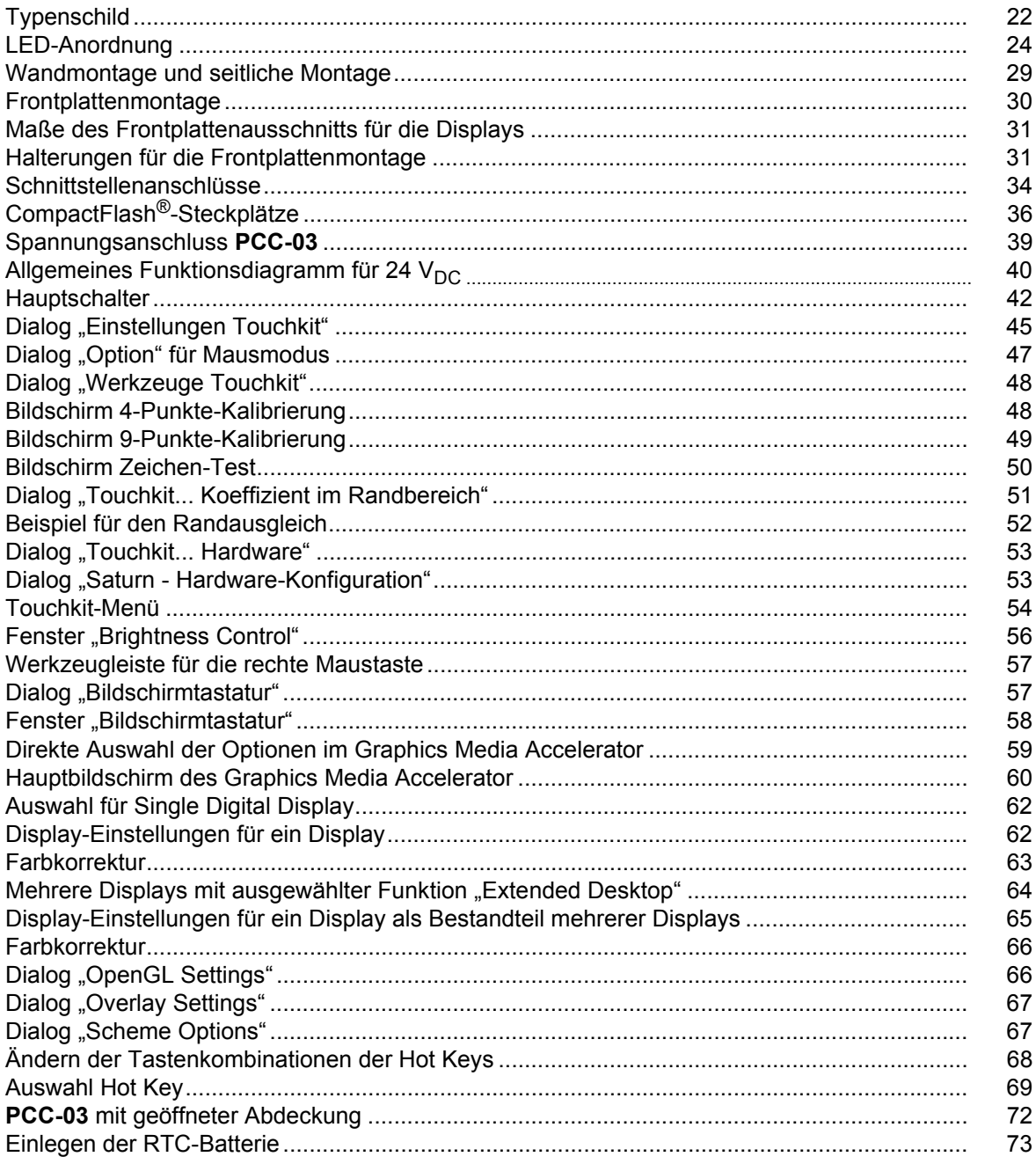

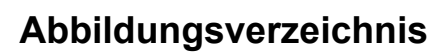

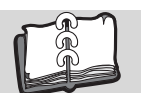

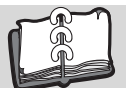

## **Stichwortverzeichnis**

## **A**

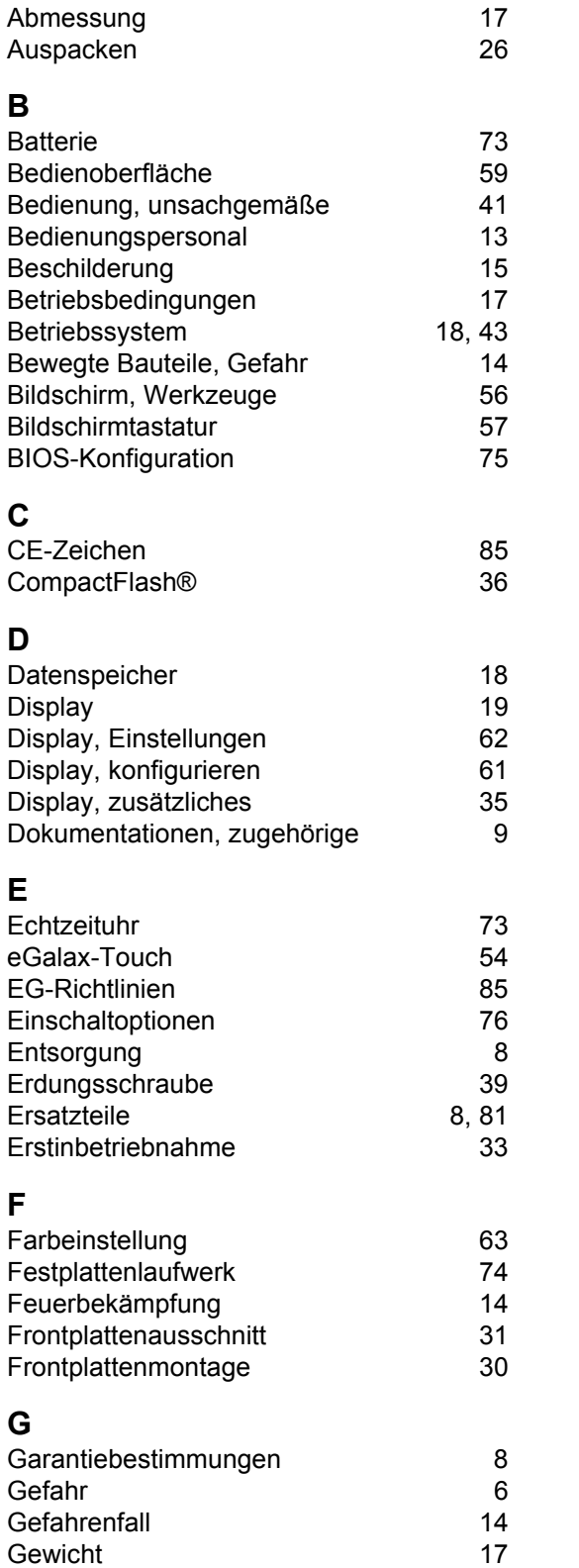

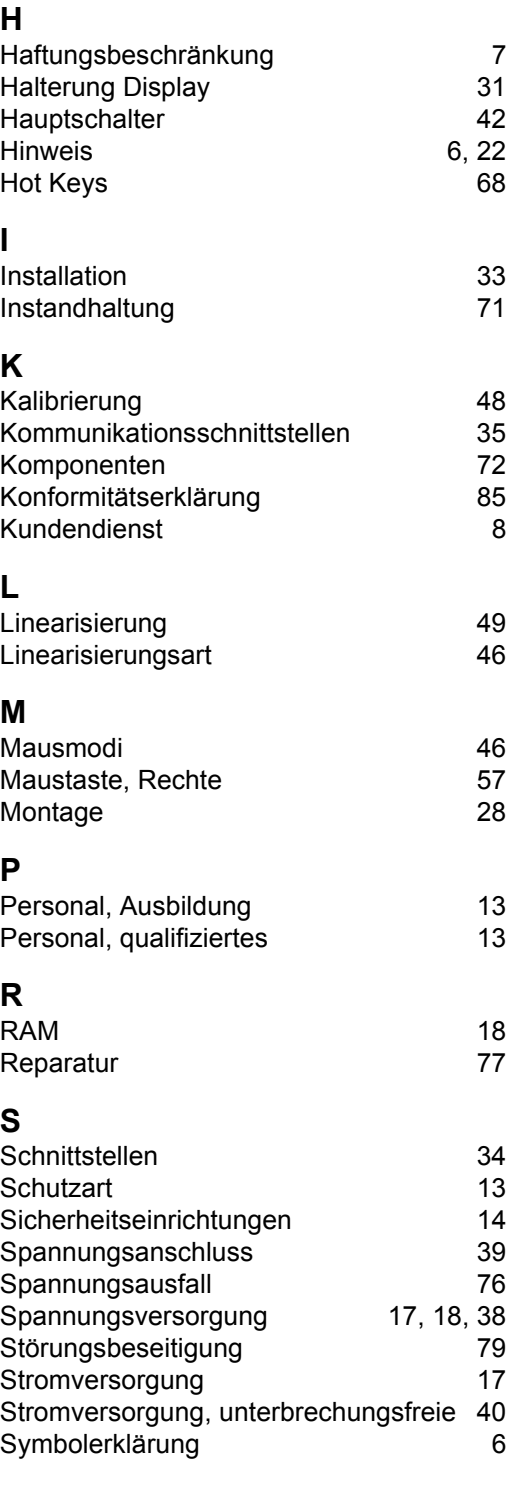

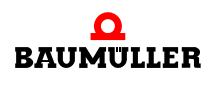

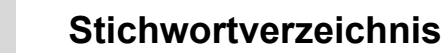

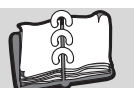

## **T**

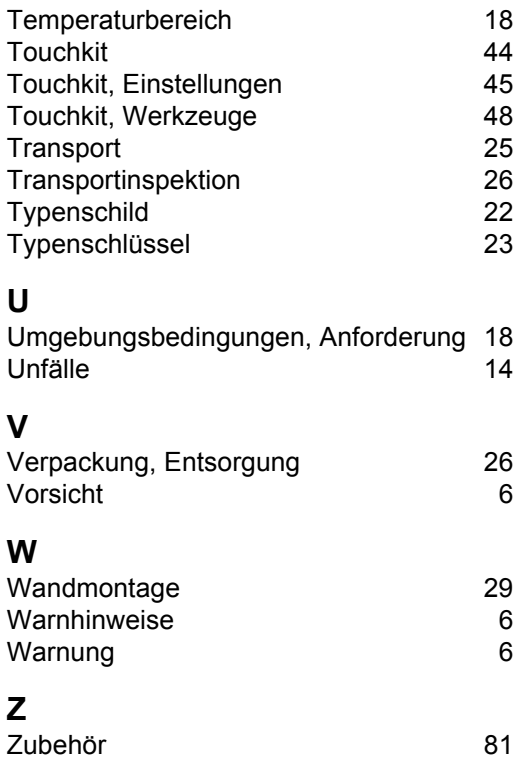

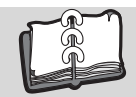

## **Revisionsübersicht**

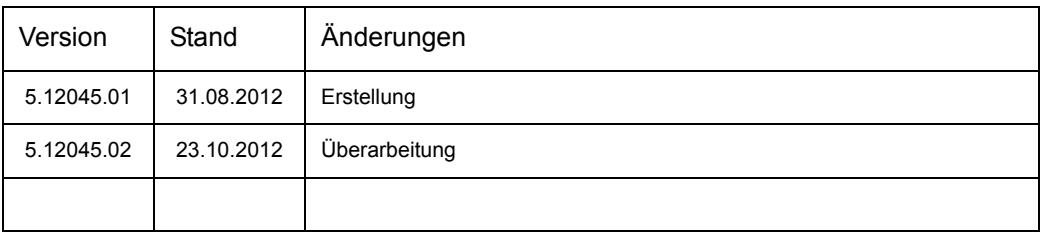

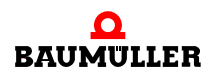

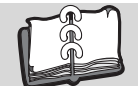

## **Notizen:**

<span id="page-91-1"></span><span id="page-91-0"></span>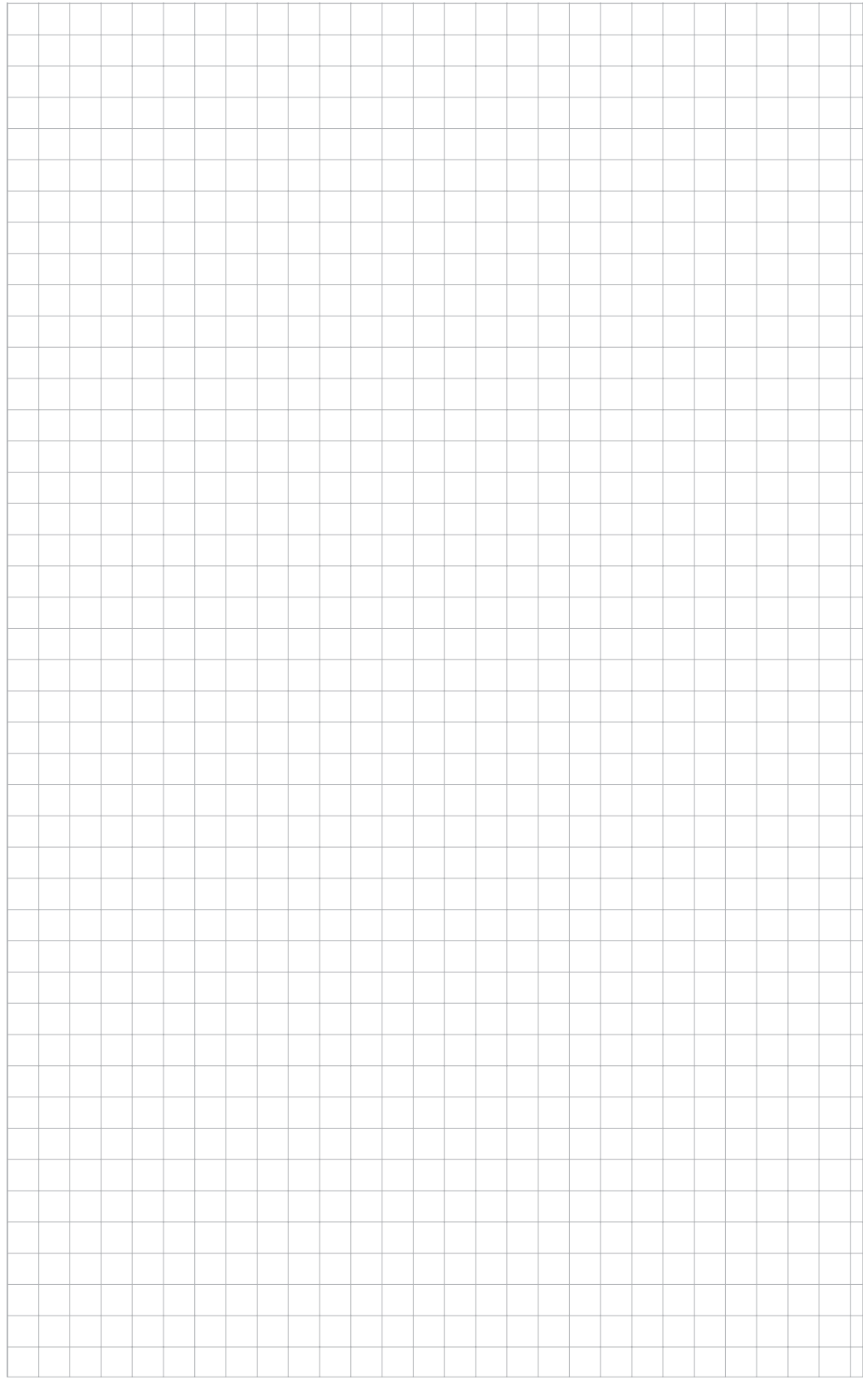

## be in motion

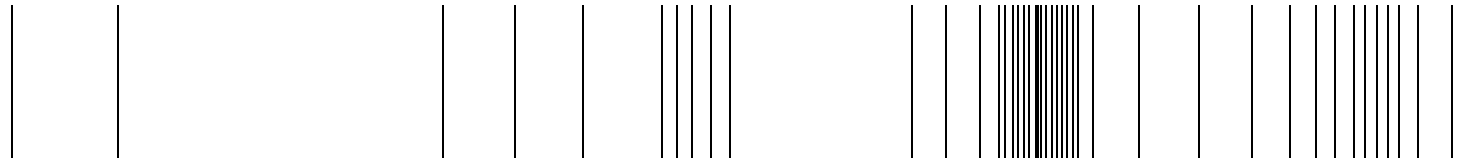

Baumüller Nürnberg GmbH Ostendstraße 80-90 90482 Nürnberg T: +49(0)911-5432-0 F: +49(0)911-5432-130 **www.baumueller.de**

Alle Angaben in dieser Betriebsanleitung sind unverbindliche Kundeninformationen, unterliegen einer ständigen Weiterentwicklung und werden fortlaufend durch unseren permanenten<br>Zur Ausmessung, Berechnung und Kalkulationen